# Pro*Age*

*Felkészülés az aktív időskorra*

## **NetreFel!**

Nemcsak 20 éveseké a Világháló!

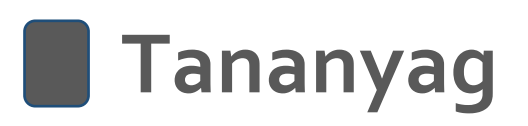

Alsómocsolád Község Önkormányzata

2020

2018-1-HU01-KA204-047707

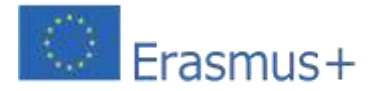

Készült a "Felkészülés az aktív időskorra" című 2018-1-HU01-KA204-047707 azonosító számú ERASMUS + projekt keretében 2020-ban.

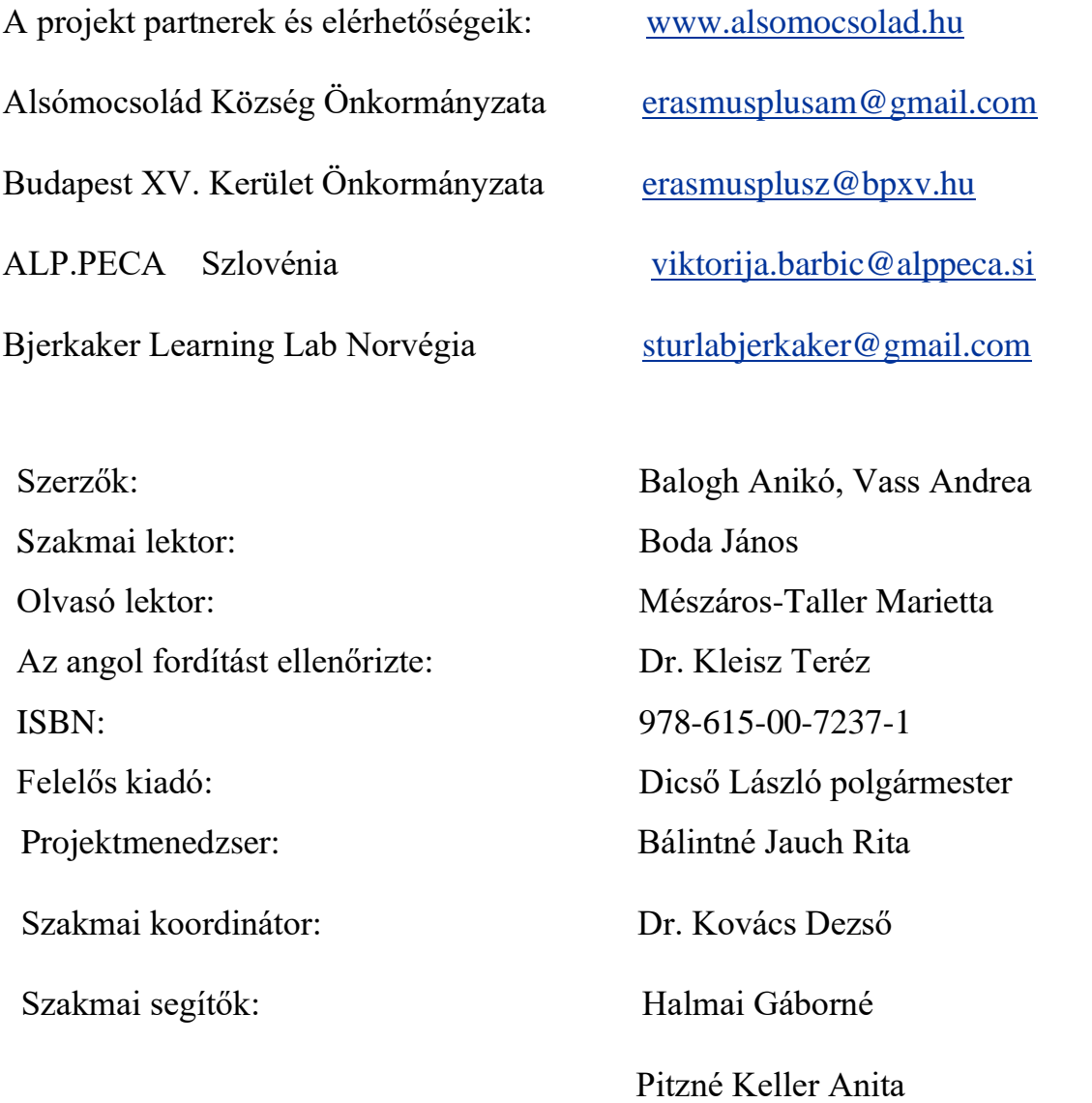

Az elkészült tananyag Alsómocsolád Község Önkormányzata tulajdona. A tulajdonos minden érdeklődő számára nyílt hozzáférést biztosít a termék felhasználására. A tananyag bármilyen módosításával kapcsolatban, a tulajdonos információt kér a felhasználótól.

A projektet az Erasmus+ programon keresztül az Európai Bizottság támogatta.

#### **Bevezetés**

#### **Demográfiai fordulat és az időskor paradoxona**

A XX. század második felében az időskor megítélése jelentősen megváltozott Európában és Észak-Amerikában. A tiszteletet és elismerést – ami a történelmi korokban kijárt az időseknek – egy új társadalmi jelenség váltotta fel a jóléti társadalmakban és a globalizálódó világban. 1970-ben az Öregség c. monumentális művével Simone de Beauvoir szándékosan törte meg az 'elhallgatás csöndjét' az idős emberek helyzetével és feltételeivel kapcsolatban. Rámutatott, hogy "A társadalom számára az öregség valami szégyellni való titok, amelyről nem illik beszélni... A hajlott korúakkal szemben társadalmunkat nemcsak mulasztás terheli, egyenesen bűnt követünk el ellenük. A gazdasági fejlődés és a bőség mítosza mögé elsáncolva páriaként kezeli az öregeket." (Beauvoir 1972:6).

A XXI. században egyre bonyolultabb választ találni arra a kérdésre, hogy az időskor vajon kincs vagy teher a társadalom számára. A szülők tisztelete (Tiszteld apádat és anyádat) már a bibliai tízparancsolatban is szerepelt. Az indián kultúra és a kínai konfuciusi értékek, ugyanúgy, ahogy az iszlám, nagy tisztelettel adóztak az időseknek. A nagy vallások értékrendszerében az idősek vonzó mintát jelentettek élettapasztalatuk révén a fiatalabb generációk számára. A görög és római kultúrában is nagyra értékelték az idősek bölcsességét. (Barabás 2013)

Korunkban az egyedüllét, a kiscsalád modell, az egyszülős családok növekvő száma, a singli életmód, a szegénység, a betegségek vagy a fordított szocializáció – mikor a fiatal tanítja az idősebbet a szükséges digitális tudás megszerzésére – a jelei és tünete a megváltozott társadalmi környezetnek és értékrendnek az idősek körül.

A demográfia jól ismert ténnyel szembesít bennünket: a modern társadalmak egyre inkább elöregszenek. Néhány társadalomban a 60 év fölöttiek aránya már eléri a 25-34%-ot. Statisztikai adatok is alátámasztják, hogy ezekben a társadalmakban együtt növekszik az idősek részaránya és az emberek átlagos életkora. Ennél is fontosabb azonban, hogy nő az egészségesen megélt évek száma az idős emberek körében. Gazdasági és társadalompolitikai nézőpontból ezek a demográfiai mutatók súlyos fejfájást okoznak a döntéshozók számára. Ki és hogyan fogja előteremteni a forrásokat a növekvő és egyre tovább élő idős generációknak?

Más nézőpontból vizsgálva a kérdést, az egyén számára sem könnyű egy hosszú, aktív élet után visszavonulni. Az időskor paradoxonát Beauvoir fogalmazta meg legjobban: "Minden ember halandó és arra gondol is minden ember. Sokan megöregszenek, de ezzel a kínos változással szinte egyikük sem hajlandó szembenézni. Pedig semmit sem kellene jobban várnunk, és mégis, semmit sem várunk kevésbé, mint az öregséget." (Beauvoir 1972:10)

Az idősödés folyamatában a visszavonulás/nyugdíjba vonulás pillanata drámai eseményt jelent, mert az aktív életet egyik pillanatról a másikra egy másfajta életmódra kell cserélni.

Az új helyzetben a felelősségek és kötelezettségek aránya zsugorodik, változik az egyén pénzügyi helyzete is, a korábbi személyes kapcsolatok is megritkulnak. Ez depresszióhoz, elmagányosodáshoz és különféle mentális és fizikai betegségekhez vezethet. Az időskor a társadalom többsége számára még mindig egyfajta leértékelt szakasza az életnek.

Mindazonáltal, a nyugdíjba vonulás egy új lehetőséget is jelenthet az adott generációnak. Az idős embereket nem lehet homogén csoportnak tekinteni. A WHO (Egészségügyi Világszervezet, az ENSZ egyik szervezete) életkori csoportosítása szerint a 60-74 év közötti korszak az idősödés kora. Öregkorról 75-89 év közötti életszakaszban beszélhetünk. 90 és 99 év közötti embereket már a nagyon öreg kategóriába sorolják, a 100 év fölöttiek pedig matuzsálemi kort érnek meg. Az európai társadalmakban a nyugdíjba vonulás 60-67 év között történik, egybeesik az idősödés első szakaszával.

Az idősödés folyamata különféle formában és utakon valósul meg. Az új életszakaszba került emberek más-más stratégiákat követhetnek. Az egyik lehetőség új karriert építeni. A másik a fokozatos visszavonulás, az aktivitás bizonyos fokú megtartásával. Olyan is van, aki időskorában ifjúkori álmát akarja megvalósítani, legyen az utazás, nyelvtanulás stb. Gyakori azonban, hogy a visszavonultak jelentős része mindennel felhagy és csak sodródik az élet eseményeivel. (Füzesi és tsai 2013) Sok ember nyugdíjazás után nem találja a helyét a családban és közösségében. Nem tudja a megnövekedett szabadidőt értelmes és hasznos elfoglaltságokkal kitölteni.

#### **Az időskor kutatása**

A XX. században a tudományos felfogás az időskorral és az idős generációkkal kapcsolatban jelentős változáson ment keresztül. Gyakran említésre került az úgynevezett deficit modell – mely az időskort nem egy folyamatként, hanem a hanyatlás szakaszaként értelmezte, és az idősek már elvesztett fizikai és szellemi képességeivel foglalkozott.

Napjainkra ez a felfogás jelentősen visszaszorult, de a modell sztereotípiáival még elég gyakran találkozhatunk az időskorral kapcsolatos politikákban és az idősekre vonatkozó megnyilatkozásokban. A másik felfogás a tevékenység elmélet, melynek napjainkban sokkal jelentősebb hatása van. E szerint az aktív életszakasz befejezésével az idős emberek számára új szerepeket kell találni a családban, közösségben és társadalomban. Hogy ez megvalósítható legyen és aktív időskor teremtődjék az idősek számára, annyi korábbi tevékenységet kell megőrizni az aktív időszakból, amennyi csak lehetséges. Tevékenység és társadalmi/közösségi részvétel az időskor lényeges elemei. (Brettner 2016)

Az aktív időskorra vonatkozó felfogás új értelmezést nyert a WHO 2002-es madridi világkonferenciára összeállított dokumentumában, mely a "Politikai keret az aktív időskorhoz" címet viselte. Ez az anyag az aktív időskort a visszavonult generáció valamennyi tagja számára lehetőségként értelmezi, hogy fenntartsák az idősek szellemi, fizikai és társadalmi jólétét, és hogy szükségleteik szerint részt vehessenek a társadalmi, gazdasági, kulturális és közösségi életben és családjaik támogatásában a közvetlen és tágabb környezetükben.

A WHO nézőpontja szerint a szolgáltatások és az idősgondozás biztosítása javítja az idősek életminőségét, továbbá, biztonságuk megteremtése nélkülözhetetlen a fenti cél eléréséhez. (WHO 2002)

#### **A nemzetközi politika nézőpontjai az időskorral kapcsolatban**

Az idős emberek növekvő száma és az időskorhoz fűződő dilemmák már több mint 30 éve folyamatosan napirenden vannak Európában és a nemzetközi szervezetekben.

Az idős emberekre vonatkozó egyetemes alapelvek (az ENSZ idős személyekre vonatkozó elvei) lefektetik a függetlenség védelmét a teljes életszakaszra, a társadalmi részvétel, a társadalmi életbe történő bekapcsolódás biztosítását, a gondozás megteremtését, hogy bárki méltóságban és biztonságban élhessen, és egész élete során meg tudja valósítani önmagát.

Az új évezredben az ENSZ már 5 világjelentést és több frissített előrejelzést és anyagot fogadott el a témával kapcsolatban (A világ népesség idősödése).

Az EU a 2012-es évet "Az aktív időskor és a generációk közötti szolidaritás évének" nyilvánította. Más világszervezetek, mint a Világbank, az OECD, az idős emberek foglalkoztatási lehetőségeinek megteremtését helyezték középpontba, rugalmas munkaidő és diszkrimináció-mentes környezet biztosításával. Az EU Barométer kutatásai szerint 2012-ben öt európai felnőtt polgárból egy személyesen is tapasztalt kor szerinti megkülönböztetést a munkaerő-piacon. (Eurobarométer 2012)

Az elmúlt évtizedekben sok szakmai program, akcióterv született, hogy hatást gyakoroljon az idős emberek életére helyi, nemzeti és nemzetközi szinten. Mindegyik úgy tekint az időskorra, mint olyan értékes életszakaszra, melyet mind az egyénnek, mind a társadalomnak érdemes fejleszteni. Az idősek kedvelt tanulási formái az idős klubok, az olvasókörök, tanulókörök, nyári egyetemek, népfőiskolák, műhelyfoglalkozások, táborok, a harmadik kor egyetemei, közösségi tervezési akciók stb. Ezek mind a humanisztikus felnőttoktatás hagyományaira épülnek. (Kleisz 2016)

Az idős népességgel kapcsolatos kutatások sok területre és témára kiterjednek: Demencia és Alzheimer, egészséges étkezés, elesés megelőzése, technológia fejlesztés és robotok használata, magányosság, időskor vidéken, az idősek társadalmi bevonása, szegénység, diszkrimináció, a közvetlen környezet idősbarát módon történő kialakítása stb. Az EU Horizont 2020 programjában és különösen "Az egészség, demográfiai változás és jóllét" című alprogramjában, az egészséges életmód és időskori gondozási rendszer fenntarthatóságát célozza meg. Olyan kutatások kapnak támogatást a programból, melyek az idős emberek független életmódjának kialakításához digitális technológiákat fejlesztenek ki, folyamatosan monitoringozzák az idősek egészségi állapotát, ellenőrzik a táplálék bevitelt és személyre szóló tanácsot és gondozást nyújtanak az időseknek.

#### Röviden a ProAge "Felkészülés az aktív időskorra" című Erasmus+ projektről

A két magyar, egy norvég és egy szlovén partner által megvalósított "Felkészülés az aktív időskorra" című projekt célja egy olyan tananyag elkészítése és népszerűsítése volt, amely jó gyakorlatokat, innovatív megoldásokat mutat be az aktív időskorra történő gondos felkészüléshez.

E gyakorlatokra és tevékenységekre egyre inkább szükség van az idősödő társadalmakban. Ugyanakkor, felnőtteknek, de nem szakembereknek szóló tananyag nem, vagy alig elérhető.

A projekt partnerek egy olyan tananyag csomagot készítettek, amely hazai és nemzetközi példákon keresztül komplex tudást tesz elérhetővé. Alkalmas civil szervezetek képzései számára, idős klubokban, népfőiskolákon, teleházakban, kulturális intézményekben, könyvtárakban, de használható családok és egyének számára is, hogy az érintettek megtalálhassák saját 'egyéni útjukat' az időskorra történő felkészülésben. Fontos, hogy ez a felkészülés lelkiismeretesen és előrelátóan történjék, igazodva az egyes generációk és egyének jellemzőihez.

Fontos cél, hogy az időseket megóvjuk a lemaradástól, hogy lépést tudjanak tartani a változásokkal és haladással. A tananyag az élet négy fontos területéhez nyújt tudást és tapasztalatot. A négy modul együtt alkot egy egységet, de külön-külön is használható.

A tananyag első modulja az IT tudás tanításáról és tanulásáról szól. Kétségtelen, hogy ma már rendkívül sok és sokféle tanfolyam elérhető az IT tudás megszerzésére. A modul alapvető jellemzője, hogy különös figyelmet szentel az idős csoportok életkori jellemzőire. A tartalom és az oktatási módszerek igazodnak az idősek speciális igényeihez, a tanulás és előrehaladás üteméhez.

A második modul példákat, jó gyakorlatokat és útbaigazítást ad az önkéntességgel kapcsolatban valamennyi korosztály számára. A közösségi tevékenység, a különböző generációk találkozása az egyik legjobb módja az elmagányosodás és a kilátástalanságot okozó depresszió elleni küzdelemnek. A közösségi életben való részvétel különféle önkéntes tevékenységeken keresztül valósulhat meg. A közösségi életben való részvételhez szükséges tudás és tapasztalat norvég példákon alapul.

A harmadik modul az egészséges életmód témában oszt meg új tudást és tanácsokat. Többek között miként lehet fenntartani vagy kialakítani új szokásokat hasznos szabadidős tevékenységek, táplálkozási tanácsok és a testedzés lehetőségeinek kihasználása révén. Az egészséges életmód folytatásához nélkülözhetetlen, hogy az idősödő emberek fizikailag és szellemileg is aktívak maradjanak. A fizikai aktivitásra és az egészséges táplálkozásra vonatkozó példák, melyek az aktív időskor fontos építő elemei, szlovén példákon alapulnak. Az idős emberek számára a legfenyegetőbb és ma még gyógyíthatatlan betegség a Demencia és ennek különleges formája, az Alzheimer betegség.

8

A negyedik modul a betegségek bemutatásán túl sok jó gyakorlatot mutat be, hogy mi a teendő, ha kiderül, hogy egy családtag Alzheimerrel vagy Demenciával él. Sok tanáccsal szolgál a családtagoknak, hogy miként alkalmazkodjanak ehhez a betegséghez, és hogyan tegyék életüket elviselhetővé a betegséggel történő együttélés során.

A tananyag szerzőinek meggyőződése, hogy nemcsak a nyugdíjazáshoz közel állóknak, hanem minden generációnak figyelnie kell az élet eljövendő szakaszaira.

#### **Mit tekinthetünk a tananyag újításának?**

Úgy véljük, hogy az aktív időskor téma választása, a modulok témáinak kibontása, az egyes modulokban leírt módszerek, az egyszerű, szakmai zsargontól mentes nyelv, amely hétköznapi emberek számára is érthető, a modulok felépítése, amely az egyszerű vagy alapkérdésekből kiindulva halad a bonyolultabbak felé, a célcsoportokat közösségként tárgyaló szemlélet és a közösségi alapú tanulás, amely a helyi demokráciát is erősíti és be tudja emelni a különböző generációkat a tanulási folyamatokba, a legfontosabb újításai a tananyagnak.

A négy tárgyalt téma az időskor négy fontos szeletét fedi le. Az IT tudás összekapcsolása az önkéntességgel, a fizikai aktvitással és életmóddal, valamint a Demencia és Alzheimer kezelésével megfelelő felkészülést biztosíthat a különböző generációknak az aktív időskorhoz. A felkészülés nemcsak az 50+ korosztály feladata. Ennek az élet korábbi szakaszában, már a 30+ korosztály tagjai körében el kell kezdődnie. Sőt, az aktív időskor gondolatát már gyerekkorban el kell ültetni a családi nevelésen keresztül.

Az aktív időskorra történő felkészülés a családban komplex tudást igényel. A családtagoknak meg kell tanulniuk, hogyan kezeljék a fenyegető betegségeket, mit jelent a társadalmi felelősségvállalás és önkéntesség időskorban, és miként kell változtatni a tanulási módokon az élet későbbi szakaszában. Az aktív időskorra történő felkészülést tehát komplexen kell végezni, a sajátos egyéni utakon keresztül. A megszerzett tudás ezután válik az érintettek, a helyi közösségek, a családok és a különböző generációk alapvető értékévé.

Kovács Dezső PhD. c. egyetemi tanár

#### **Irodalomjegyzék**

- Barabás Katalin (2013) Az időskor kultúrantropológiája. in: Kállai J. Kaszás B. Tiringer I. Az időskorúak egészségpszichológiája. Medicina Kiadó. 435p.
- Brettner Zsuzsa (2016) Elderly, caring for the elderly, dilemmas. In: Pilot project for quality ageing. Opening Conference publication. 22-26p.
- Füzesi Zs. Törőcsik M. Lampek K. (2013) Az időskor egészségszociológiája: tények és trendek. in: Kállai J. Kaszás B. Tiringer I. Az időskorúak egészségpszichológiája. Medicina Kiadó. 435p.
- Kleisz Teréz (2016) Az időskorúak tanulása. In: Az Aktív időskor és időskori tanulás nemzetközi konferencia válogatott anyaga. In: Tudásmenedzsment XVII. évfolyam 2. különszám 2016. december Pécsi Tudományegyetem

[http://kpvk.pte.hu/sites/kpvk.pte.hu/files/files/EKONYVEK/xvii2kulonszam\\_2016.pdf](http://kpvk.pte.hu/sites/kpvk.pte.hu/files/files/EKONYVEK/xvii2kulonszam_2016.pdf)

- Simone de Beauvoir (1972): Az öregség. Európa könyvkiadó 862p.
- The 2018 Ageing Report. ISSN 2443-8014 (online) Underlying Assumptions & Projection Methodologies INSTITUTIONAL PAPER 065 | NOVEMBER 2017 The EU ECOFIN - **-** Dementia: A Public Health Priority (2012) WHO study
- [https://www.inda.info.hu/uploads/dokumentumok/Haziorvosok\\_szerepe\\_web.pdf](https://www.inda.info.hu/uploads/dokumentumok/Haziorvosok_szerepe_web.pdf)
- [https://www.inda.info.hu/uploads/dokumentumok/demencia\\_kiadvany\\_A5\\_javitott.pd](https://www.inda.info.hu/uploads/dokumentumok/demencia_kiadvany_A5_javitott.pdf) [f](https://www.inda.info.hu/uploads/dokumentumok/demencia_kiadvany_A5_javitott.pdf)
- [https://www.inda.info.hu/uploads/dokumentumok/Kapaszkod%C3%B3k\\_2ik%20kiad](https://www.inda.info.hu/uploads/dokumentumok/Kapaszkod%C3%B3k_2ik%20kiad%C3%A1s.pdf) [%C3%A1s.pdf](https://www.inda.info.hu/uploads/dokumentumok/Kapaszkod%C3%B3k_2ik%20kiad%C3%A1s.pdf)
- [www.manorquality.eu](http://www.manorquality.eu/)

#### **Alsómocsolád az okos falu**

Alsómocsolád község 320 fős zsáktelepülés Magyarországon, Baranya megye északi csücskében. A község összközművesített, szennyvizét saját szennyvíz tisztítómű kezeli. Távközlési és informatikai kapcsolatai korszerűek. Település-szerkezete falusias jellegű, fésűs elrendezésű, családi házas beépítettségű. Községünk egy komplex fejlesztésekkel megcélzott járásban, a Hegyháti Járásban fekszik. A faluban 2006-ban került átadásra az Őszi Fény Idősek Otthona, mely számos munkahelyet biztosít a környékben. Orvosi rendelő van, de a körzet központja Mágocs. A településen biztosított az idősek nappali ellátása, működik Szolgáltatóház, Egészségház, Integrált Közösségi és Szolgáltató Tér, Könyvtár, Vendégház és Konferencia Központ.

Alsómocsolád az elmúlt harminc évben "bűvös cselekedetek" sorozatát hajtotta végre. Erős, minden körülmények között élni akaró és tudó közösséggé vált. Saját útját járva, kereste és megtalálta a megújulás lehetőségeit. Ápolta megmaradt értékeit, őrizte mindazt, amit ősei ráhagytak. E cselekedetek legfőbb mozgatója az ember. Elkötelezett polgárok, munkatársak és segítők sora kellett ahhoz, hogy megteremtsük, amit ma Alsómocsoládnak nevezünk. Összegyűjtött és rendszerezett szellemi értékeinket megosztjuk másokkal. Arra törekszünk, hogy a "települési lét" minden területén újat alkossunk a "közjót" szolgálva.

A mai rohanó világban egyetlen dolog állandó, a változás. Ahhoz, hogy a változásokhoz alkalmazkodni tudjunk, folyamatosan frissülő információkra és az azok feldolgozásához szükséges ismeretekre van szükségünk. Ezen ismeretek átadása érdekében településünkön rendszeresek a korosztályokat más-más eszközökkel megszólító népfőiskola jellegű klubfoglalkozások, tudás átadó napok, tréningek, tanfolyamok a legkülönbözőbb téma területeken (pl. háztartás gazdálkodás, informatika, nyelv). Ezen felül életre hívtunk egy Erdei Iskolát is, azért, hogy az érdeklődők a természeti környezetben rejlő potenciálokat felhasználva, interaktív módon kalandozhassanak földön, vízen, levegőben.

Alsómocsoládon kiemelt figyelem veszi körül az idős generációt, amely bennünket nehéz körülmények között felnevelt. Akiktől a tisztességet, a tartást, a munka iránti szeretetet és a család fontosságát megtanultuk. Minden életkorban – így az évek előrehaladtával is – fontos, hogy hasznosnak érezzük magunkat, hogy tartozzunk valahová, testileg, lelkileg egészségesek legyünk.

Hogy legyenek ünnepeink, és egyéb olyan alkalmak mikor együtt lehetünk másokkal, kikapcsolódhatunk, vagy éppen tanulhatunk valami újat, vagy együtt dolgozhatunk a község érdekében. Az Önkormányzat sokirányú gondoskodása, a fiatalok és az idősek közötti "generációs híd" jól példázza törekvésünket.

Településünkön az informatikai eszközökhöz való közösségi hozzáférés a Teleház 1997-ben történt megnyitása óta biztosított. A számos digitális kompetencia-fejlesztő programunk által a gyermekek és fiatalok korcsoportja csaknem teljes számban, a középkorúak és idősödők innovációra és változásra érzékeny rétege készségszinten használja az IT eszközöket, azok a mindennapjaik szerves részévé váltak.

#### Balogh Anikó

*"2000 óta vezetem az alsómocsoládi közösségi hozzáférési pontot, a Faluházat/Teleházat. Feladatom ezen közösségi tér, valamint az infrastruktúrájára épülő szolgáltatások működésének biztosítása, település és vidékfejlesztési folyamatok tervezése, generálása, forrásszervezés, az ehhez kapcsolódó projektmenedzseri feladatok ellátása, hálózatépítés és a partnereinkkel történő kapcsolattartás. A mindennapjaimat áthatja a digitális kompetenciák fejlesztése, elsősorban a vidéki lakosság körében. A 2000-2012 közötti időszakban a Magyar Teleház Szövetség Dél-Dunántúli Regionális Tagozatának elnökeként segítettem a digitális írástudás fejlesztését célzó programokat települési, térségi és regionális szinten.* 

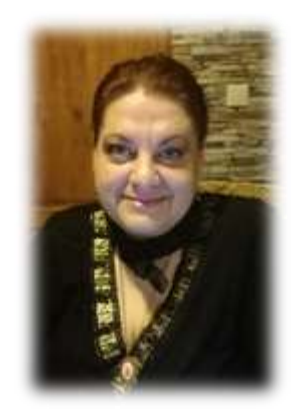

*Megyei mentorként dolgoztam a TÁMOP 2.1.2 "Idegen nyelvi és informatikai kompetenciák fejlesztése" projektben, ezt követően a Baranya Megyei eMagyarország Pontot vezettem, majd 2018-ben a Digitális Jólét Program Baranya Megyei vezetőjeként volt lehetőségem az ügy előre mozdítására. Hiszem, hogy a digitális technológia gyorsütemű fejlődése, az általa teremtett lehetőségek kiaknázása, a kihívásoknak való megfelelés mindenki ügye, a mi feladatunk pedig az, hogy ehhez hozzáférést és támogatást nyújtsunk. A NetreFel tananyag is ebben a szellemben készült."*

Vass Andrea

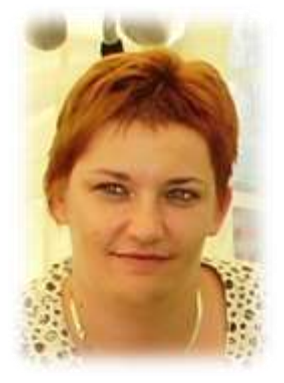

*"2001-től az alsómocsoládi Teleházban, majd 2011-től a Csurgói Városi Könyvtárban könyvtárosként folyamatosan megjelenő feladat számomra a digitális írástudás elősegítése, támogatása. A mindennapok szerves része a személyes tanácsadás az informatikai eszközök használatával kapcsolatban, de csoportos felhasználói képzéseket is szervezünk minden korosztálynak. Mentorként dolgoztam a TÁMOP 2.1.2 "Idegen nyelvi és informatikai kompetenciák fejlesztése" projektben, könyvtárunkban Teleház, eMagyarország Pont működik, 2018-tól pedig DJP Pontként is segítjük munkatársaimmal a térségben élők digitális készségeinek fejlesztését.* 

*Az idősekkel való együttgondolkodás, közös tanulás révén megszerzett tapasztalataimmal igyekeztem támogatni a NetreFel tananyag létrejöttét."*

### **NetreFel- nem csak a 20 éveseké a világháló!**

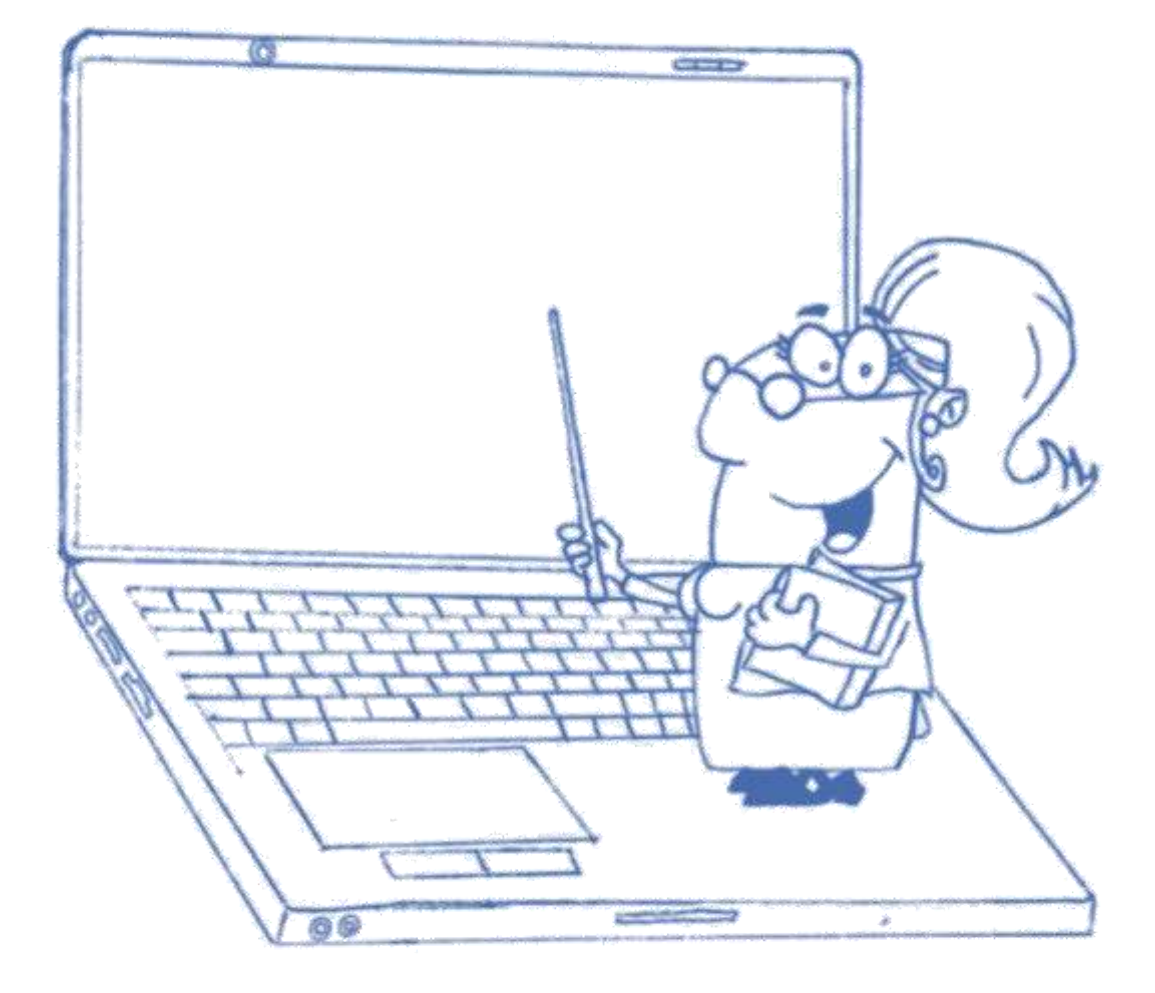

#### **Tartalom**

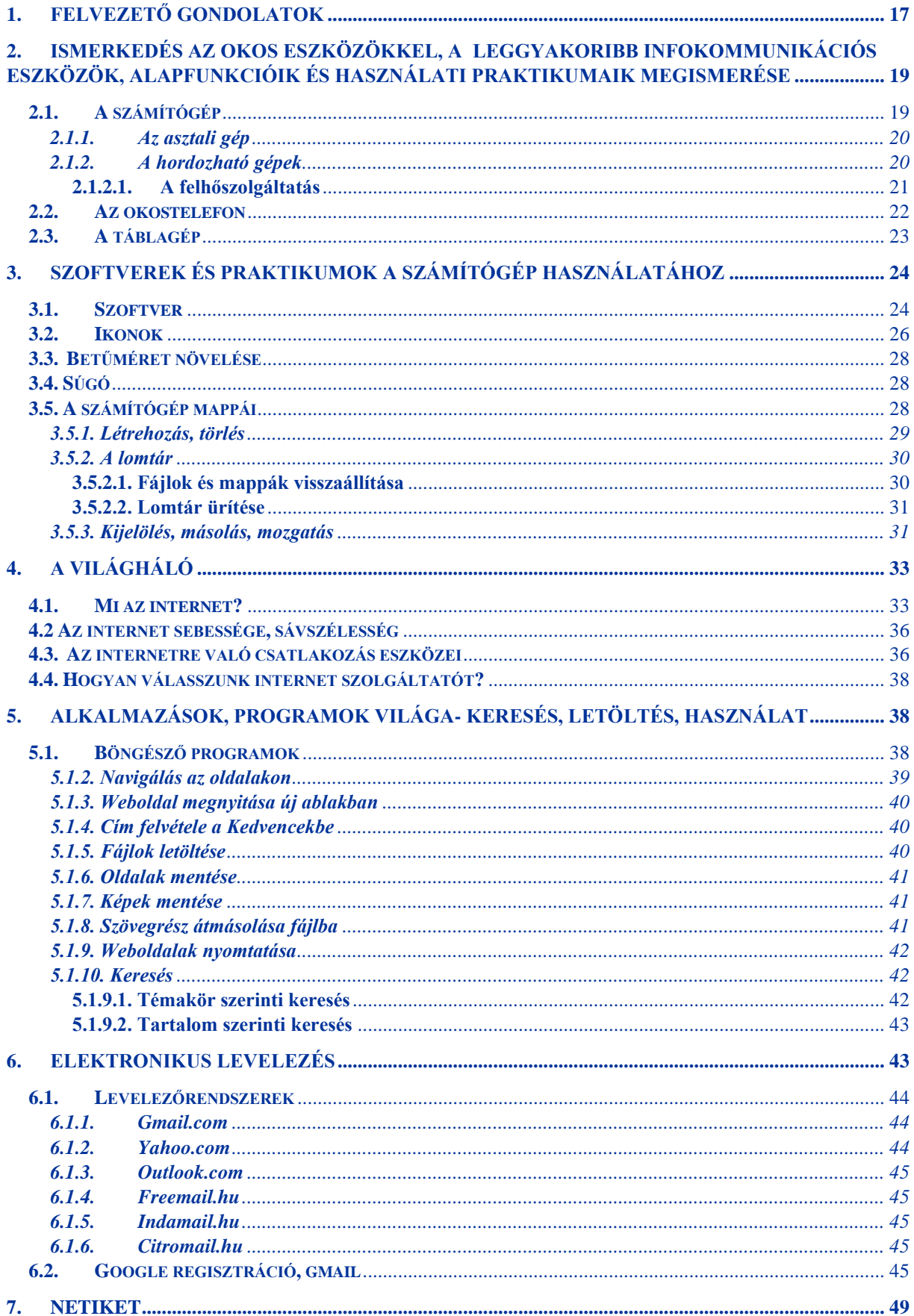

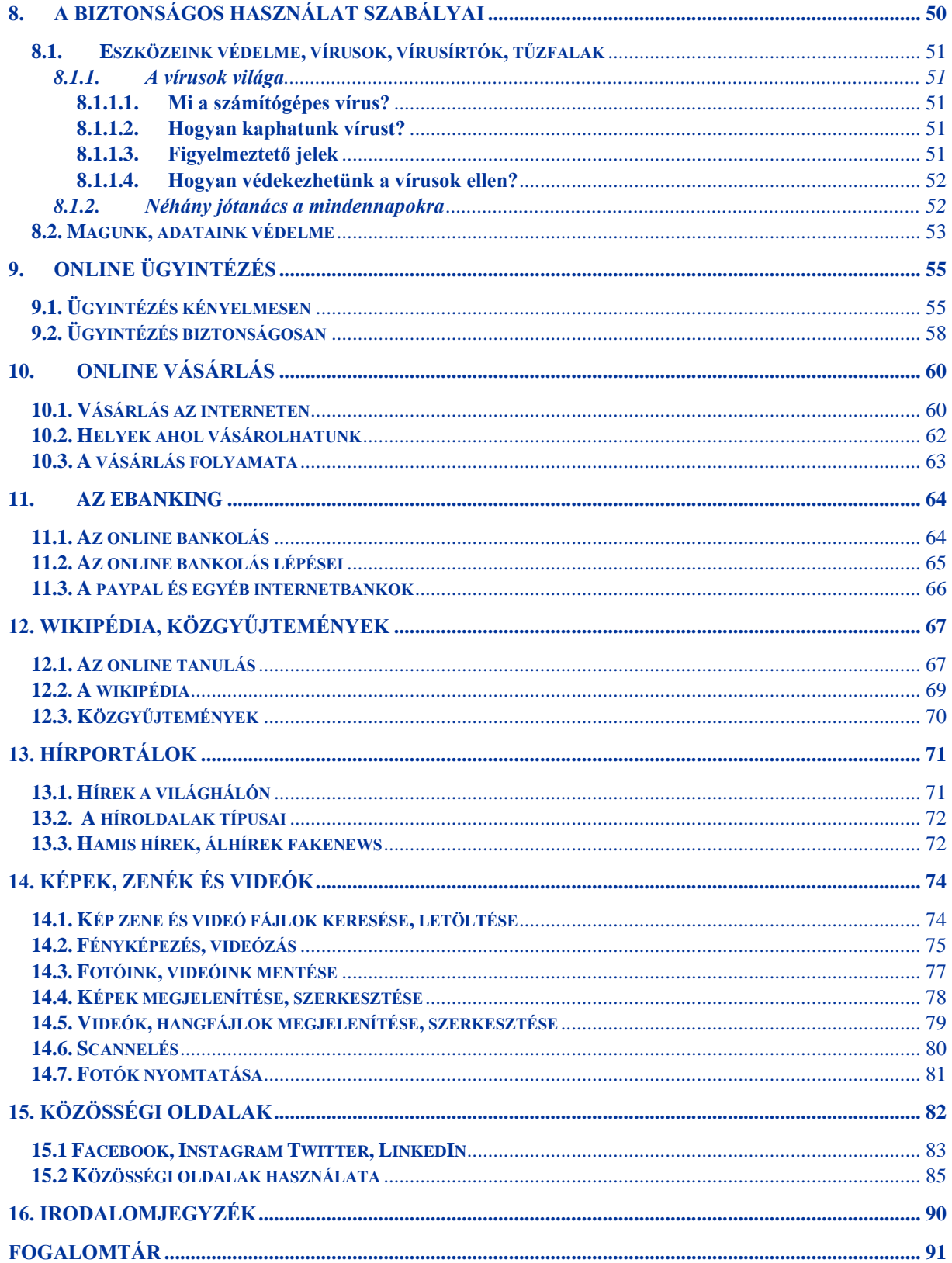

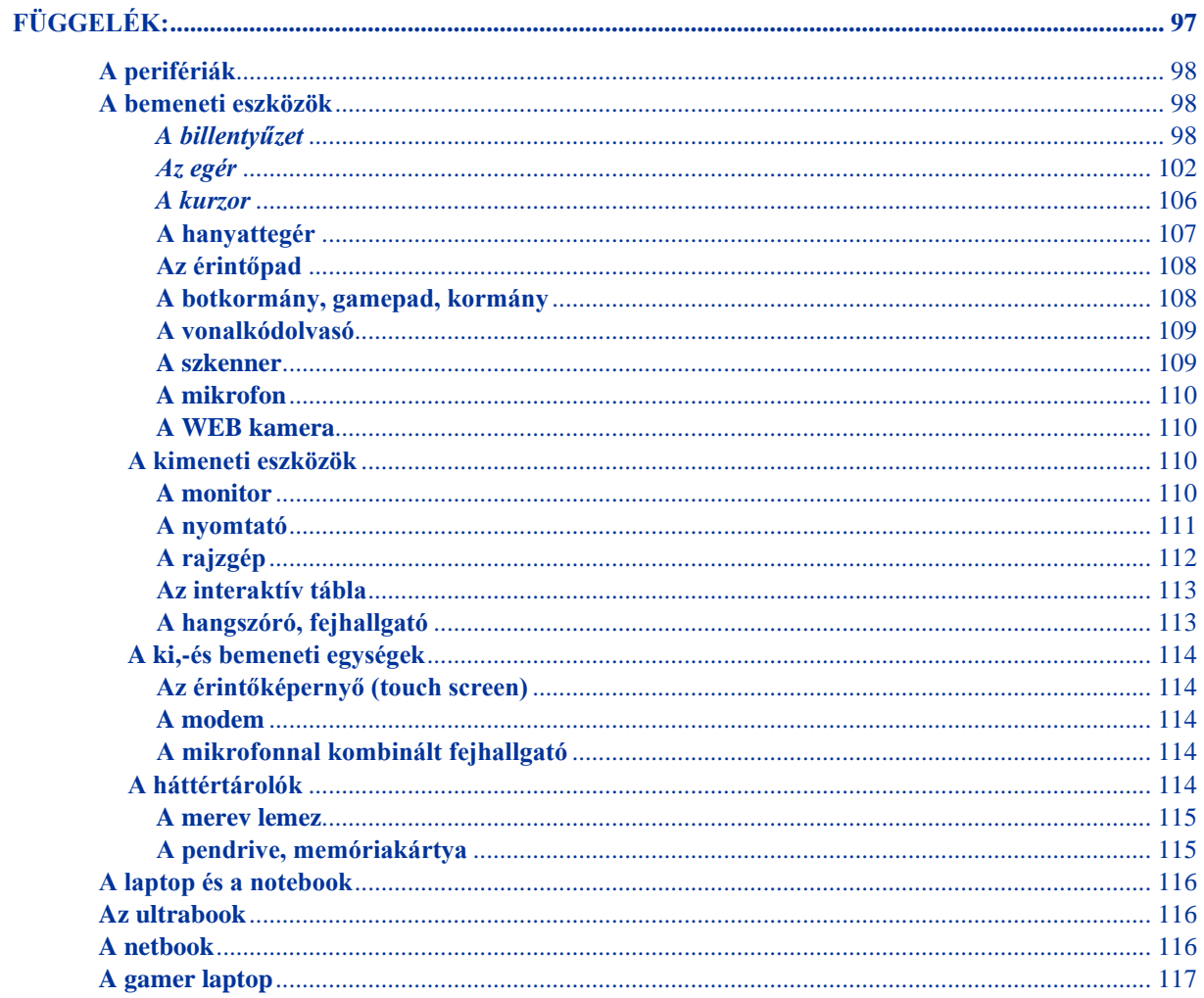

#### <span id="page-16-0"></span>**1. Felvezető gondolatok**

Az információs technológia rendkívül gyorsan az emberek életének részévé vált, különösen a fejlett országokban. A számítógépes technológia része a munkának, az iparnak, a közlekedésnek, az egészségnek és a szórakozásnak is, kiterjed a mindennapi élet szinte valamennyi területére. Gyorsan nézzük is meg, mi is az az információs technológia, vagy ahogyan majd gyakran látni fogjuk IT! *Az IT a gépi adatfeldolgozás eszközeinek és módszereinek összessége, korábban a számítástechnika kifejezést használtuk rá, de az idők során a számítógépek alkalmazása olyan területeken is elterjedt, ahol a felhasználó számára az általa használt funkciók nem számítási problémának tűnnek már – mint például a fénykép szerkesztő programok vagy az útvonaltervezők –, így a tartalom bővülésével a fogalmom is megújult. A kommunikációs részterület térnyerése miatt találkozni fogunk majd vele IKT= infokommunikációs technológia vagy információs és kommunikációs technológia formában is.*

Vannak kihívások, amiket nem kerülhetünk el, szembe kell néznünk velük!

Ha kívülállóként szemléljük, ahogyan gyermekeink, unokáink vagy épp a dédunokák elmerülnek a virtuális (*látszólagos, jelképesen létező, sokak szerint ál*) világban, akkor távolabb kerülünk tőlük. Vegyünk egy mély lélegzetet, szedjük össze a bátorságunkat és vágjunk bele! Ez a világ számunkra is ezer csodát és lehetőséget rejt, csak úgy kell hozzáállnunk a felfedezéséhez, mint a kásahegyhez, ha elsőre lehetetlennek is tűnik, együtt kanalanként bekebelezzük!

A szórakozáson és a generációs szakadék csökkentésén túl számos haszonnal jár a folyamat számunkra! Többek között egészségünkkel, pénzügyekkel kapcsolatos információhoz juthatunk pillanatok alatt otthonról. Olvashatunk újságot, könyvet, színházi előadásokat, focimérkőzéseket nézhetünk végig a kanapénkon ülve. Hivatalos ügyeket intézhetünk sorban állás és utazás nélkül, evvel időt és pénzt megtakarítva. Tanulhatunk! Sokak ezt a titkos csodafegyvert bevetve sajátítottak el idegen nyelveket. Hódolhatunk a hobbinknak, pl. elsajátíthatunk új barkácstechnikákat, melyeknek már nem csupán a leírása, de magát a folyamatot bemutató videói is megtalálhatók a neten, bővíthetjük receptgyűjteményünket, színesíthetjük virágoskertünket, hiszen már nem csak a szomszédtól tudjuk ellesni egy-egy különleges növény gondozásának fortélyait.

Megismerhetjük a világot! Egzotikus tájakra látogathatunk, megmászhatjuk a Mount Everestet vagy épp a tenger mélyére merülhetünk felfedezni a csodás, színes élővilágot, mindezt akkor, amikor éppen ráérünk és kedvünk is van hozzá.

Bővíthetjük és élőbbé varázsolhatjuk a kapcsolatrendszerünket, hiszen az internet segítségével a távoli családtagok, barátok is elérhetővé válnak, sőt újakra tehetünk szert, ráadásul sokkal egyszerűbb a billentyűzet segítségével megírni egy levelet, mint kézzel. Az élő kapcsolatrendszer pedig fontos az életünkben, hiszen csökkenti a stresszt és a depressziót, hozzájárul a pszichológiai jólét fenntartásához, s összességében is javítja az egészségi állapotot. Ezt támasztja alá Hilt és Lipschultz 2004-es, amerikai idősek körében végzett kutatása is.

Egyszóval, ha betartunk néhány fontos biztonsági szabályt, csak jól járhatunk! Mit kell ehhez tennünk?

Biztosítani kell a technikai hátteret. Ez nem más, mint egy okos eszköz és az internetelérés. Az eszköznek nem kell feltétlen újnak és a legmodernebb modellnek lenni, lehet ez már a gyermekek, unokák, dédunokák által nem használt laptop, okos telefon, tablet stb. Internetet sem muszáj rögtön több éves hűségnyilatkozattal beköttetnünk otthonunkba, hiszen számos közösségi térben rendelkezésre áll ingyen elérhető módon, ha pedig jó nebuló módjára otthon szeretnénk gyakorolni, elegendő a kezdeti időszakban egy minimális mobilnetcsomag. Amire elsajátítjuk a tudást, körvonalazódni fog az is, hogy számunkra mi lesz az optimális technikai háttér. Ebben kérjünk bátran segítséget családtagjainktól, illetve a környezetünkben működő közösségi színterek munkatársaitól Teleházakban, Könyvtárakban, Művelődési Házakban, Magyarországon a Digitális Jólét Program Pontokon!

Le kell vetkőznünk az előítéleteinket és legyőzni a félelmeinket! El kell hinnünk, hogy ez a világ, a mi világunk is, ha nem sajnáljuk az időnket és az energiát a benne való biztonságos eligazodás elsajátítására, mi is pont olyan otthonosan mozoghatunk benne, mint bármely más korosztály.

Tanulni! Az informatika nyelve az angol, ezért a tudás elsajátítása közben számos angol kifejezéssel és azok rövidítéseivel is megismerkedünk majd! Elsőre talán ijesztőnek tűnik, de emlékezzünk a kásahegyre! Menni fog ez, ha türelmesek vagyunk!

Kalandra fel! Aki merész, NetreKész!

#### <span id="page-18-0"></span>**2. Ismerkedés az okos eszközökkel, a leggyakoribb infokommunikációs eszközök, alapfunkcióik és használati praktikumaik megismerése**

#### <span id="page-18-1"></span>**2.1. A számítógép**

Nézzük mit is nevezünk számítógépnek? *A számítógép (konyhanyelven az elterjedt, általunk otthon vagy munkahelyen használatos személyi számítógép vagy angolul Personal Computer rövidítve PC típust értjük alatta, de majd meglátjuk, léteznek más típusú számítógépek is) olyan elektronikus gép, amely képes bemenő adatok fogadására, ezeken az adatokon különféle, előre programozott műveletek végrehajtására, majd a műveletek eredményéül kapott adatok kivitelére.*

A digitális korban a számítógép gyakorlatilag nélkülözhetetlenné vált. Hűséges társunk és támaszunk, ha tájékozódni szeretnénk a világban, új tudásokat elsajátítani, ügyeket intézni, dolgozni, dokumentumainkat archiválni, nyilvántartani, utazni, kikapcsolódni, kapcsolatot tartani a családtagokkal, barátokkal, ismerősökkel vagy épp új ismerősökre szert tenni, fittyet hányva a fizikai távolságokra.

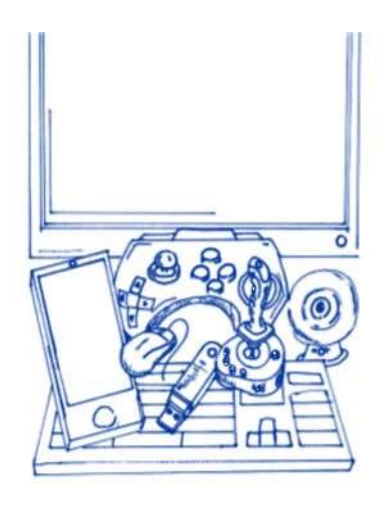

A mai számítógépeket alapvetően két fő csoportra lehet osztani, az asztali és hordozható gépekre. A kétezres évek első évtizedének végére teret nyertek az úgynevezett egyéb okos eszközök is, melyek az alap számítógépes alkalmazási területeket lefedve, szenzorokkal *(érzékelőkkel)* és ezek munkájának összehangolásával új dimenziókat nyitottak meg az életszínvonalunk emelése, az életkörülményeink javítása érdekében pl. az okos otthonok létrehozása területén.

Az okos eszközök közül is megismerkedünk néhánnyal ebben a fejezetben.

#### <span id="page-19-0"></span>**2.1.1. Az asztali gép**

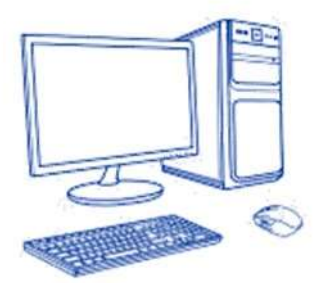

Nem is olyan régen a számítógépeknek csak az asztali "röghöz kötött" formáját ismertük. Ezen típusú gépek tökéletesen kiszolgálnak minket otthoni vagy irodai környezetünkben, de felépítésük, méretük, súlyuk miatt nem lehet őket hordozni, legfeljebb a lakásunk vagy irodánk átrendezése, költöztetése során mozdítjuk el őket eredeti helyükről.

Az asztali gépekre jellemző, hogy különálló egységekből rakjuk őket össze. Ezen számítógépek "agyát" a gépház rejti, melyhez a leginkább kicsiny méretű televízióra emlékeztető monitor kapcsolódik megjelenítő perifériaként *(olyan eszközként, mellyel a számítógépünk képességeit bővíthetjük)*, továbbá egér és billentyűzet bemeneti perifériaként, hogy a gépünket vezérelni tudjuk*.*

*Ezen eszközök összefoglaló neve a "kemény eszközök", a hardver (angol hardware ejtsd hárdver), mely nem más tehát, mint az alkatrészek, a számítógépet fizikailag alkotó, kézzel fogható eszközök összessége.* A számítógépek hardver eszközeinek fejlesztésével mérnökök foglalkoznak. Ahhoz azonban, hogy a számítógépünk működni tudjon, szükség van a kemény eszközök összehangolt működésére, melyet szoftver (angol software ejtsd szoftver) környezet biztosít. A szoftverek nem mások, mint a működéshez szükséges kézzel meg nem fogható programok (pl. operációs rendszer, szövegszerkesztő, böngésző stb.) és a működésüket, használatukat bemutató, hozzájuk mellékelt írásos dokumentációk. A szoftvereket programozók készítik, szellemi termékek, kézzel nem megfoghatóak. *A szoftver tehát a számítógépen futó programok összefoglaló neve, a hardver egységeket működtető- és vezérlő programok összessége.*

#### <span id="page-19-1"></span>**2.1.2. A hordozható gépek**

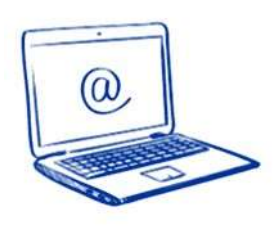

Mára a hordozhatóság igénye egyre fontosabbá vált, hiszen a munkát sok esetben az irodában, munkahelyen kezdjük el és útközben, egy másik helyszínen, vagy éppen otthon folytatjuk. A hordozhatósághoz azonban fontos, hogy a gépünk könnyű legyen, elférjen a táskánkban, de egyben bírja az egész napos strapát is.

A hordozható számítógépek között is különböző fajtákat tudunk megkülönböztetni (laptop, notebook, ultrabook és gamer laptop). Abban mind azonosak, hogy az asztali számítógéphez képest kicsi a méretük; míg az asztali számítógépeket részekből raktuk össze, a hordozható esetében ezeket már egyben kapjuk – "agy", monitor, billentyűzet, egér –, sőt beépített webkamera, mikrofon és hangfal tartozik ma már az alapfelszereltséghez, mégis alapvető különbségek is jellemzik őket.

#### <span id="page-20-0"></span>*2.1.2.1. A felhőszolgáltatás*

A felhőszolgáltatás (angolul cloud computing ejtsd claud kompjuting) nem más mint, internetes, vagy zárt hálózaton történő adattárolás. A felhő használatakor az interneten keresztül veszünk igénybe háttértár szolgáltatást. Saját eszközeinken általában egy példányban, egy helyen tároljuk adatainkat, ha tönkremegy a gépünk, vagy elveszítjük azt, nagy valószínűséggel nem tudunk többé hozzáférni a saját értékeinkhez.

Ha felhőszolgáltatást használunk, otthoni felhasználóként elég egy ingyenes tárhely, vagy drive (angol ejtsd drájv), az oda feltöltött anyagainkat, adatainkat biztonságosan tároljuk és minden eszközről, bárhonnan elérhetjük. Ezek lehetnek a dokumentumaink, címlistáink, fotóink vagy egyéb fájlok, tartalmak. *De mik is azok a fájlok? Fájl (angolul file) nem más, mint adatállomány, azaz logikailag összefüggő adatok halmaza.*

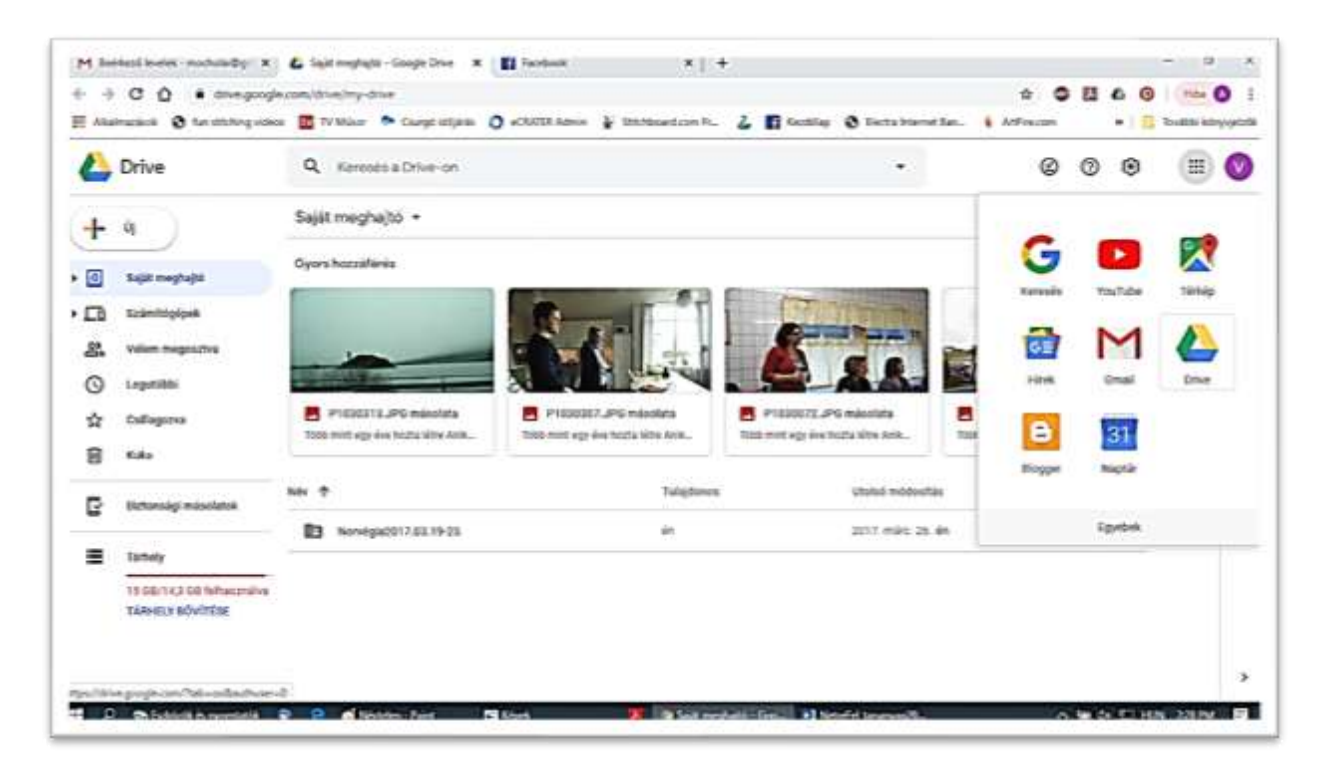

A felhőmegoldás nagy előnye, hogy lényegesen biztonságosabb és olcsóbb is, mintha mindent a saját eszközeinken tárolnánk, s nekünk kellene az eszközt karbantartanunk, frissítenünk, óvnunk. Biztonsági játékosként persze az a legjobb, ha a számunkra fontos anyagainkat a gépünkön és a felhőben is rendszerezve tároljuk.

A felhőszolgáltatások természetesen internet nélkül nem használhatók, de ha van net, akkor bárhonnan elérhetők, az otthoni gép elől is benézhetünk a leveleinkbe, de megtehetjük ezt egy kirándulás alatt is, a tanulócsoportunk tagjait is könnyedén megörvendeztethetjük egy-egy számunkra jelentőséggel bíró fotó vagy zeneszám megmutatásával.

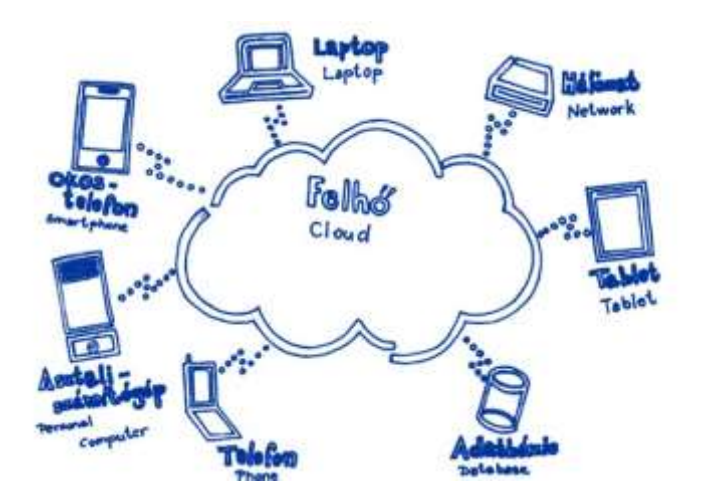

Összegezve a felhő kiváló megoldás, "helytakarékos", nem kell kizárólag a saját tárhelyünket használnunk és a fontos adatainkat biztonsági mentésként függetleníthetjük a számítógépünktől a segítségével.

Igazán szabad felhasználókká válhatunk általa, megszűnik a helyhez kötöttségünk, hiszen, ha Gmail vagy egyéb e-mail címmel rendelkezünk, leveleinket megnézhetjük és meg is válaszolhatjuk bármilyen okos eszközről, ha van internetkapcsolatunk. Az "irodánkat" sem kell már a hátunkon cipelnünk, hiszen adatainkat felhőbe mentve megszabadulunk a papírhalmoktól és adathordozókat (pl. pendriveokat és külső winchestereket) csak a magunk megnyugtatása miatt kell esetlegesen magunkkal vinnünk. A felhőbe egyszerűen bejelentkezünk és máris előttünk van minden adat, amit feltöltöttünk.

#### <span id="page-21-0"></span>**2.2. Az okostelefon**

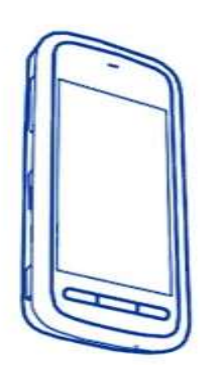

Az okostelefonok mára szinte mindent tudnak, amit egy számítógép, csak kisebbek, könnyebbek, hordozhatóbbak és telefonálni is lehet velük. Olyan, mintha magunkkal vinnénk a számítógépünket, a fényképezőgépet, a rádiót, a televíziót, egy hangrögzítő- és lejátszó eszközt, számtalan újságot, térképeket, színház és moziműsorokat, határidőnaplót, menetrendeket, telefonkönyvet, a vekkert és egy családi fotóalbumot.

Az okostelefon sok szempontból akár helyettesíteni is tudja a számítógépet, hiszen a felhőben tárolt dokumentumainkat elérhetjük, megnyithatjuk, olvashatjuk vagy akár szerkeszthetjük innen is – de nyilván sok esetben jó, ha van egy nagyobb külső monitor vagy egy fizikai billentyűzet.

Az okostelefonnál ugyan egyes feladatok elvégzésére vannak jobban használható "célszerszámok" (pl. szövegszerkesztés, videó vágás), de hatalmas előny, hogy az okostelefon mindig kéznél van és szinte mindent képes megfelelően helyettesíteni.

#### <span id="page-22-0"></span>**2.3. A táblagép**

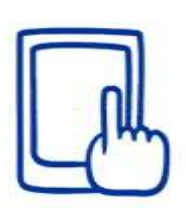

A mobiltelefonok két évtizedes története alatt a telefonok mérete, súlya is zsugorodni kezdett, egészen a mobilfényképezés és a mobilinternet elterjedéséig, mikor kiderült, hogy a nagyobb képernyő könnyedebb felhasználói élményt nyújt; ennek hatására születtek meg a táblagépek vagy tabletek, telefonálásra már alkalmatlan, többnyire 7-10 inches mérettel.

A táblagépek egy részéhez jár – a dokkolható vagy levehető – billentyűzet, a többihez pedig szükség esetén bluetooth-szal lehet billentyűzetet és akár egeret is kapcsolni. Ezeken a készülékeken már egészen komfortosan lehet írni, prezentációt vagy fotót szerkeszteni, filmet vagy videót nézni. Bizonyos táblagépek SIM-kártya segítségével használhatók, mint egy okostelefon, a mobilelőfizetésünk fajtája szerint csak telefonálásra vagy internetezésre is. A tabletek egy részében nincs SIM-kártya, így ezekhez nem tartozik telefonszám, értelemszerűen nem lehet velük telefonálni és nem tudnak önállóan a mobilnetre kapcsolódni. Ezekkel a tabletekkel vagy WiFi-n *(vezeték nélküli internet hálózaton)* lehet netezni, vagy a mobiltelefonunkról kell velük a netet megosztani.

Az okostelefonra és a táblagépre a gyárilag telepítettek mellett számtalan alkalmazást lehet letölteni a gyártók és szolgáltatók úgynevezett alkalmazásboltjaiból. Ezek az ingyenesen vagy pénzért elérhető programok lehetnek akár irodai szoftverek, kép- vagy videószerkesztők, játékok, egészségügyi vagy sportalkalmazások. Az eszközök biztonságos használatához fontos, hogy magát az alapprogramot és az alkalmazásokat is kellő gyakorisággal frissítsük, elsősorban azért, hogy megkapjuk az időközben végrehajtott biztonsági fejlesztéseket.

Az okostelefon és a táblagép lehet az egyik legfontosabb személyes eszközünk, elérhetjük velük a felhőben tárolt adatainkat, kontaktlistáinkat, rajtuk van a levelezésünk, sokan fizetésre, banki átutalásra is használjuk őket.

#### <span id="page-23-0"></span>**3. Szoftverek és praktikumok a számítógép használatához**

Az eszközök megismerése során már elsajátítottunk jó néhány a használathoz elengedhetetlenül szükséges tudást, de fontos, hogy ezeket rendszerezve bővítsük még, mielőtt belevágunk a virtuális világban történő kalandozásunkba!

#### <span id="page-23-1"></span>3.1. Szoftver

Mint ahogyan az ember is test és lélek, az IT eszközök működése is túlmutat a fizikailag megfogható eszközök rendszerén. Az előző fejezetben megismerkedtünk a hardverekkel és azok működésével, ebben a fejezetben bepillantást nyerünk abba a dimenzióba, mely ezen eszközök működtetését lehetővé teszi, összehangolja!

Szoftver (angolul software ejtsd szoftver) alatt a számítógépet működtető programok, szellemi termékek összességét értjük. A szoftvereket a programok, a gép és az ember közötti "távolság" alapján csoportosítjuk, így léteznek:

- $\checkmark$  alapszoftverek
- $\checkmark$  rendszerszoftverek
- $\checkmark$  alkalmazói szoftverek.

Alapszoftvernek (vagy indítóprogram vagy **alapszoftver**) az eszközünk üzemszerű működését beállító programot nevezzük (pl. [firmware\)](https://hu.wikipedia.org/wiki/Firmware), erre a szoftverre van a legkevesebb hatásunk felhasználóként.

**A rendszerszoftverek** a gép és perifériái kommunikációját lebonyolító programok, melyek lehetővé teszik többek között más szoftverek elkészítését és üzembe helyezését is. A rendszerszoftver tartalmazza az operációs rendszereket, gyakran az egyes nyelvek fordítóprogramjait. De mi is az az operációs rendszer? Az operációs rendszernek (angol *operating system* ejtsd operéting szisztem, rövidítése gyakran OS) nevezzük a számítástechnikában a számítógépeknek azt az alapprogramját, mely közvetlenül kezeli a hardvert, és egy egységes környezetet biztosít a számítógépen futtatandó alkalmazásoknak (például böngészőprogramok, szövegszerkesztők, játékok stb.).

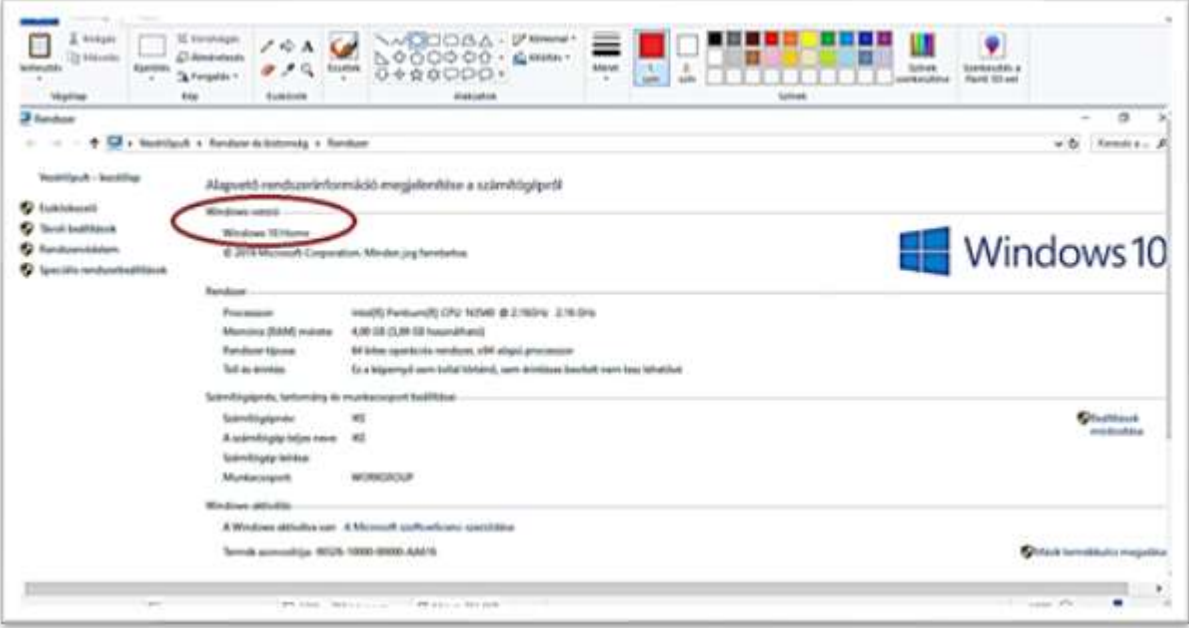

Az alkalmazói vagy felhasználói szoftverek egy meghatározott felhasználói igényt elégítenek ki. Vannak közöttük általános célú szoftverek, amik egy meglévő feladathoz kínálnak sokak által használható megoldást pl. szövegszerkesztők, táblázatkezelők, képszerkesztők, játékok. Vannak egyedi célú szoftverek, melyek konkrét cél érdekében készülnek, egyedi igényeket elégítenek ki pl. egy cég saját számlázó programja. Ide tartoznak még a rosszindulatú alkalmazások is, amiken a vírusokat és a kémprogramokat értjük.

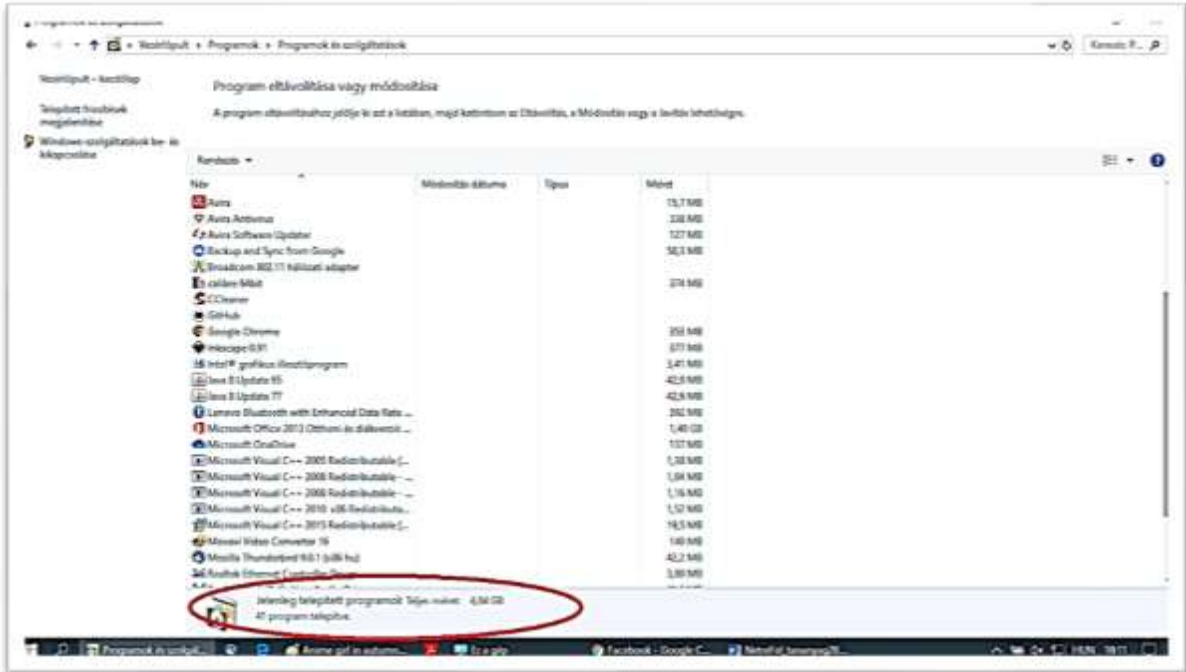

#### <span id="page-25-0"></span>**3.2. Ikonok**

A mai modern operációs rendszereknek felhasználóbarát grafikus megoldásaik vannak, így mi már nagyon barátságos és kifejező piktogramokkal, úgynevezett ikonokkal találkozunk a használat során.

Az ikonok egy része a konkrét programokat szimbolizálja, rájuk dupla kattintással el is indíthatjuk azokat, másrészük éppen ezeken a programokon belül helyezkedik el, ott segítik munkánkat.

Tekintsük át a legfontosabb program indító ikonokat:

- $\checkmark$  A Start menü a bal alsó sarokban található Start gombbal nyitható meg. A Start menün keresztül megtalálhatóak a feltelepített programok, illetve elérhetőek a Windows beállítási, lehetőségei és a leállítás.
- ✓ Fájlkezelő vagy intéző ikonja. Kétszeres kattintással megnyílik, benne számos mappa található. Ezeken belül keresve pedig megtalálhatjuk a képeinket, dokumentumainkat.
- $\checkmark$  A Google Chrome ikonja. Böngésző program, ha kétszer rákattintunk, abba a programba lépünk be, ahol – internet kapcsolat esetén – a világhálót tudjuk használni.

Ha nincs Google Chrome, akkor a böngészőprogramok közül az Internet Explorer-t biztosan megtaláljuk a gépen. Ez az ikonja. Hasonlóan működik, mint a Chrome, a világháló használatára fejlesztették.

- $\checkmark$  Ez a program, melyben szövegeket tudunk írni és szerkeszteni, de erre van szükségünk akkor is, ha pl. egy olyan levelet kapunk, melyhez szöveget csatoltak. Ez a Word.
- ✓ Az Excel egy táblázatkezelő program, ha már sokat gyakoroltuk a számítógép használatát, a háztartás költségvetésétől kezdve komolyabb munkára is tudjuk használni.
- $\checkmark$  Ez az ikon a Gmailhez vezet, mely egy levelezőprogram.

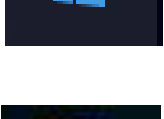

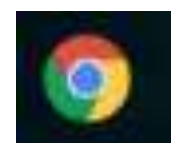

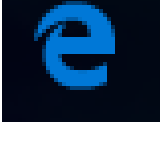

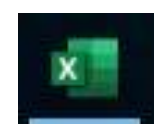

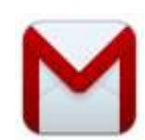

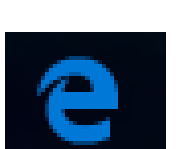

A Facebook ikonja. A jelenleg legtöbb felhasználóval rendelkező közösségi oldal. Erről még lesz szó egy későbbi fejezetben.

- ✓ A Skype ikonja. Hang és videóhívásra, csevegésre alkalmas program, a későbbiekben még lesz szó róla.
- $\checkmark$  E mögött az ikon mögött egy zene és videólejátszó bújik meg.

Tekintsük át a legfontosabb programon belüli vezérlő ikonokat:

- ✓ A programokból a jobb felső sarokban az x-re kattintva léphetünk ki. Gyakran a programok ilyenkor feltesznek egy kérdést pl. arra vonatkozólag, hogy elmentettünk-e mindent, avagy tényleg bezárhatja-e magát a program. Ez csak a biztonság miatt van így.
- ✓ Az interneten is lehet könyvjelzőt használni. A rengeteg weboldal között biztosan lesznek kedvenceink, ezeket a csillag ikon alatt találjuk.
- $\checkmark$  A mentést szövegek írásakor, képek szerkesztésekor és egyéb munkák végzésekor időről-időre meg kell tennünk, nehogy valami hiba miatt elvesszen a munkánk – ez a kis ikon jelzi. Más esetben a mentés szót találjuk.
- ✓ Ez mindig figyelmeztetést jelent, melyet általában egy rövid, ámde fontos szöveg követ. Ha bizonytalanok vagyunk a teendőt illetően, kérjünk segítséget, ha pedig a figyelmeztető szöveg alján csak egy O.K. vagy RENDBEN feliratú gomb található, akkor kattintsunk rá egyszer.

Az előző állapothoz vagy a böngészőprogramokban az előző oldalhoz való visszatérést jelöli.

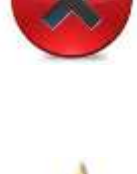

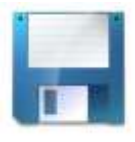

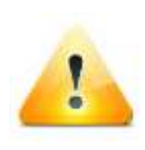

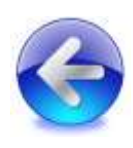

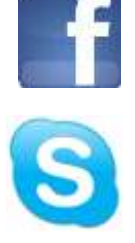

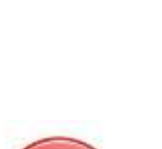

✓ Az előző állapothoz vagy előző oldalhoz való visszatérés után használható arra, hogy a sorban legutolsóhoz jussunk el.

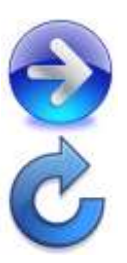

 $\checkmark$  Az egyes weboldalak lehet, hogy nem tökéletesen jelennek meg, ekkor részünkről egyetlen lehetőség marad, hogy újratöltsük az oldalt, hátha ez segít. Ez az ikon, mely az oldal bal felső sarkánál található, segíthet.

#### <span id="page-27-0"></span>**3.3. Betűméret növelése**

A legtöbb esetben olvasható méretű betűket látunk a képernyőn, amennyiben ez számunkra kevés lenne, lehetőségünk van arra, hogy megnöveljük a betűk méretét. Ezt legkönnyebben úgy tehetjük meg, hogy a jobb alsó sarokban, ahol azt látjuk, hogy 100%, kicsit növeljük a százaléklábat. Ennek eredményeképp olvashatóbb szöveget láthatunk. Ez a beállítás azonban nem befolyásolja azt, hogy mekkora lesz a betűméret, ha kinyomtatjuk. Továbbá a Google Chrome programban e beállítási lehetőséget – sok egyébbel együtt – a Chrome ablak jobb felső sarkában, a villáskulcsot ábrázoló ikonnál találjuk.

Ha saját gépen dolgozunk, a megváltozott beállításra sok program emlékezni fog. Amennyiben meggondoljuk magunkat, akkor könnyedén, ugyanott vissza tudjuk állítani a nagyítási méretet.

Előfordul, hogy egyes programok pl. Word szövegszerkesztő vagy egyes weboldalak tulajdonosai is gondolnak azokra, akik egy kicsit gyengébben látnak, ők a fejlécben vagy a weboldal szövege felett helyezik el azt a beállítási jelzést, amely lehetővé teszi, hogy nagyítsunk a szövegméreten. Általában háromféle nagyságú "A" jelzi.

#### <span id="page-27-1"></span>**3.4. Súgó**

Minden programban elérhető a súgó, melybe beírva vagy tárgyszóként keresve megtalálhatjuk a szükséges segítséget. A súgót legegyszerűbben az F1 billentyű egyszeri megnyomásával érhetjük el. A súgó használata erősen ajánlott, hiszen főként a kezdeti tanuló időszakban rengeteg hasznos és praktikus információval szolgálhat számunkra!

#### <span id="page-27-2"></span>**3.5. A számítógép mappái**

A számítógépen mappákba rendezve találhatjuk a programokat, de ugyanígy mappákba rendezve találhatjuk, illetve tárolhatjuk a dokumentumainkat, képeinket és zenéinket stb. A mappákon belül almappákat hozhatunk létre. Például a Dokumentumok mappán belül általában már van egy Képek nevű mappa. Ezzel fogunk most dolgozni.

#### <span id="page-28-0"></span>**3.5.1. Létrehozás, törlés**

Ahhoz, hogy a mappákat lássuk, kattintsunk a mappa ikonra.

Ekkor megnyílik, s láthatjuk a bal oldalon, hogy számos mappánk van (dokumentumok, képek, videók, zenék stb.). Kattintsunk a Képek nevűre (egyszer). Ekkor a Képek mappán belül vagyunk. A felső sorban láthatjuk, hogy hol is vagyunk most a mapparendszerben. Az alatta lévő sorban az "Új mappa" feliratra kattintunk, s ennek hatására megjelenik egy mappa ikon, alatta pedig egy "Új mappa" elnevezés. Az elnevezést érdemes megváltoztatnunk. Amíg a felirat háttere kék, addig rögtön el is kezdhetjük beírni mappánk új nevét. Ha a felirat már normál (mert valahova kattintottunk már vagy mert újra át szeretnénk nevezni), egymás után kétszer, de lassan kattintsunk. Ekkor megjelenik egy függőleges vonal, s begépelhetjük az új elnevezést pl. Piroska2019. Létrehoztunk egy mappát. A mappában jelenleg nincs semmi. De bármikor helyezhetünk bele képeket (feltöltve a fényképezőgépről, letöltve az internetről vagy épp a levelünk mellékletéből), ezt később látni fogjuk, hogy hogyan.

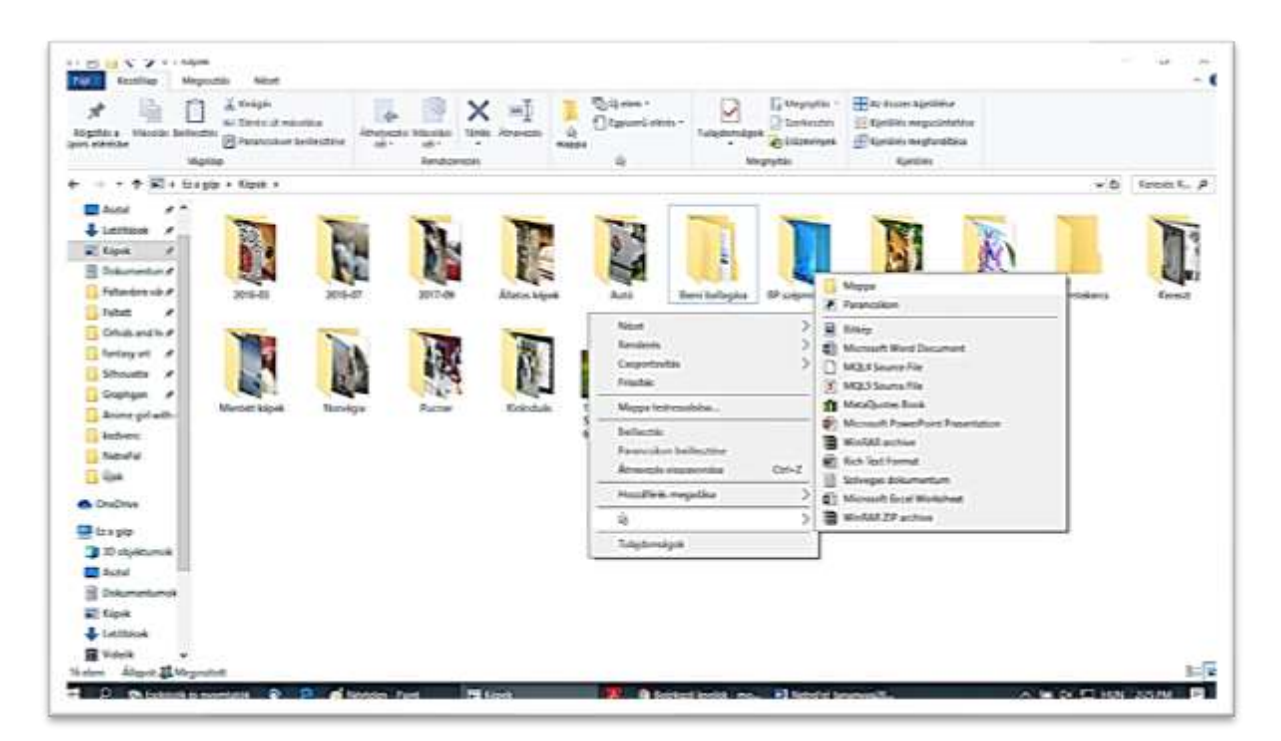

Ha törölni szeretnénk a mappát – s egész tartalmát –, akkor a felette lévő mappába kell mennünk. Ezt a felső, a helyzetünket jelző részben, a megfelelő mappára kattintva tehetjük meg. A példánkban ez a Képek mappa, hiszen a Piroska2019 mappát szeretnénk megszüntetni. A Képek mappában megkeressük a Piroska2019 mappát, egyszer rákattintunk az egér bal gombjával, hogy kiválasszuk. Ezután két lehetőségünk van, mind a kettő egyformán jó:

1. a billentyűzeten a Delete gombot választjuk, s igenlően felelünk arra a kérdésre, hogy valóban szeretnénk-e törölni a mappát. 2. miután kijelöltük a mappát, jobb egérgombbal kattintva a már jól ismert megjelenő kis ablakban a Törlés szóra kattintunk egyszer. Ugyanúgy válaszolunk. Ezzel töröltük is a mappánkat.

#### <span id="page-29-0"></span>**3.5.2. A lomtár**

Nézzük mi történik avval a mappával vagy fájlal, amit töröltünk?

Törölt adataink – a mappák és fájlok egyaránt – a végleges törlés előtt a Lomtárba, egy ideiglenes tárolóhelyre kerülnek. A Lomtárból van lehetőségünk arra, ha pl. véletlenül töröltünk vagy meggondoltuk magunkat, hogy visszahelyezzük adatainkat eredeti helyükre, de arra is, hogy véglegesen töröljük azokat, ha már feleslegessé váltak számunkra. A Lomtárba került adatok épp úgy foglalják a tárhelyünket, mint eredeti helyükön, ezért szükség van arra, hogy azt időről-időre ürítsük, az ott lévő adatokat véglegesen töröljük. Lomtárunkat a Fájlkezelőből és az Asztalról is elérhetjük.

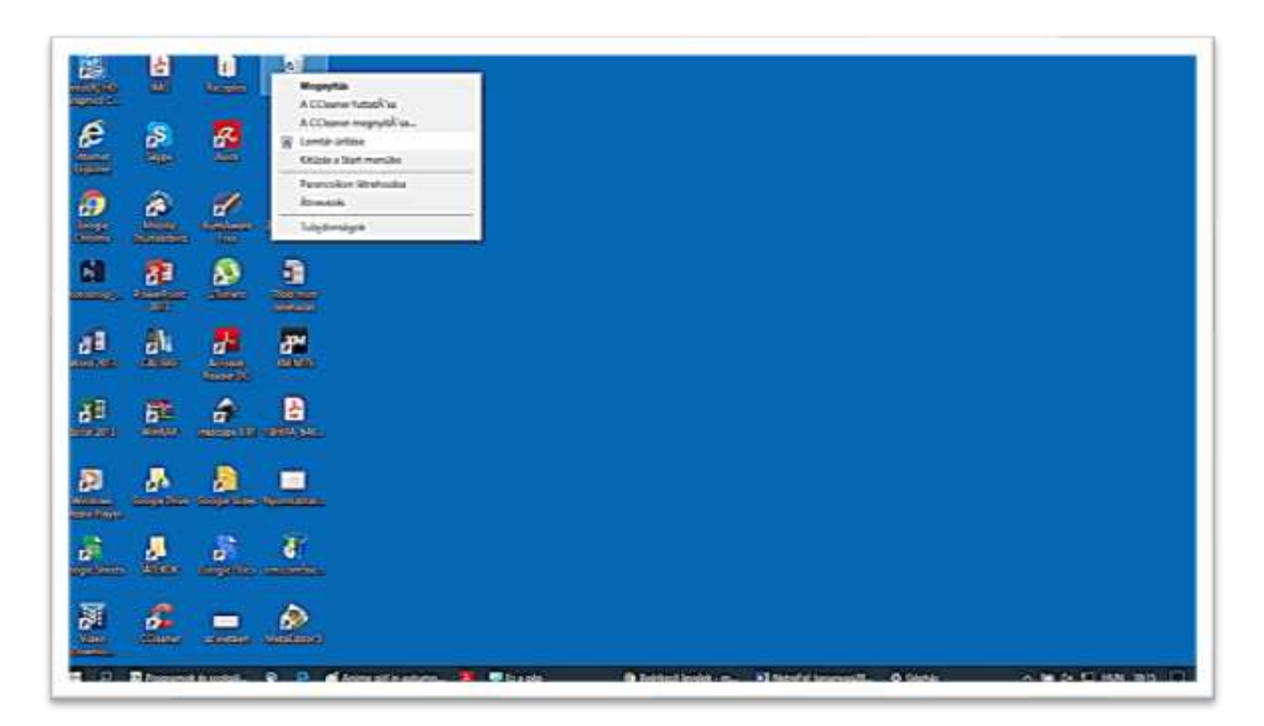

#### <span id="page-29-1"></span>*3.5.2.1. Fájlok és mappák visszaállítása*

Ha megnyitjuk a Lomtárat, lehetőségünk nyílik véletlenül törölt adatainkat – kijelölésük után – a Fájl menü Visszaállítás parancsával visszahelyezni eredeti helyükre. Az összes elem együttes visszaállításához a Lomtár-műveletek csoportjának az összes elem helyreállítása hivatkozását kell használnunk.

Amennyiben a fájlokat nem az eredeti helyükre szeretnénk visszaállítani, azokat a korábban tanult Kivágás és Beillesztés parancsok segítségével tetszőleges mappába helyezhetjük át.

#### <span id="page-30-0"></span>*3.5.2.2. Lomtár ürítése*

A Lomtárban lévő valamennyi adat végleges törléséhez a Fájl menü Lomtár ürítése parancsát, vagy a panel Lomtár-műveletek csoportjának a Lomtár kiürítése hivatkozását használhatjuk. Ekkor az itt tárolt valamennyi objektum véglegesen törlődik, elvész számunkra.

#### <span id="page-30-1"></span>**3.5.3. Kijelölés, másolás, mozgatás**

A későbbiek során többféle módon is megtölthetjük mappáinkat, de most válasszunk egy olyan mappát, melyben már vannak képek/dokumentumok (pl. a Képeken belül a Mintaképek). Lépjünk be a mappába és ott jelöljünk ki egy fájlt! Ezt úgy tesszük, hogy az egeret a mappa fölé visszük, s kétszer rákattintunk.

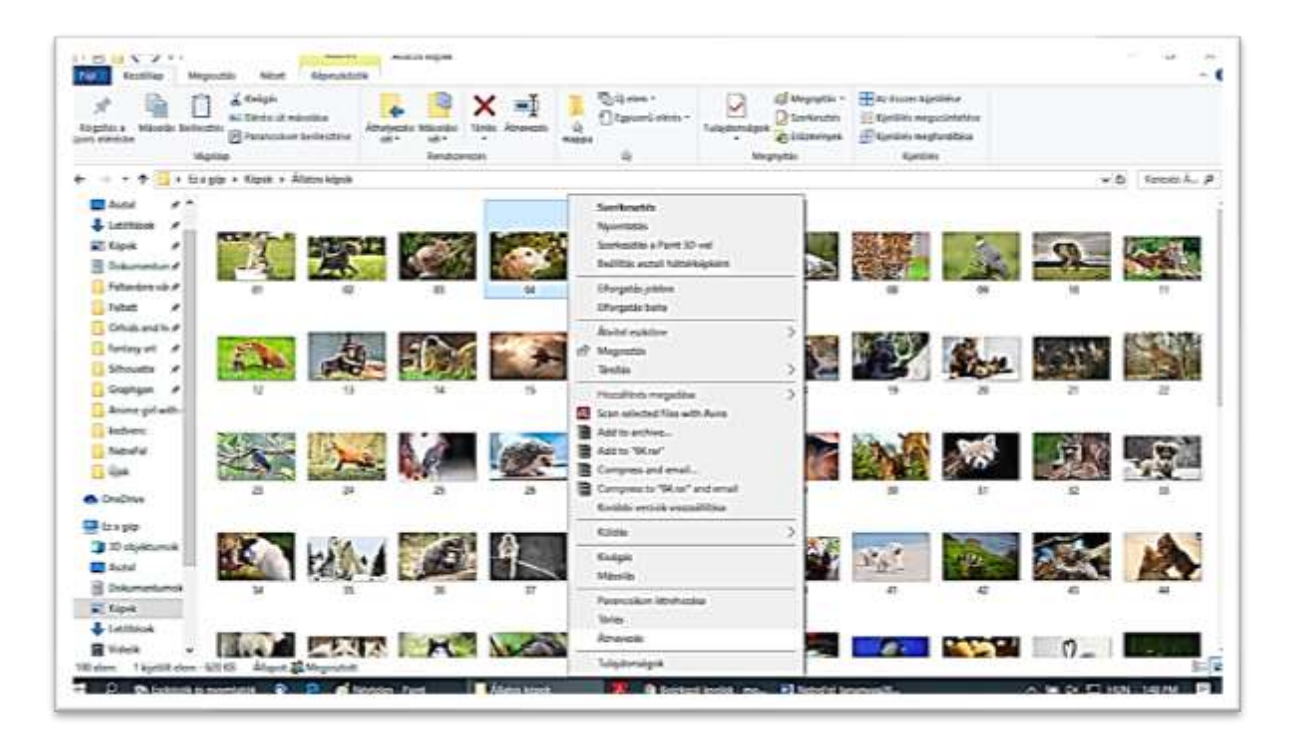

Nevezzük át. Válasszunk egy képet, kattintsunk rá egyszer a bal gombbal (így kiválasztjuk), majd a nevére még egyszer, s ekkor lehet átneveznünk. Ha megvagyunk az új név begépelésével, kattintsunk a kép mellé. Láthatjuk, hogy már az új nevét viseli. Másoljuk át. Vigyük az egerünket az egyik kép fölé és egyszer kattintsunk rá bal gombbal, majd kattintsunk még egyszer, de a jobb gombbal. Válasszuk a Másolást. Ezután egerünket irányítsuk a felső sorra, s ott válasszunk ki egy főbb mappát, ez esetben pl. a Képek mappát, ott válasszuk ki két kattintással az újonnan létrehozott mappánkat. Ha már benne vagyunk, akkor jobb gombbal kattintva megjelenik ismét a kis ablak, s válasszuk a Beillesztést.

Egy pillanat múlva megjelenik a másolt kép. Most mind a két helyen megtalálható. Helyezzük új helyre. Azt is megtehetjük, hogy a fájlunkat/képünket nem másoljuk, mert nem szeretnénk, hogy két helyen is meglegyen, akkor egy új képet választva az egerünket a kép fölé visszük, egyszer rákattintunk a bal gombbal, majd még egyszer a jobb gombbal, az előugró ablakban válasszuk a Kivágást, majd keressük meg a fájlunk új helyét és ott kattintsunk a Beillesztés parancsra. Figyeljünk arra, hogy ha már létezik egy ugyanolyan nevű fájl, akkor a gép rá fog kérdezni, hogy felülírni akarjuk-e vagy mi is legyen a helyes teendő. Ezért, fontos tudni, hogy épp másolunk vagy áthelyezünk, illetve, hogy korábban már bemásoltuk-e a fájlt. Jelöljünk ki több fájlt. Bármely mappában, ahol több fájl is van, azaz számos dokumentum vagy kép stb., megtehetjük, hogy egyszerre választunk ki több fájlt és azokkal egyszerre végzünk műveleteket (másolunk, áthelyezünk, törlünk).

A több fájl kijelölésére is több lehetőségünk van: 1. az egymás melletti fájlokat úgy jelölhetjük ki, hogy az elsőtől balra kattintunk bal gombbal, s anélkül, hogy elengednénk e gombot, húzzuk az egerünket jobbra (és szükség esetén lefelé), hogy kijelöljük azt a területet, ahol a fájlok vannak. A kiválasztott fájlok háttere kékebb lesz. Ha elengedjük az egér gombját, akkor befejeztük a kijelölést. Ellenőrizzük, hogy a szükséges fájlokat kijelöltük, s nem keveredett-e közéjük más. Elkezdhetjük a fájlokkal való műveletet. 2. Kijelölhetjük a kiszemelt fájlokat úgy is, hogy az egérrel rákattintunk az elsőre (bal gomb), majd a billentyűzeten lenyomjuk a Ctrl billentyűt, s nyomva tartjuk, amíg minden egyes kiszemelt fájlra rá nem kattintottunk. Ha ezzel megvagyunk, kezdődhet velük a munka.

#### **3.6. Dokumentumok, képek**

A mappáinkban számos fájlt gyűjthetünk, rendezhetjük őket vagy épp elküldhetjük valakinek. A fájlok egy része kép, mások szöveges dokumentumok, táblázatok, vagy épp zene/videó. E fájlokat meg is tekinthetjük (meghallgathatjuk), ha a kiválasztott fájlra kétszer rákattintunk (a bal egérgombbal). A fájlok ugyanis a megfelelő programban megnyílnak. A szövegek, táblázatok így alkalmasak arra, hogy tovább dolgozzunk velük. Lehetőségünk van arra is, hogy a dokumentumainkat az azt kezelő programban nyissuk meg. Amikor valami érdekeset találunk a világhálón (az interneten), vagy levelünkben fontos dokumentum vagy kép érkezett, lehetőségünk van arra, hogy lementsük, s ha jól választottuk meg a helyét, bármikor megtaláljuk, s megnyithatjuk.

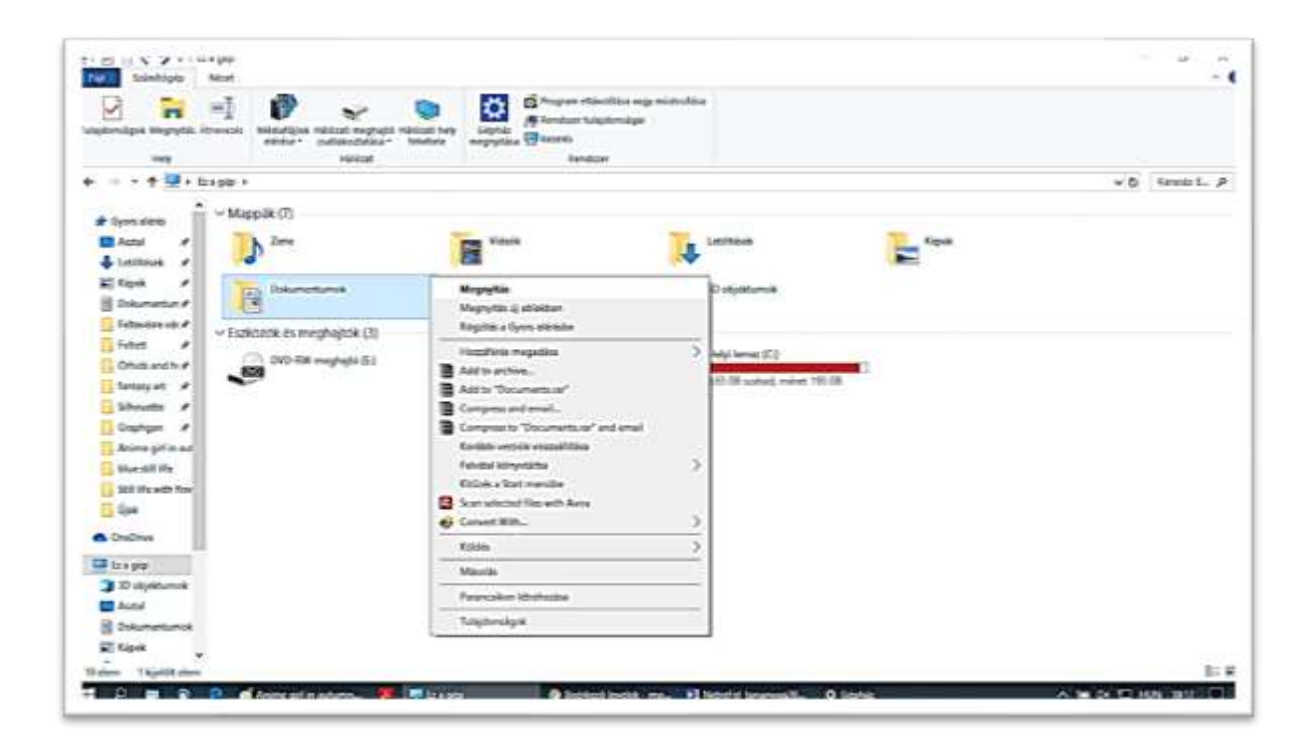

#### <span id="page-32-0"></span>**4. A világháló**

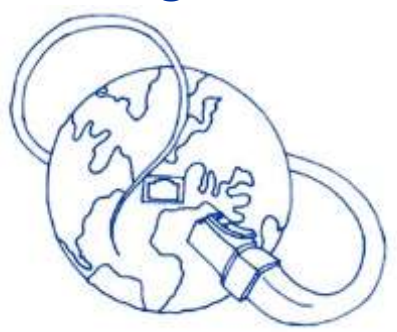

Ebben a fejezetben megismerkedünk a világhálóval, azaz az internettel, mely számos lehetőséget teremt számunka, de veszélyt is rejt, melyeket néhány egyszerű szabály betartásával – ezeket az IKT biztonság fejezetben ismerjük majd meg alaposabban – elkerülhetünk és élvezhetjük ennek az új világnak a felfedezését!

#### <span id="page-32-1"></span>**4.1. Mi az internet?**

Az internet az egész világot behálózó számítógép-hálózat, amely összeköti az egész Földet, összekapcsolva kormányzati, katonai, kereskedelmi, üzleti, oktatási, kutatás és egyéb (pl. nonprofit) intézményeket, valamint egyéni felhasználókat. Segítségével több milliárd gépen keresztül felmérhetetlenül sok információ, hír, kép, videó, személyes történet, oktatási anyag stb. áramlik.

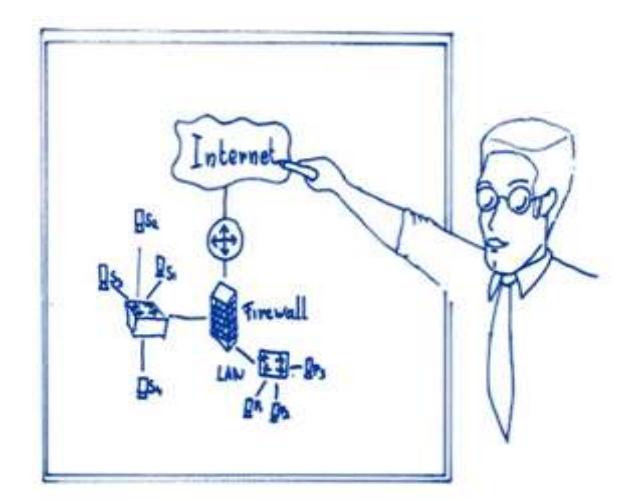

Az embereket közelebb hozza egymáshoz, lehetővé teszi virtuális közösségek kialakulását, átlépi az országhatárokat és eltünteti a távolságokat. Az interneten lévő információkat webböngészővel érhetjük el, ilyen webböngésző az Internet Explorer, az Opera, a Mozilla Firefox és a Google Chrome is, mellyel a későbbiekben alaposabban megismerkedünk.

*"A mai internet elődjét a 60-as években az Egyesült Államok hadseregének megbízásából fejlesztették ki, és – a fejlesztő intézmény után – ARPANetnek keresztelték. Kifejlesztésének célja olyan katonai kommunikációs hálózat létrehozása volt, mely egyes elemeinek üzemképtelenné válása esetén is képes a további működésre. Egy ilyen hálózaton két egymással kommunikáló számítógépnek nem szükséges közvetlen fizikai kapcsolatban lennie egymással. A 70-es évekig több, egymástól elszigetelt hálózat működött, de hamarosan felmerült az igény, hogy ezeket egymáshoz kapcsolják, és egységesítsék az adatátviteli módszereket. Ekkor alakult ki a ma is használt internetprotokoll.* 

*A protokoll a hálózati adatátvitel módját leíró szabályok összessége.*

*Az internet sok kisebb hálózatból áll, amelyek össze vannak kötve egymással. Az interneten áthaladó információknak mindig egy-egy számítógép a forrása és a célja. A kommunikáció során az adatokat szolgáltató számítógépet szervernek, az adatokat kérő számítógépet pedig kliensnek nevezzük.* 

*Az egyes egységek különböző adatátviteli közegek segítségével kapcsolódnak egymáshoz, az adatforgalom ezeken a közegeken keresztül bonyolódik. A legismertebb és legelterjedtebb adatátviteli közeg az optikai kábel, az Ethernet kábel, a mikrohullám és a műholdas kapcsolat." 1*

Az interneten sok hasznos szolgáltatás érhető el:

✓ WWW (angol World Wide Web ejtsd vörld vájd veb): az internet talán legjobban elterjedt, népszerű szolgáltatása, gyakran azonosítják magával a világhálóval, pedig csak egy a számtalan szolgáltatás közül. A WWW segítségével "szörfölhetünk a neten", böngészhetünk, kereshetünk információkat, azaz szöveges weboldalakat és a hozzájuk tartozó képeket, ábrákat, videókat érhetünk el. A weboldalak a már említett böngészőprogramok segítségével érhetők el, ezek feladata lehívni és megjeleníteni a kívánt weboldalakat, számunkra elérhetővé és feldolgozhatóvá tenni azok tartalmát. Az ismertebb böngészők az Internet Explorer, az Opera, a Mozilla Firefox és a Google Chrome.

<sup>&</sup>lt;sup>1</sup>Informatikai és Hírközlési Minisztérium (2007.) Információ és kommunikáció Microsoft Windows XP Tananyag

✓ E-mail: Az e-mail az angol electronic mail (ejtsd elektronik mél) kifejezésből származik. Segítségével levelet küldhetünk egymásnak az interneten keresztül. A levél nem csak szöveges információkat, hanem csatolt állományokat is tartalmazhat (például képfájlokat, dokumentumokat, hangfájlokat). A mai e-mail rendszerek szinte kivétel nélkül az internetet használják közvetítőnek, így az a világháló használatának a másik legkedveltebb formája lett. Az e-mail cím a felhasználónévből és az elektronikus postaládát fenntartó szolgáltató domain nevéből tevődik össze. A két elemet a  $\omega$  (kukac) jel köti össze. Egy e-mail cím ezért ilyen formátumú lehet: marika@aranyos.hu. A fenti e-mail címben a marika a felhasználónév, az aranyos.hu pedig a domain név. Az elektronikus levelezéssel szinte egyidősek a levelezési listák, amelyek az információk megosztását segítik elő az azonos érdeklődésű, azonos tevékenységi körű emberek között.

✓ VoIP *(angol voice over internetprotokoll ejtsd vojsz ovör intenetprotokol*), azaz az Internet Protokoll feletti hangátvitel, mely nem más, mint a távközlés olyan új formája, ahol a beszélgetés nem a hagyományos telefonhálózaton, hanem az interneten folyik. Amíg az általunk jól ismert telefonos hálózat elektromos úton ugyan, de a hangot továbbítja egyik készüléktől a másikig, addig az interneten a "hang" továbbítása adatcsomagok segítségével valósul meg. Ehhez leegyszerűsítve szükség van egy mikrofonra, mely beviszi a hangot a számítógépbe, ott szükséges egy program, mely adattá alakítja azt, az internetre mely továbbítja az adatcsomagot a fogadóhoz, akinek a számítógépe szintén egy program segítségével azt újra hanggá formálja, melyet a fogadó egy hangfalon vagy fejhallgatón keresztül hallhat. Természetesen a VoIP telefonálás nem csak számítógépen érhető el, hanem a már megismert okos eszközökön keresztül is pl. tablet, okostelefon, ésléteznek kifejezetten erre a célra kifejlesztett VoIP készülékek is. A VoIP megoldások mellett szól a költséghatékonyság, ha már van eszközünk, illetve rendelkezünk internet-előfizetéssel, akkor ez nem jár számunkra egyéb beruházással, hiszen a legelterjedtebb alkalmazások pl. Skype, Viber vagy a Facebook közösségi oldalhoz köthető Messenger ingyenesen elérhető, letölthető programok.

✓ Instant messaging *(angol ejtsd insztönt meszidzsing):* az azonnali üzenet-küldők, chat *(angol ejtsd cset)* alkalmazások, olyan számítógépes alkalmazások, melyek segítségével azonnali szöveges kommunikációt lehet létesíteni két vagy több ember között hálózaton, például az interneten keresztül. Ma már ezek összemosódnak a VoIP alkalmazásokkal, így a már említett Skype, Viber, Messenger alkalmazások is bírnak evvel a funkcióval, de népszerű a WhatsApp vagy a kifejezetten fiatalokat megcélzó Snapchat is.

#### <span id="page-35-0"></span>**4.2. Az internet sebessége, sávszélesség**

A sávszélesség a gyakorlatban az internet sebességét jelenti, egész pontosan azt, hogy egy távközlési vonalon (akár vezetékes, akár vezeték nélküli) milyen gyorsan képes haladni az adatforgalom. Ha internetezünk, akkor a számítógépünk, illetve a rajta futó internetező alkalmazások általában igyekeznek a lehető leggyorsabb adatforgalmat bonyolítani (kihasználni a vonal sávszélességét), így az internetezés sebessége, illetve élménye függ a vonal sebességétől, azaz sávszélességétől.

Ha elég merészek vagyunk, és felkészültünk egy kis logikai fejlesztésre is, akkor most megtanulhatjuk, hogy az internet sebességét hogyan tudjuk értelmezni, ha szolgáltatót választunk!

*"A sávszélességet a következő egységekben szokás megadni: Mbps vagy Mb: megabit per secundum, esetleg Kbps vagy Kb: kilobit per secundum. Ha a szolgáltató csomag leírásában "per" jellel (/) van elválasztva két sebesség adat, akkor az első a letöltési irányú sebességet, a másik a feltöltési irányú sebességet adja meg, pl. az 5Mb/512Kb jelölés 5 megabit per secundum letöltési- és 512 Kbps (fél megabit per secundum) feltöltési sebességet jelent. A szorzó a biteknél (kilo, mega, giga, tera...) 1024, hogy ne legyen túl egyszerű. Ne tévesszen meg senkit az sem, ha néhol kilobyte per secundum adatot lát, a byte és a bit között a szorzó: 8(!) Azaz pl. 5 Mbit/s az éppen 640 kilobyte/sec." 2*

#### <span id="page-35-1"></span>**4.3. Az internetre való csatlakozás eszközei**

Ma már számos formában lehet kapcsolatot létesíteni az internettel. Ezek csatolófelületükben különböznek egymástól, előfizetésünk megválasztásakor nézzünk körül a piacon, lakóhelyünkön melyik szolgáltatás érhető el, számunkra érték-ár arányban melyik a legkedvezőbb.

A nosztalgikus múlt. A kezdetekkor kapcsolt vonalas internetkapcsolat állt csupán rendelkezésre, lassú és drága, ki is kopott a mindennapokból épp úgy, mint a napi 24 órás digitális összeköttetést biztosító változata, a bérelt vonal. Az ISDN vonal szintén ideiglenes internetkapcsolat fenntartására volt alkalmas, ma már ezt a kapcsolattípust is ritkán használjuk lassúsága és borsos ára miatt.

<sup>2</sup> https://www.telenet.hu/hasznos-tanácsok/mi-a-sávszélesség-és-a-szélessáv.html (utolsó letöltés 2019.08.22.)
Amit még elérhetünk a piacon az ADSL (angol Asymmetric Digital Subscriber Line ejtsd ejszimetrik didzsitöl szábszkrájbö lájn), azaz az aszimmetrikus digitális előfizetői vonal, technológia segítségével a távközlési telefonos hálózatokon keresztül nagy sávszélességű, digitális adatátvitel, azaz internetkapcsolat valósítható meg.

A kábelmodem, mely többnyire a kábeltévés hálózaton keresztül érhető el, a tévéadás és esetleg a telefonvonal mellett nyújt internetszolgáltatást is.

A mikrohullámú technológia elektromágneses hullámokat használ a vezetékes kapcsolat helyett, ezért ez gyorsabban telepíthető.

A műholdas internettel a kábelekkel lefedetlen vidéki térségekben kínálnak elsősorban szolgáltatást.

Az optikai internet, ahol a kommunikáció üveg- vagy műanyag kábelen valósul meg fényjelek felhasználásával. Jelenleg ez a leggyorsabb elérhető lakossági internetszolgáltatás.

A mobil széles sávú kapcsolat, mely mobilinternet hozzáférést biztosít a világhálóhoz és szolgáltatásaihoz úgy, hogy egy hordozható eszköz kapcsolódik közvetlenül a vezeték nélküli hálózathoz, ez az eszköz lehet mobiltelefon vagy mobilinternet modem is. Gyorsan fejlődő terület, hiszen a szolgáltatás hordozhatósága miatt egyre inkább előtérbe kerül, így a mobilinternet és a vezetékes kapcsolat közötti különbségek egyre inkább elmosódnak. A mobilinternet típusú kapcsolatoknál a mobil internetezésre alkalmas készülékek egy időben több típusú adatforgalmat is bonyolíthatnak párhuzamosan pl. e-mailezés, internetezés és videótelefonálás.

A WiFi vagy wi-fi, a vezeték nélküli mikrohullámú kommunikációt megvalósító, széleskörűen elterjedt szabvány népszerű neve. Otthonokban, közösségi színterekben, irodákban, nyilvános helyeken pl. közterület, repülőtér, étterem, hotel megvalósított, meglévő szolgáltatást tovább osztó vezeték nélküli helyi hálózat, amely segítségével a felhasználók eszközeikkel kapcsolódhatnak a világhálóra. Kialakítása lehet nyílt vagy publikus hálózat, ezt korlátozás nélkül bárki elérheti és használhatja, lehet zárt, azaz privát hálózat, mely jelszóval védett, így rácsatlakozni csak ennek ismeretében lehet, illetve az előző kettő kombinációja, mely bizonyos korlátozásokat tartalmaz.

# **4.4. Hogyan válasszunk internet szolgáltatót?**

Internetkapcsolatot és más internethasználattal összefüggő szolgáltatást a piacon már számos cég kínál. Nézzük mire kell odafigyelnünk, ha jó döntést szeretnénk hozni!

- ✓ Olyan céget válasszunk, akinek van szolgáltatása a térségünkben, településünkön. Alapnak tűnik, mégis könnyen mellé nyúlhatunk, ha pl. olyan mobilnetszolgáltatót választunk a többi kedvezőnek tűnő paraméter alapján, akinek a kiépítetlen infrastruktúrája miatt nincs, vagy csak gyenge a biztosított jelerőssége a településünkön,
- ✓ magas sávszélességet kapjunk kedvező áron,
- $\checkmark$  minél kisebb legyen a különbség a szolgáltató által megjelölt névleges és garantált leés feltöltési sebességek között, hiszen igazából a garantáltra építhetünk,
- $\checkmark$  az adatok letöltése legyen korlátlan, ha csak fix forgalmazható adatmennyiség áll rendelkezésre, akkor ne legyen túlforgalmazási díj,
- ✓ több szolgáltatást is meg tudjunk rendelni egy szolgáltatótól pl. internet, tv, telefon, a csomagárak többnyire kedvezőbbek, mint az egyedi szolgáltatások,
- ✓ alacsony bekötési díjért kapjuk meg a szolgáltatásokat,
- $\checkmark$  a szolgáltatás tartós és stabil legyen,
- $\checkmark$  rövid legyen a vállalt hibaelhárítási idő,
- ✓ ügyfélszolgálata minél szélesebb időintervallumban legyen elérhető pl. hétvégén is.

# **5. Alkalmazások, programok világa - keresés, letöltés, használat**

Ha már megvan az eszközünk és az internethozzáférésünk, nincs más dolgunk, mint az, hogy magunkévá tegyük a virtuális világban való eligazodás praktikáit, biztonsági és illemszabályait!

## **5.1. Böngésző programok**

Napjainkban egyre több olyan program áll rendelkezésünkre, amelyekkel weboldalakat érhetünk el vagy tölthetünk le. Ezeket a programokat együttesen böngészőknek nevezzük.

A legismertebb böngészők közé tartozik a Microsoft Internet Explorer, az Opera, a Mozilla Firefox és a manapság talán legtöbbet használt, az alábbiakban általunk is bemutatásra kerülő Chrome böngésző is.

# **5.1.2. Navigálás az oldalakon**

Ha megnyitjuk a böngészőnket, akkor az úgynevezett kezdőoldalra jutunk. Ez lehet automatikusan beállított, de általunk választott oldal is. Innen indulhatunk kalandozni vagy "szörfölni" az internet világában:

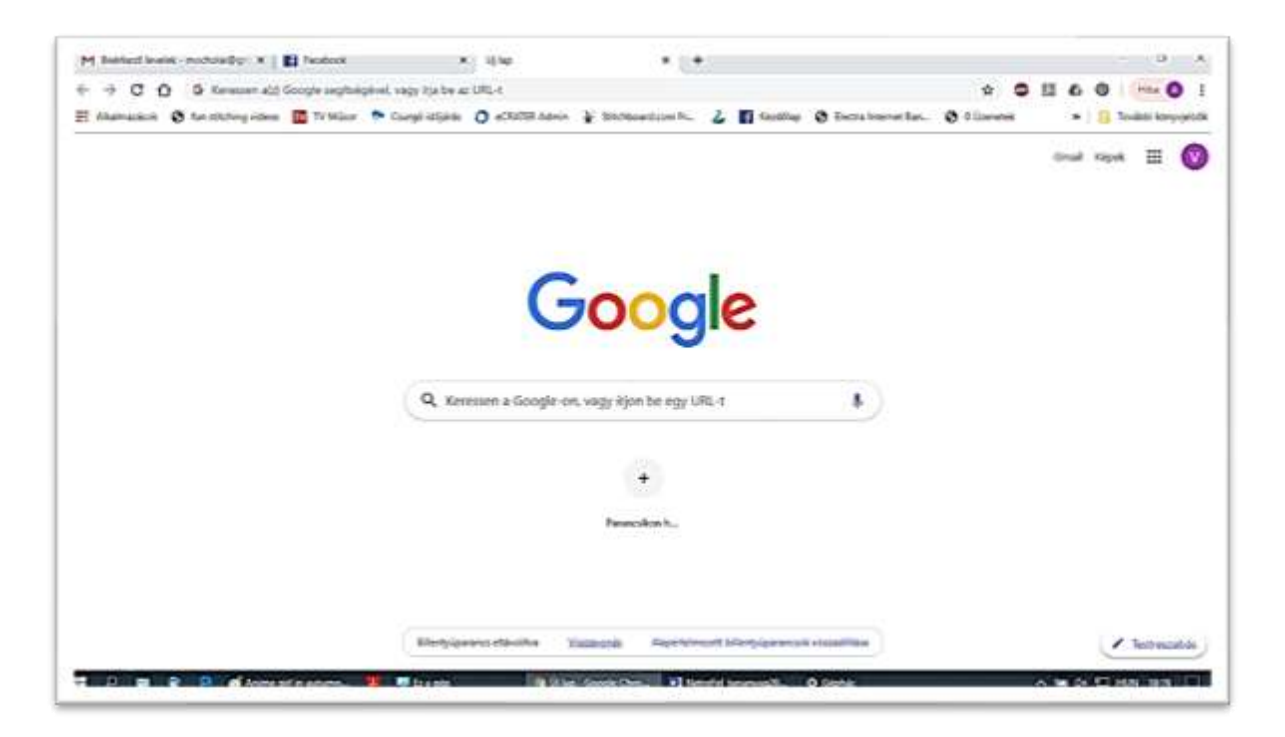

- ✓ a WWW oldalak nem csak szövegeket és képeket, hanem hivatkozásokat, úgynevezett linkeket is tartalmaznak, melyek további témakörökhöz vezetnek minket. Ezeket a hivatkozásokat kiemeléssel jelölik, a kiemelés lehet egy kép vagy objektum, de lehet eltérő színű és/vagy aláhúzott szövegrész is. Ha az egeret egy ilyen kiemelt rész, avagy hivatkozás, vagy link fölé visszük, az egérmutató kéz alakúvá változik. A linkre kattintva megjeleníthetjük a hozzá tartozó oldalt.
- ✓ Böngészés közben a fejlécben található vissza gomb *(balra mutató nyíl, ha egerünkkel fölé állunk, megjelenik a gomb funkciójának leírása)* segítségével egyenként lépegethetünk vissza a már meglátogatott oldalakra.
- ✓ Az előre gomb *(jobbra mutató nyíl, ha egerünkkel fölé állunk, megjelenik a gomb funkciójának leírása)* használatával az esetleges visszalépéseket megelőzően letöltött oldalakra ugorhatunk.
- $\checkmark$  Ha a meglátogatott oldal mégsem érdekel minket és ez már a betöltődése közben világossá válik számunkra, a letöltést megszakíthatjuk a leállítás gomb *(az előre gomb mellett jobbra elhelyezkedő betöltés alatt x-et formázó gomb)* segítségével.
- ✓ Amennyiben egy oldal letöltése megszakadt vagy megszakítottuk, az oldal tartalmának újra olvasását a Frissítés *(az előre gomb mellett jobbra elhelyezkedő betöltés alatt x-et formázó gomb, az oldal betöltése után körbe görbülő nyilat formáz)* gombbal kérhetjük.
- ✓ Ha egy másik internetes címre szeretnénk eljutni, gépeljük be annak címét a címsávba (a fejléc hosszú rovata, ahová gépelni tudunk) és üssük le az ENTER billentyűt.
- ✓ Ha a böngészőnk felhasználva az eddigi előzményeket, gépelés közben megpróbálja a korábban látogatott oldalak címeivel kiegészíteni az általunk éppen gépelt szöveget, amennyiben az így megjelenő címet megfelelőnek találjuk, üssük le az ENTER billentyűt, amennyiben nem ezt keressük, gépeljünk bátran tovább!

### **5.1.3. Weboldal megnyitása új ablakban**

Ha úgy szeretnénk új ablakot nyitni, hogy az aktuálisan megjelenített ablak is aktív maradjon, ma már nem kell a böngésző programunkat újra és újra megnyitnunk, csupán a fejlécben az aktuális oldal címe melletti + gombra kell kattintanunk. Az új ablakban automatikusan megjelenik az aktuális oldal. Ezután az új ablakot az eredetitől teljesen függetlenül kezelhetjük.

## **5.1.4. Cím felvétele a Kedvencekbe**

Böngészés közben az aktuális oldal címét felvehetjük a kedvenceink/könyvjelzőink közé a visszatérést megkönnyítendő, a címsáv melletti csillagot formáló gomb segítségével. A megjelenő párbeszéd panelen szükség esetén módosíthatjuk az oldal nevét.

## **5.1.5. Fájlok letöltése**

A világhálón általunk kiválasztott fájlok eszközünkre, vagy egy háttértárra való letöltéséhez elég egy weboldalon a megfelelő linkre kattintanunk. Arra azonban figyeljünk, hogy az általunk letölteni kívánt állomány ne tartalmazzon vírust. A programokat mindig a program gyártójának hivatalos oldaláról töltsük le, majd letöltés után ellenőrizzük vírusirtó programmal.

A fájlok méretétől és a rendelkezésünkre álló internetkapcsolat sávszélességétől függően a letöltés néhány másodperctől akár több óráig is terjedhet.

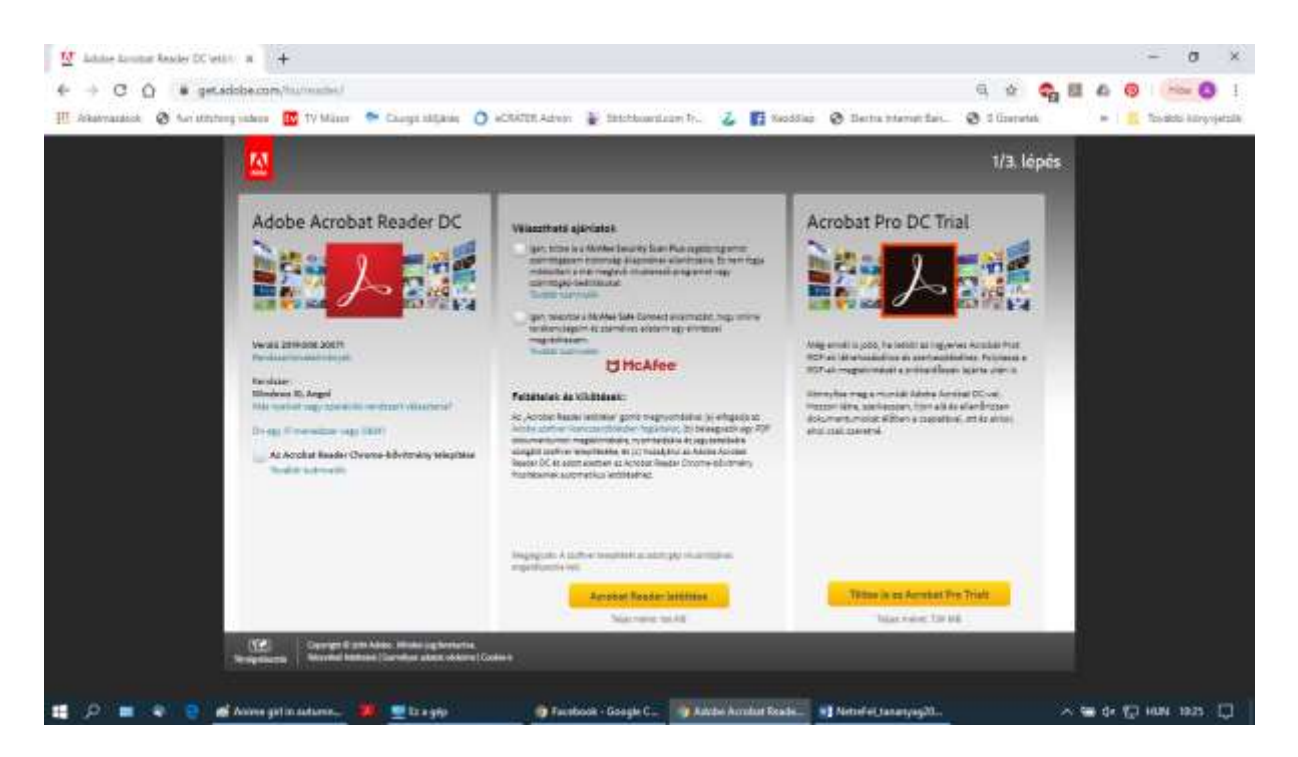

# **5.1.6. Oldalak mentése**

Ha bizonyos oldalakhoz internetkapcsolat nélkül is hozzá szeretnénk férni, érdemes azokat letöltenünk és eszközünkre mentenünk! A mentést az ablak bármely kezelősávon kívüli pontjára állított egerünk jobb gombjának lenyomásakor feltűnő menüsáv Mentés másként parancsával tehetjük meg. Lehetőségünk nyílik az oldal minden tartalmának mentésére, de arra is, hogy csak szövegfájl formátumban mentsük, ha az általunk a későbbiekben felhasználandó információ a szöveges részben volt.

# **5.1.7. Képek mentése**

A kép mentését a kép bármely pontjára állított egerünk jobb gombjának lenyomásakor feltűnő menüsáv Kép mentése másként parancsával kezdeményezzük.

# **5.1.8. Szövegrész átmásolása fájlba**

Ha szövegrészt kívánunk átmásolni, akkor az egér segítségével jelöljük ki azt, majd az egerünk jobb gombjának lenyomásakor feltűnő menüsávból válasszuk a Másolás parancsot, ezután álljunk a dokumentum azon pontjára, ahová a szöveget beilleszteni szeretnénk, kattintsunk újra egerünk jobb gombjával és válasszuk a Beillesztés parancsot.

## **5.1.9. Weboldalak nyomtatása**

A böngészők lehetőséget biztosítanak az általunk meglátogatott oldalak nyomtatására is, ehhez nem kell mást tennünk, mint az ablak bármely kezelősávon kívüli pontjára állított egerünk jobb gombjának lenyomásakor feltűnő menüsáv Nyomtatás parancsára klikkelni és az előugró nyomtatás panel segítségével elindítani a nyomtatást.

#### **5.1.10. Keresés**

*"A keresőszerverek lehetővé teszik, hogy az interneten különféle szempontok alapján információkat keressünk. A keresőszerverek különösen nagy teljesítményű számítógépek, melyeket különböző szolgáltatók tartanak fenn. Egyes típusai témakörök szerint, míg mások az internetes oldalak szövege alapján keresnek. A keresőszerverek általában csak a keresett információt tartalmazó lapok címeit tárolják." 3*

A keresőszervereknek két fajtáját különböztetjük meg, a témakör szerinti keresőszervereket, valamint a tartalom szerinti keresőszervereket. A tartalom szerinti keresést végző szervereket keresőgépeknek is nevezzük.

#### *5.1.9.1. Témakör szerinti keresés*

A tematikus vagy témakör szerinti keresőszervereken általában előre meghatározott kategóriákba sorolva találjuk meg az egyes WWW oldalak címeit. Ezek a keresők az egy-egy témába vágó összes oldalt igyekeznek összegyűjteni. Így, ha valaki épp angolul tanulna, egy helyen megtalálja az angolt tanító nyelviskolákat, kezdő nyelvleckéket, tankönyveket, könyveket árusító helyeket egybegyűjtve. Lényegében majdnem minden témához találhatunk tematikus gyűjtőoldalt. Ezeken számos ún. linket találunk, melyekre kattintva új helyre megyünk, mégpedig a linkben jelzett pl. nyelviskolának a weboldalára.

A legismertebb ilyen szerverek közé tartozik például a magyar nyelvű HuDir, a Magellán, a Góliát, illetve az angol nyelvűek közül a Yahoo és az Excite. Ha a talált oldalak száma több, mint amennyi egy oldalon szerepelhet, a kereső az egyes linkeket több oldalon keresztül jeleníti meg. Az oldalak között a lap alján található oldalszámok és Előző/Következő linkekre kattintva válthatunk.

<sup>3</sup> Informatikai és Hírközlési Minisztérium (2007.) Információ és kommunikáció Microsoft Windows XP Tananyag

## *5.1.9.2. Tartalom szerinti keresés*

Tartalom szerinti kereséskor a keresőszerver a megadott kulcsszót az egyes oldalak szövegében keresi.

Ha tudjuk, hogy mit keresünk, evvel a módszerrel könnyen meg is találhatjuk. A google.hu címen elérhető oldalon az üres mezőbe begépeljük azt az egy-két szót, amely segíthet a megtalálásban. Ha azt szeretnénk megtudni, hogy pl. Kalkuttai Szent Teréz mikor élt, akkor beírhatjuk, hogy Kalkuttai Szent Teréz. Számos találatot kapunk, lesz közöttük Kalkuttai Szent Terézről szóló és még sok más is pl. Lisieux-i Szent Teréz életét leíró oldalak linkjei. Kiválasztjuk a megfelelőt, s rákattintva megnyílik az az oldal, amely tartalmazza Kalkuttai Szent Teréz életét.

Előfordulhat, hogy egy képet szeretnénk megtekinteni. Ekkor ugyanúgy a google.hu-t tudjuk használni, de beállítjuk bal oldalt vagy fent, hogy Képek, ekkor – az előbbi példánál maradva – Kalkuttai Szent Terézről kapunk rengeteg képet. Ehhez hasonlóan térképet is kereshetünk.

Az ilyen típusú keresőszerverek között nagyágyú a google.hu, de léteznek még egyéb keresők is pl. a magyar nyelvű Heuréka, az Index keresője az Origo lapba épített Vizsla, valamint az angol nyelvű AltaVista, ahol azonban lehetőségünk van a keresést a magyar nyelvű oldalakra szűkítve végezni. A legtöbb keresővel általában mind a témakör, mind a tartalom szerinti keresést elvégezhetjük.

# **6. Elektronikus levelezés**

A digitalizációval a kommunikáció alaposan megváltozott!

Néhány évtizede még leveleket írtunk, postán küldtük el, vártuk a választ, ami napok, hetek múlva érkezett meg. A nyaralásról képeslapot küldtünk, születésnapra, esküvőre vagy temetésre táviratot és alaposan meggondoltuk a költségek miatt, hogy milyen hosszan beszélgetünk telefonon szeretteinkkel.

A kapcsolattartás legkézenfekvőbb módja ma a telefonálás és az e-mail-küldés, azonban mind a hagyományos, mind a mobil telefonálásnak, és az e-mailnek is egyre erősebb kihívói vannak. A vezetékes telefont a mobil szorította háttérbe, a mobiltelefonálás helyét pedig az egyes chatalkalmazások veszik át egyre inkább.

Ezen alkalmazásokkal – az internetes adatforgalom költségein túl – díjmentesen lehet csevegni, írásban, szóban, videóban – akár kettesben, akár szélesebb körben. A chatalkalmazások egy része ráadásul gondol azokra is, akik vezetékes vagy mobil számot akarnak hívni és ezt is lehetővé teszi.

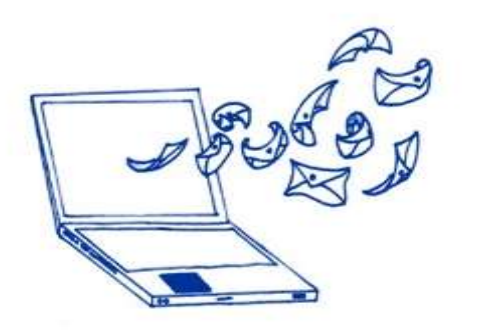

Az e-mail ennek ellenére ma még a magán- és hivatali levelezés elsődleges megoldása, bár a fiatalabb korosztályok képviselői gyakran már ezt is elavultnak találják, nekünk még érdemes megismerkednünk vele, annál is inkább, mert a későbbiekben látni fogjuk, hivatalos ügyeink intézéséhez elengedhetetlenül fontos lesz ezen ismeret birtoklása!

Az e-mail előnyei: gyors, perceken belül eljut a legtávolabbi pontra is, csatolt állományok is küldhetők.

# **6.1. Levelezőrendszerek**

Ma már szinte minden internetfelhasználó rendelkezik egy vagy több saját e-mail címmel, levelezőszerveren tárolt elektronikus postafiókkal.

Alább összegyűjtöttük néhány ingyenes levelezőrendszer elérhetőségeit.

### **6.1.1. [Gmail.com](http://www.gmail.com/)**

A Gmail rendszerét könnyű kezelni, biztonságos, igény esetén többlépcsős beléptetés is beállítható. Ez annyit jelent, hogy alapesetben jelszó beírásával kell belépni, de kérésünkre a rendszer a helyes jelszó beírását követően sms-kódot is küld az okostelefonra, és csupán ennek megadását követően láthatjuk leveleinket. 15 GB-os ingyen tárhelyet biztosít, lehetőség van nagyméretű fájlok küldésére, egyszerre használható okostelefonon, tableten, személyi számítógépen és laptopon is.

### **6.1.2. [Yahoo.com](http://www.yahoo.com/)**

Magyarországon nem túl elterjedt, modern, könnyen használható levelezőrendszer. Egy emailhez maximum 25 MB adat csatolható, de a beépített óriás file csatoló használatával egészen 100 MB-ig bővíthetjük ezt. Ha 12 hónapon keresztül nem lépünk be a rendszerbe, akkor a Yahoo felfüggeszti és véglegesen törli a fiókot. 1 TB tárhelyet biztosít üzeneteink számára.

#### **6.1.3. [Outlook.com](http://www.gmx.com/)**

Régen hotmailként volt ismert. Magyarországon nem túl elterjedt, modern, könnyen használható levelezőrendszer. Jelenleg többféle végződés közül választhatunk email címünk létrehozásnál, például @hotmail.com, @outlook.com vagy akár a [@outlook.hu](https://belepes.com/mar-outlookhu-cimen-elerheto-az-outlook-levelezo) is választható. Az Outlook.com öt gigabájt tárhelyet biztosít, a küldhető mellékletek maximális mérete 25 megabájt. A postafiókot 24 hónapos inaktivitás után törlik.

#### **6.1.4. [Freemail.hu](http://www.freemail.hu/)**

A magyar freemail 10 GB tárhelyet biztosít és 1 GB-os fájlok továbbítása lehetséges. A rendszer egyik hátránya, hogy az inaktív fiókokat 90 nap után véglegesen és visszavonhatatlanul törli a rendszer. A szakemberek közül többen kritikaként fogalmazzák meg, hogy követi a nemzetközi szabványokat, ezért sok népszerű külföldi rendszerből nem érkeznek meg rájuk az emailek.

#### **6.1.5. [Indamail.hu](http://www.indamail.hu/)**

Modern, magyar, könnyen használható levelezőrendszer 2 GB tárhelyet biztosít és 1 GB-os fájlok továbbítása lehetséges. A levelezőrendszer mobilkészülékekről is elérhető, külön alkalmazás telepítése nélkül.

### **6.1.6. [Citromail.hu](http://www.citromail.hu/)**

Magyar levelező rendszer, 2 GB-os tárhellyel. A szakemberek közül többen kritikaként fogalmazzák meg, hogy követi a nemzetközi szabványokat, ezért sok népszerű külföldi rendszerből nem érkeznek meg rájuk az emailek.

### **6.2. Google regisztráció, gmail**

Amennyiben egy egyszerűen kezelhető, megfelelő méretű ingyenes tárhellyel rendelkező, mobiltelefonnal is szinkronizálható online levelezőt szeretnénk használni, választhatjuk a Gmailt, a Google rendszerét. Ha ezen keresztül megismerkedünk a létrehozás, azaz a regisztráció menetével, gyakorlatilag az összes online levelező rendszer, webshop és egyéb regisztrációhoz kötött szolgáltatás használatát megismertük.

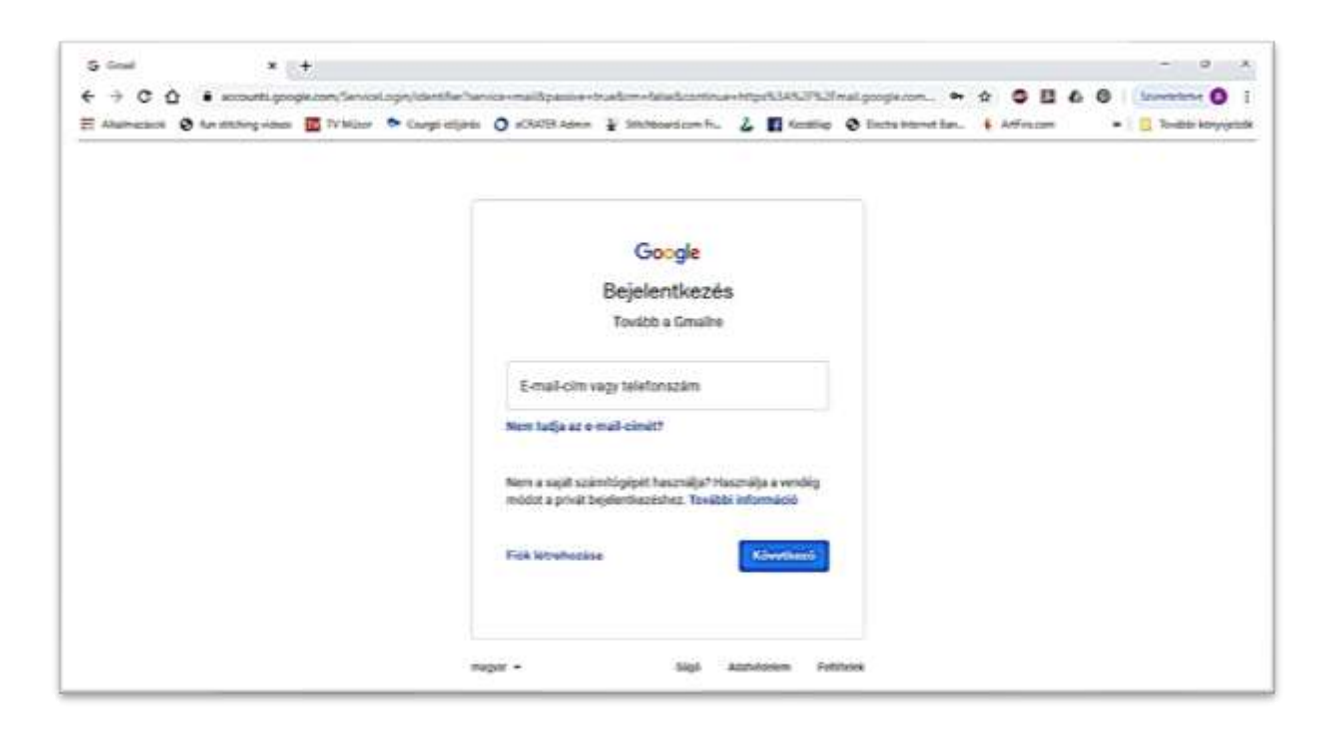

Ahhoz, hogy gmail-es e-mail címünk legyen, Google-fiókot kell létrehoznunk az accounts.google.com oldalon:

- ✓ első lépésként kötelezően meg kell adnunk nevünket, születési dátumunkat és nemünket,
- $\checkmark$  meg kell adnunk egy felhasználónevet, ezt jól válasszuk meg, mert ez kerül majd e-mail címünkben a @ elé! Logikusnak tűnik, hogy a nevünket használjuk. A levelezőrendszerek népszerűsége miatt azonban könnyen előfordulhat, hogy a felhasználónév már foglalt. Ne essünk abba a hibába, hogy az első sikertelenég miatt vicces vagy bosszús felhasználónevet választunk pl. "nekedezisjolesz", vagy "nagyonnagyarcvagyok", mert evvel bekorlátozzuk e-mail címünk későbbi felhasználhatóságát. Legyünk kreatívak, tegyünk pontot a vezeték és keresztnevünk közé, egészítsük ki a nevünket egy nekünk fontos számmal, legalább kétjegyűvel pl. unokáink számával, a sémának megfelelően Kedves Piroska 7 unokával rendelkező nagyi felhasználóneve lehet így kedves.piroska07. A létrehozott [kedves.piroska07@gmail.com](mailto:kedves.piroska07@gmail.com) e-mail címről bátran tarthatunk kapcsolatot családtagjainkkal, ismerőseinkkel, de intézhetjük majd segítségével ügyeinket is egy későbbi fejezetben megismert online módon.
- $\checkmark$  Ezt követően meg kell adnunk a jelszavunkat. A jelszó kiválasztása még a felhasználó névnél is körültekintőbben kell, hogy történjen! Adataink védelmében fontos a biztonságos, mások által feltörhetetlen jelszó, mely tartalmaz számokat, speciális karaktereket, valamint kis és nagybetűket. A jó kód azonban nemcsak megfelel ezeknek a szabályoknak, hanem könnyen meg is jegyezhető számunkra. Lássuk, hogyan tehetünk ilyenre szert! Aranyszabály, hogy semmiképpen ne egyezzen meg a felhasználónevünkkel, felejtsük el családtagjaink, kisállatunk nevét, a születési dátumok sem jók, az 12345 megoldás pedig a legrosszabb megoldások egyike, hiszen az ilyen egyszerű jelszavak, bár könnyen megjegyezhetők, nagyon egyszerűen feltörhetők, akár egy ingyenes szoftver is képes rá. Mi legyen akkor? Egy régi kedves, de már nem használt becenevünk újra töltve tökéletes lehet! Legyen minimum 8-10 karakterből álló, tűzdeljük meg kis és nagybetűkkel, kerüljön bele különleges karakter és szám is… Előző példánkat folytatva Kedves Piroska számára ideális jelszó lehet a Pirko\_Nagyi07, ha ezt még megerősítjük avval is, hogy az aktuális jelszavunkhoz hozzátoldjuk az éppen használatos rendszer nevét, akkor biztosan elkerüljük azt, hogy egy regisztrációnk feltörése eseten minden jelszavunk más tulajdonába vándoroljon. Tehát Piroskánk jelszava a gmailes felületen Pirko\_Nagyi07Gmail, míg a Facebookon Pirko\_Nagyi07Facebook, ha pedig ruhavásárlás céljából regisztrál az Otto Webáruházba Pirko\_Nagyi07Otto-ra változik.
- ✓ Ha megtaláltuk a megfelelő jelszót, akkor a Google-rendszer regisztrációjában már csupán a "Következő lépés" gombra kattintva el kell fogadnunk az Általános Szerződési Feltételeket, ahonnan az "Egyetértek" gombbal már létre is hoztuk a Google-fiókunkat. Ugye nem is olyan bonyolult?

Ezzel a felhasználónév és jelszó párossal tudunk mostantól a www.google.hu oldalon, a jobb felső sarokban bejelentkezni. Ha a bejelentkezés sikeres volt, keresztnevünk kezdőbetűjét láthatjuk minden Google-höz kapcsolódó oldal jobb felső sarkában. Erre a minket jelölő ikonra kattintva, a felugró ablak jobb alsó sarkában egy kattintással bármikor ki is léphetünk fiókunkból.

Google-fiókunk számos funkcióval bír. Használhatjuk mindennapjaink szervezésében a naptárfunkciót, Google-fiókunkhoz tartozik egy tárhely vagy drive szolgáltatás, melyet már megismertünk az előzőekben, böngészhetünk híreket, térképeket, de ami most számunkra a legfontosabb, automatikusan kapunk egy gmail.com-ra végződő e-mail címet.

Az accounts.google.com oldalon először felhasználónevünket, majd a "Tovább" gombra kattintva jelszavunkat is beírva a levelezőrendszerünk postafiókja nyílik meg.

Kezdődhet a levelezés, hiszen ettől a pillanattól lehetőségünk nyílik levelek küldésére – akár több címzett részére, dokumentumokat, képeket stb. mellékelve hozzájuk – és természetesen a levelek fogadására is mindazoktól, akikkel megosztottuk e-mail címünket!

Néhány praktikum:

- A Címzett rovatba írjuk be a levél címzettjének elektronikus levélcímét. Több címet vesszővel (,) vagy pontosvesszővel (;) elválasztva adhatunk meg.
- A Tárgy rovatba üzenetünk tartalmára vonatkozó néhány szavas utalást kell írnunk. A levél szövegét a Tárgy rovat alatti üres területre gépelhetjük be.
- Az elektronikus levelezésben gyakran elhagyhatók a postai levelek esetében megszokott formaságok, ugyanakkor fellelhetők olyan jelölések, amelyek a hagyományos leveleknél nem megszokottak. A szöveg írójának érzelmeit, hangsúlyait kifejező jeleket smile-nak (ejtsd: szmájli) nevezzük. Ilyenek például: :-) mosolygó, :- (bánatos, :-O kiabáló, ;-) kacsintó.
- Lehetőségünk nyílik levelünk szöveges részének formázására, a nekünk tetsző vagy praktikusnak ítélt betűtípus, betűszín, betűméret kiválasztására, ha ki szeretnénk emelni egy szövegrészt azt akár meg is vastagíthatjuk, megdönthetjük, aláhúzhatjuk.
- A levél szöveges részéhez csatolhatunk dokumentumokat, táblázatokat képeket stb., de beszúrhatunk hivatkozásokat, linkeket is.
- Az elektronikus levelezés közben is be kell tartanunk néhány illemszabályt, melyekkel részletesebben a Netikett fejezetben ismerkedünk meg, de most is érdemes áttekintenünk a legfontosabbakat. Az internetes kommunikáció tartalmi kérdéseiben a felhasználók által a hálózat használatának szabályozására hallgatólagosan elfogadott "Netikett" a meghatározó. A papíralapú levelezésnek közismertek a szabályai. Ezeket lényegében az elektronikus levelezés során is be kell tartanunk, még akkor is, ha elmondható, hogy az elektronikus levelezés sokkal kevésbé formális, mint a hagyományos, tehát a konvenciókhoz kevésbé kötelező ragaszkodnunk, például magyar nyelven gyakoribb a tegeződés. Mindazonáltal kinek-kinek magának kell megítélnie, hogy milyen mértékben él ezzel a szabadsággal.
	- ✓ Ne írjunk olyat, amit levelezőlapon nem küldenénk el!
	- ✓ Ne küldjünk tovább láncleveleket!
	- $\checkmark$  Ne írjunk indulatos leveleket!
- $\checkmark$  Ne írjunk csupa nagybetűvel, mert az olyan, mintha ordítanánk!
- $\checkmark$  A tárgyrészben jelezzük röviden a levél tartalmát!
- ✓ Minél előbb válaszoljunk a levelekre!
- $\checkmark$  A levelek végén illik megadni röviden a nevünket és az e-mail címünket!

## **7. Netikett**

Digitális etikett = Netikett (eredete angol network etiquette ejtsd netvörk etiköt), az internetes kommunikáció illemszabályai, avagy hogyan viselkedjünk a digitális térben!

A digitális térben, szörfölgetve, fórumozgatva, a közösségi oldalakon barangolva, az asztali gépet, laptopot, egyéb okos eszközöket használva is vannak írott és íratlan viselkedési szabályok, ezek betartása a saját jól felfogott érdekünk is.

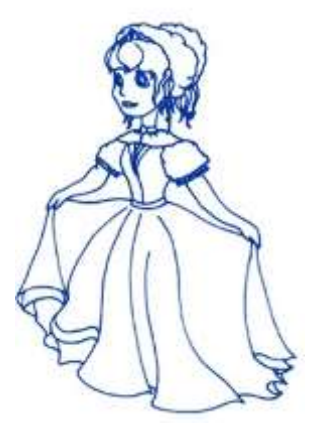

Az alapokat a valós élet jelenti, amit nem illik a valós világban, az az online környezetben sem megengedhető:

- $\checkmark$  A digitális térben lazábbak a protokolláris keretek, de léteznek, pl. ne tegezzünk le mindenkit, csak ha arról külön megegyeztünk, mindig köszönjünk egy csevegés elején és köszönjünk el a végén, fogalmazzunk érthetően és tömören.
- ✓ Általános szabály, nem csupán az e-mailezés során, hogy a csupa nagybetűvel írás kiabálás, nem hangsúlyozza a mondanivalónkat, hanem sértő viselkedés.
- ✓ Mindig tartsuk tiszteletben mások személyiségi jogait, magánszféráját, tulajdonát.
- ✓ Ami nekünk fájna, rosszul esne vagy sértene, az nagy valószínűséggel másoknak is sértő, fájdalmas vagy bántó. Erről főként akkor ne feledkezzünk meg, amikor kommenteket írunk a közösségi oldalakon vagy általunk viccesnek gondolt, de másokra nézve esetleg sértő tartalmakat, videókat, képeket stb. osztunk meg.
- $\checkmark$  Szintén jó tudni, hogy valakiről akkor lehet egy képet közzétenni, ha ő maga kifejezetten beleegyezett ebbe, a közszereplőkre rendezvények esetében más szabályok érvényesek, de a mindennapokban ez az elv az iránymutató. Ha valaki nagyon fontosnak tartja, hogy a saját fotóival töltse meg az internetet, ám tegye, de maradjon a jóízlés határain belül, ha lehet. Amennyiben gyermeke, unokája képét osztja meg, akkor mindig gondoljon bele abba is, hogy pár év múlva, amikor a kicsi már iskolás lesz, mennyire fog örülni, amikor barátai felfedezik az amúgy nagyon cuki pucér képeit.
- $\checkmark$  Szintén érdemes csínján bánni az "alig fürdőruhás", túl szexi képek megosztásával, különösen kerülendő ez gyerekek, 18 év alattiak esetében.
- $\checkmark$  A közösségi oldalakon leginkább a saját érdekünkben olyan képeket, bejegyzéseket tegyünk csak közzé, amelyeket bárhol, bármikor, bárki társaságában vállalnánk, amelyek nem botránkoztatják meg az ismerősöket, nem vulgárisak, nem kirekesztők, vagy rasszisták.
- $\checkmark$  A számítógépen, okostelefonon használatos chat alkalmazások roppant népszerűek, s nagyon praktikusak is. Nagyon jól használhatók személyes vagy csoportos kommunikációra – de ha valaki minden különösebb ok nélkül, folyton-folyvást ráírogat az ismerőseire, akkor könnyen a barátai idegeire mehet. A zaklató szöveges vagy képes üzenetek küldése természetesen szintén kerülendő.

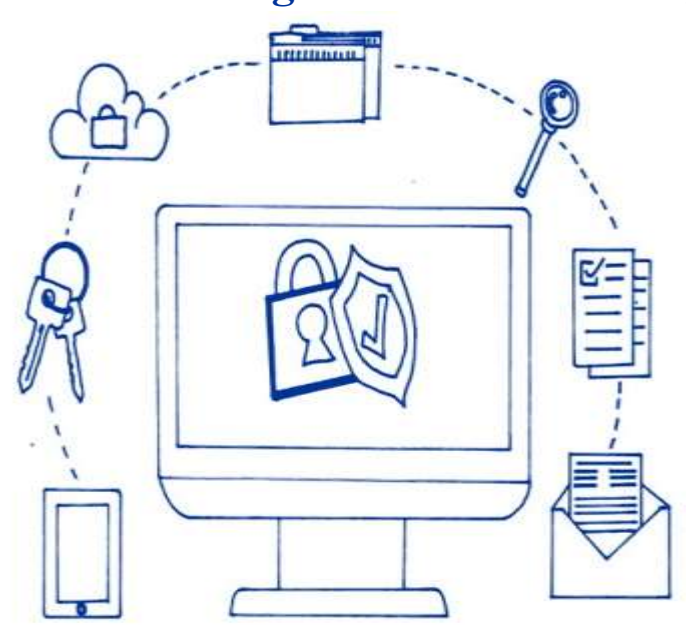

# **8. A biztonságos használat szabályai**

Ha az internetre kapcsolódunk, rengeteg információval találkozhatunk, de böngészés, levelezés közben sokféle támadás érhet bennünket, ha nem vagyunk felkészülve. Míg az természetes, hogy a lakás és az autó ajtaját bezárjuk, az értékeinket sem hagyjuk a hátsó ülésen, a számítógépünket, mobiltelefonunkat védtelenül hagyjuk, pedig a digitális térben is fontos a biztonság kérdése.

De mire is kell felkészülnünk? Alapvetően két dologra:

- $\checkmark$  az eszközeink védelmére.
- ✓ önmagunk, az adataink védelmére!

## **8.1. Eszközeink védelme, vírusok, vírusírtók, tűzfalak**

Eszközeink védelmében is először azok fizikai védelme jut az eszünkbe! Az már csaknem természetes, hogy asztali számítógépünket a televízióhoz hasonlóan védjük a túlfeszültségtől pl. szünetmentes tápegység közbeiktatásával, hogy tabletünket és mobiltelefonunkat képernyőfóliával és ütésálló tokkal óvjuk a fizikai sérülésektől, de sokszor megfeledkezünk róla, hogy a digitális térben a legtöbb fenyegetés nem a fizikális sérülésekből ered! Fontos, hogy ezeket a fenyegetéseket is alaposan megismerjük annak érdekében, hogy elkerülhessük őket!

## **8.1.1. A vírusok világa**

#### *8.1.1.1. Mi a számítógépes vírus?*

A számítógépes vírus olyan program, programrészlet, amely önmagát másolva szaporodik. Hatása a vírus létrehozójának szándékától függ, van olyan, amelyik csak megtréfál bennünket, van olyan, amelyik tönkreteszi adatállományunkat, akár az egész számítógépet. Vannak vírusok, melyek letöltés után azonnal megkezdik a tevékenységüket és vannak, melyek csak bizonyos események kapcsán aktiválódnak pl. péntek 13-án.

## *8.1.1.2. Hogyan kaphatunk vírust?*

A vírusok önmaguktól nem tudnak megjelenni a gépünkön, ahhoz adatátvitelre van szükség. Az adatátvitel történhet valamely adathordozó eszköz használata során, mint például pendrive, CD, külső winchester stb. De történhet internetes kapcsolaton keresztül, le is tölthetünk fertőzött állományokat vagy elektronikus levelezés során küldünk és fogadunk fájlokat, melyek fertőzöttek.

## *8.1.1.3. Figyelmeztető jelek*

Ha a gépünkön valamilyen furcsa, szokatlan, megmagyarázhatatlan rendellenességet tapasztalunk, vírusfertőzésre kell gyanakodnunk.

Ilyenek például:

- $\checkmark$  a szokásosnál tovább töltődnek be a programok,
- ✓ furcsa hibaüzenetek jelennek meg,
- ✓ lecsökken a memóriatartomány, a szabad tárterület,
- ✓ a winchester sokáig, látszólag céltalanul működik (miközben nem futtatunk külön programot),
- $\checkmark$  eltűnnek fájlok, gyakorivá válnak a lefagyások.

### *8.1.1.4. Hogyan védekezhetünk a vírusok ellen?*

Először is használjunk vírusfigyelő, vírusirtó programokat, némelyik ingyenesen is elértő, ezekhez használjuk bátran a keresőket és olvassunk utána a fórumokon! Ne feledkezzünk meg a tűzfal használatáról sem, valamint tartsuk be a következő fejezetben részletezett tanácsokat!

## **8.1.2. Néhány jótanács a mindennapokra**

Ezen egyszerű szabályok betartása a tűzfal és a vírusírtó program használatával kombinálva, elenyészővé teszi eszközeink fertőzésének kockázatát!

- ✓ A legegyszerűbb védelem, ne tegyünk be idegen adathordozót a gépünkbe, ne másoljunk át a winchesterünkre, ne töltsünk le az internetről bizonytalan eredetű programokat. Ha nem tudjuk biztosan, hogy egy letölteni kívánt program megbízhatóe, írjuk be a program nevét a kedvenc keresőnkbe, és tekintsük meg, hogy érkezett-e bejelentés arról, hogy kémprogramokat tartalmaz.
- ✓ Ne sajnáljuk az időt! Olvassuk el a letöltött programhoz kapcsolódó összes biztonsági figyelmeztetést, licencszerződést és adatvédelmi nyilatkozatot.
- $\checkmark$  Óvakodjunk a népszerű, "ingyenes" zenét és filmeket kínáló fájlmegosztó programoktól, és alaposan tanulmányozzuk át a programokhoz mellékelt valamennyi szoftvert, forduljunk újra az internetes közösséghez és olvassunk utána a fórumokon, mielőtt letöltiük!
- ✓ Használjunk jogtiszta szoftvereket!
- ✓ Rendszeresen készítsünk biztonsági másolatot adatainkról!
- ✓ Gondoskodjunk megfelelő tűzfal kiépítéséről! A tűzfal szabályozhatja, korlátozhatja az adatforgalmat a számítógépünk és a hálózat között, tulajdonképpen nem mást, mint egy, a két rendszert elválasztó szoftveres védelmi rendszer.
- ✓ Ne nyissunk meg ismeretlenektől érkező és/vagy gyanús tartalmú, formátumú emaileket.
- ✓ Ne nyissunk meg e-mail mellékletet közvetlenül a levelezőrendszerből! Ehelyett mentsük el a merevlemezre, és csak ott nyissuk meg az állományt! A mentés alatt ugyanis a vírusirtó felismerheti a vírust, és közbe tud avatkozni.
- ✓ Rendszeresen futtassunk online vírus scanner programot a gépünkön! A keresést állítsuk a legszélesebb körűre, hogy minden állományunk átvizsgálásra kerüljön és a program a kémprogramokat is kiszűrje. Keresőszavas kereséssel könnyen találhatunk magunk számára komfortosat.

 $\checkmark$  Ha rendellenességet tapasztalunk, forduljunk szakemberhez és előzzük meg a nagyobb bajt!

Összefoglalva tehát a hatékony védelem érdekében célszerű:

- a tűzfal használata;
- vírusirtó program használata és adatbázisának folyamatos frissítése;
- a kémprogramirtó használata és adatbázisának folyamatos frissítése;
- a megfelelő óvintézkedések megtétele.

## **8.2. Magunk és adataink védelme**

Nem elég az előbb ismertetett vírusirtó, kémprogramirtó és tűzfal használata, hiába védekezünk, ha figyelmetlenségünk által csalás áldozataivá válunk internetes tevékenységünk közben!

Fontos, hogy:

- ✓ Használjunk minden regisztrációnál erős és változó jelszavakat a már megismert módon.
- $\checkmark$  Ne adjuk ki személyes adatainkat sem e-mailben sem weboldalon, ha nem ismerjük a kérő személyt.
- ✓ Internetes vásárlás esetén gyűjtsünk adatokat a kereskedőről pl. régóta van-e a piacon, megbízható-e, használ-e titkosítást. Vásárlásra saját gépünket használjuk, ne nyilvános helyeken rendeljünk. Ha gyakran vásárolunk interneten keresztül, érdemes webkártyát készíttetni.
- ✓ Ha nyilvános helyen csatlakozunk a netre, előtte alaposan olvassuk el az adatvédelmi nyilatkozatot, és győződjünk meg arról, hogy mely fájlok mentése történik meg a saját számítógépen, valamint a hálózat szolgáltatója milyen típusú információkat gyűjt a számítógépről.
- ✓ Amikor csak lehet, kizárólag hálózati biztonsági kulcsot vagy más jellegű biztonsági intézkedést, például tanúsítványt igénylő vezeték nélküli hálózathoz csatlakozzunk. Az ilyen hálózatokon küldött információ titkosítva van, ami segít megvédeni a számítógépet az illetéktelen behatolástól. Amennyiben a Csatlakozás hálózathoz párbeszédpanelen megjeleníti az elérhető vezeték nélküli hálózatokat, sárga pajzs formájú ikon jelöli azokat, amelyeken nincs bekapcsolva biztonsági lehetőség.
- $\checkmark$  A nem biztonságos hálózathoz történő csatlakozás során legyünk tudatában annak, hogy a megfelelő eszközökkel rendelkező személyek minden műveletet láthatnak, beleértve a meglátogatott webhelyeket, a megnyitott dokumentumokat és a munka során használt felhasználóneveket, jelszavakat.
- ✓ Az internet, az online világ tökéletes felület ismeretek szerzésére, mások gondolatainak megismerésére. A média átalakulásával azonban a hírek és a valóságos tények viszonya is alaposan megváltozott: mára egyre nagyobb gondot jelentenek a nem valós hírek, melyek a közösségi média megosztásain keresztül éppoly gyorsan tudnak terjedni, mint valós társaik. A megtalált információkat tehát mindig érdemes kritikával olvasni, több forrásból is meggyőződni a valóságtartalmukról, nem venni mindent automatikusan ténynek, főként akkor, ha azok közvetlen befolyást gyakorolhatnak az életünkre!
- ✓ Az internet, az online tér lehetővé tesz bizonyos fokú anonimitást, ami bizonyos esetekben hasznos, máskor viszont számos veszélyt is rejt magában. A közösségi oldalakon sokan nem valós profilokkal vannak jelen, többen ezeket az oldalakat ismerkedésre, mások szokásainak a kifürkészésére használják, éppen ezért fontos, hogy csak annak az ismerősnek a jelölését fogadjuk el, akit valóban ismerünk, erre unokáinkat, gyermekeinket is tanítsuk meg. Természetes, hogy mi soha nem zaklatunk senkit és nem jelölünk be ismeretleneket. Amennyiben minket jelölnek be ismeretlenek, nyugodtan kérdezzünk vissza: ki is vagy, honnan is ismerlek? Egy ilyen kérdés kínos pillanatokkal is járhat, amikor kiderül, hogy nem ismertük meg régi osztálytársunkat, kollégánkat, de talán mégis ez a kisebbik rossz.
- ✓ Ne fotózzunk és osszunk meg olyan képeket, melyek visszaélésre adhatnak okot akár a jövőben is.
- ✓ Ne fotózzunk a lakásban meggondolatlanul pl. ne készítsünk olyan képet véletlen sem, amelyen látszhat, hogy hová szoktuk otthon tenni a pénzt vagy hol tartjuk az autó pótkulcsát.
- $\checkmark$  A közösségi oldalakon ne töltsünk ki minden létező tesztet remekül lehet élni anélkül, hogy "tudnánk", mi volt korábban az indián nevünk vagy milyen hercegnők lettünk volna, ha háromszáz évvel korábban születtünk volna. Ezek a "tesztek" leginkább arra szolgálnak, hogy viselkedési mintákat gyűjtsenek és elemezzenek a készítőik.
- $\checkmark$  A megismert gondolatok, előadásanyagok, fényképek, ábrák, rajzok ahogy természetesen a zeneművek, könyvek és filmek is – az esetek döntő többségében az alkotó vagy az azokat eredetileg közzétevő tulajdonában vannak.

Ezekre az anyagokra szabad hivatkozni, szabad megosztani őket, "be is lehet linkelni" őket – de soha ne mondjuk, hogy ezek a mi alkotásaink. Hivatkozzunk a forrásokra a neten is!

# **9. Online ügyintézés**

Sokunk számára nagyon megterhelő és időrabló ügyeink intézése közben az ügyfélszolgálatokon való sorban állás, legyen szó közüzemi, banki, önkormányzati vagy állami ügy bonyolításáról. Ugyanakkor a vállalatok, szolgáltatók, államigazgatási szervek számára kötelező és igen költséges a személyes kiszolgálást biztosító ügyfélszolgálatok fenntartása. A telefonos ügyfélszolgálatok bevezetése felgyorsította az ügyintézés folyamatát, de ennél lényegesen hatékonyabb megoldás az online ügyintézés. Online ügyintézéskor nem kell utazni, nem kell várni az ügyintézőre, nincs nyitvatartási, ügyfélfogadási idő és jó esetben sokkal könnyebb eligazodni a menürendszerben is, mint telefonon keresztül. Az államigazgatásban működő Ügyfélkapun vagy számos cég online oldalain néhány kattintással el lehet intézni azt, ami személyesen órákba kerülne. Az online ügyintézésnél természetesen a kulcskérdés az ügyfél beazonosítása, ami mind az ügyfélnek, mind pedig a szolgáltatónak elsődleges érdeke. A beazonosítást követően az online ügyfélszolgálatokon keresztül gyakorlatilag minden ügyet el lehet intézni, ma már akár bankszámlát is lehet nyitni személyes jelenlét nélkül – videós beazonosítási folyamat segítségével. Mindez időt és pénzt takarít meg magunk és a szolgáltatók számára!

Lássuk, hogyan is lehetünk részese az új típusú ügyintézésnek!

# **9.1. Ügyintézés kényelmesen**

Hivatalokban ügyeket intézni sokszor hosszadalmas és bonyolult folyamat, elég, ha csak egy egyszerű bankszámla kivonat igénylésére, vagy egy villany és gáz szolgáltatás ügyintézésre, vagy telefonszámla egyeztetésre gondolunk. Ha elmegyünk különböző hivatalokba, gyakran kiderül, hogy éppen nincs ügyfélfogadás, vagy az ügyintéző szabadságon van, de ha nem így történik, akkor is sokszor órákig állunk sorba.

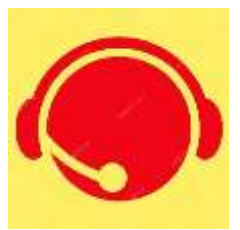

Gyakran ügyintézőtől ügyintézőig haladva, különböző nyomtatványok kitöltésével, adatok sokaságának megadásával oldjuk meg a legegyszerűbb ügyeket is. Ráadásul sokunknak utazni is kell ahhoz, hogy eljussunk egy-egy hivatalba, így időben és pénzben is "sokba kerül".

Nem csoda hát, ha az ügyintézés a legkevésbé kedvelt feladataink közé tartozik, pedig bár nem mindenki tudja, mehet ez sokkal egyszerűbben is.

Ma már a legtöbb hivatalt és szolgáltatót elérjük telefonos ügyfélszolgálaton keresztül, de a menürendszer gyakran bonyolult, és a várakozási idő is hosszadalmas, így gyakorta bosszantó feladat, néha úgy érezzük, mégis jobban jártunk volna, ha személyesen keressük fel a hivatalt.

Fontos tudnunk, hogy némi bátorsággal, és egy kis tudással ügyeinket online módon, a szolgáltatók weboldalán keresztül is intézhetjük. Itt nem kell várni ügyintézőre, nincs ügyfélfogadási idő, és sok esetben egyszerűbb eligazodni a honlapokon, mint a telefonos menürendszerben. Hétvégén és késő este, vagy akár hajnalban is felléphetünk az internetre és intézkedhetünk, amikor kedvünk tartja.

Az ügyintézés történhet offline módon, vagyis közvetlen hivatali kapcsolat nélkül is. Ez esetben egyszerűen letöltjük az internetről a szükséges kérelmeket, nyomtatványokat, meghatalmazásokat. Ha ezeket kinyomtatjuk és kitöltjük máris beküldhetőek postai úton, vagy bescannelve e-mailben is. Így meggyorsíthatjuk az ügyintézést, de várnunk kell a hivatalok válaszára; többnyire ez is hosszadalmas folyamat, azonban a lebonyolítás idejét szabadon megválaszthatjuk.

Egyes hivatalok (pl. adóhivatal, egészségpénztár, munkafelügyeletek) oldaláról egyszerűen, bejelentkezés és adategyeztetés nélkül tudunk letölteni meghatalmazásokhoz, igazolás igénylésekhez, bejelentésekhez szükséges nyomtatványokat.

Ennél valamivel bonyolultabb, de könnyen megtanulható módon gyorsabban és ellenőrizhetőbben tudunk online ügyet intézni.

Az állami intézmények honlapjain keresztül számtalan ügyet intézhetünk:

- ✓ adóügyeket, pl. jövedelem bejelentést, adóbevallást, adóigazolás kérést, adótartozások ellenőrzését, adatváltozás-bejelentést,
- ✓ bírósági ügyeket, pl. cégkivonat kérést, adategyeztetést, időpont foglalást,
- $\checkmark$  anyakönyvi ügyeket,
- ✓ vállalkozással kapcsolatos ügyeket, pl. tevékenységi kör módosítást, igazolás beszerzését,
- $\checkmark$  gépjárműhöz kapcsolódó ügyeket, pl. forgalmi engedély ügyintézést,
- ✓ egészségbiztosítási szolgáltatások igénybevételét, nyomon követését, pl. a betegéletút követés során megnézhetjük, milyen egészségügyi szolgáltatásokat vettünk már igénybe,
- ✓ nyugdíjpénztár ügyeket, pl. szolgálati idő egyeztetést, nyugdíjfolyósítás ügyintézése,
- ✓ biztosítással kapcsolatos ügyeket, pl. biztosítás kötése és megszüntetése, káresemények bejelentése,
- $\checkmark$  személyazonosító okmányokhoz kapcsolódó ügyeket, pl. adatigénylés, időpont foglalás okmányirodába,
- ✓ felsőoktatási felvételiket,
- $\checkmark$  stb. ...

Az állami intézményeken kívül számos szolgáltató biztosít lehetőséget az online ügyintézésre. A bankok honlapján többféle banki szolgáltatást vehetünk igénybe, erről később bővebben is szót eitünk.

Az áram és földgázszolgáltatók honlapján keresztül bejelenthetjük villany és gázóra mérőállásunkat, lekérhetjük számlakivonatunkat, és azt is megnézhetjük, hogy a számlabefizetésünk beérkezett-e. Lehetőségünk van időpontot foglalni személyes ügyintézéshez, de bejelenthetjük adatváltozásainkat is.

A telefonszolgáltatók honlapján intézhetjük kártyás telefonunk adategyeztetését, előfizetéses telefonunk számlaügyeit, de rendelhetünk új szolgáltatásokat is, csakúgy, mint a kábelszolgáltatók és az internetszolgáltatók honlapján.

Ma már a legtöbb könyvtár honlapján hosszabbíthatunk és előjegyezhetünk könyveket, a jegyirodák honlapjáról rendelhetünk koncertjegyet, vagy épp vissza is válthatjuk azokat, de vehetünk online busz- és repülőjegyet is.

Az online világ számtalan olyan lehetőséget nyújt, amellyel megkönnyíthetjük mindennapi életünket, és felfedezhetünk olyan szolgáltatásokat is, amelyeket eddig a szolgáltatótól való távolság vagy épp időhiány miatt nem tudtunk igénybe venni.

# **9.2. Ügyintézés biztonságosan**

Akár szolgáltatók, akár közigazgatási intézmények internetes felületén szeretnénk ügyeket intézni, regisztrációra lesz szükségünk. Ez többnyire egy egyszerű azonosítási folyamat, ahol meg kell adnunk adatainkat a szolgáltatók honlapján, de az is előfordulhat, hogy személyesen az ügyfélszolgálaton vagy okmányirodában kell lefolytatnunk az egyszeri regisztrációt.

Az azonosítás elvégzését követően már felhasználónévvel és jelszóval önállóan tudjuk intézni ügyeinket.

Az első belépés során előfordulhat, hogy meg kell adnunk adatainkat, ügyfél azonosítónkat, szerződésszámunkat, vagy okmányaink számát. Ez ne okozzon fejtörést, ma már adataink biztonságban vannak az egyes szolgáltatóknál, azokkal nem fognak visszaélni.

Az ügyintézés során a honlapok menürendszere, illetve a honlapon megjelenő tájékoztatók mind segítik azt, hogy a lehető legügyesebben rátaláljunk a nekünk szükséges szolgáltatásra, és abban is segítenek, ne rontsunk el semmit. Ha mégis sikerülne, akkor sincs baj; ha nem tudunk visszalépni és újra próbálkozni, akkor az ügyintézés további folyamatában maga a hivatal fogja jelezni a hibát és ad lehetőséget a javításra.

Ha a honlapon mégsem igazodunk el, akkor érdemes megnézni, hogy van-e lehetőség közvetlen chat (rövid szöveges üzenet) használatára vagy van-e telefonos ügyfélszolgálat, hiszen segítséget kérni sosem hátrány.

Amint az ügyintézést befejeztük, elküldtük a kérelmet vagy véglegesítettük a bejelentést, nincs több teendőnk a szolgáltató válaszáig. Van, hogy egyszerű rendszerüzenetet kapunk, de előfordulhat az is, hogy telefonon vagy e-mailen keresztül tájékoztatnak bennünket arról, hogy az aktuális ügyünk éppen hol tart, van-e szükség pontosításra vagy egyéb iratok benyújtására.

Ha elsőre kicsit ijesztőnek tűnik a rendszer, ne féljünk tőle. Gondoljunk csak arra, hogy mennyi várakozási időt, és pénzt spórolunk, ráadásul a rendszerüzeneteken keresztül folyamatosan tájékozódhatunk arról is, éppen hol tart az ügyintézés folyamata.

Az online ügyintézés során a legtöbbször felmerülő kérdés az, hogy kik és hogyan használják az adatainkat, és vissza tud-e élni bárki azokkal.

Mikor pénzügyekkel bánunk, vagy az adószámunk és a TAJ számunk megadásával tudunk regisztrálni, esetleg az igazolványszámainkat, lakcímünket és telefonszámunkat is meg kell adnunk, jogosnak tűnik az aggodalom, hiszen önmagában számtalan veszélyt rejthet az adatok kezelése.

Ma már amellett, hogy az adathasználatot törvény is védi, minden szolgáltató biztosítja az adatvédelmet, így nincs miért aggódnunk.

Arra azonban felhívnánk a figyelmet, hogy ha különböző nyereményjátékokon regisztrálunk, az adatainkat bizony használni fogják reklámcélokra, még akkor is, ha bank, biztosító vagy egyéb szolgáltató honlapján keresztül jelentkeztünk játékra. Érdemes tehát odafigyelni arra, hogy hol és milyen célból adjuk meg adatainkat.

Ugyanígy fontos az is, hogy a regisztrációkor megadott felhasználónevünket és jelszavunkat biztonságosan tároljuk, és azt ne adjuk ki senkinek. A hivatalok sem kérhetik, hogy belépési adatainkat megadjuk.

Az online ügyintézés során is be kell tartanunk a NETIKETT szabályokat, próbáljunk minél pontosabban fogalmazni, kerüljük a negatív vagy sértő szavakat, igyekezzünk udvariasan kommunikálni, ne felejtsük el azt, hogy a kérelmünkkel ügyintézők foglalkoznak majd, nem számítógépek, így adjuk meg azt a tiszteletet, amit mi is elvárunk másoktól.

Összességében megállapíthatjuk, hogy az online ügyintézés egy egyszerű, biztonságos és gyors módja a hivatali ügyek intézésének, de vannak bizonyos biztonsági szabályok, amiket érdemes betartanunk, hogy hatékonyan és biztonságosan járjunk el.

# **10. Online vásárlás 10.1. Vásárlás az interneten**

Az Interneten szinte minden elérhető. Ez nemcsak az információra, hanem a termékekre is igaz, vagyis számtalan bolt, étterem, szálláshely, utazási iroda, biztosító kínálatából válogathatunk online módon, de hatalmas, több millió terméket forgalmazó online piactereken is böngészhetünk kedvünkre.

Szinte elképzelhetetlen, de fél óra alatt otthonról rendelhetünk telefont Kínából, autóalkatrészt Németországból, cipőt Amerikából és szőnyeget

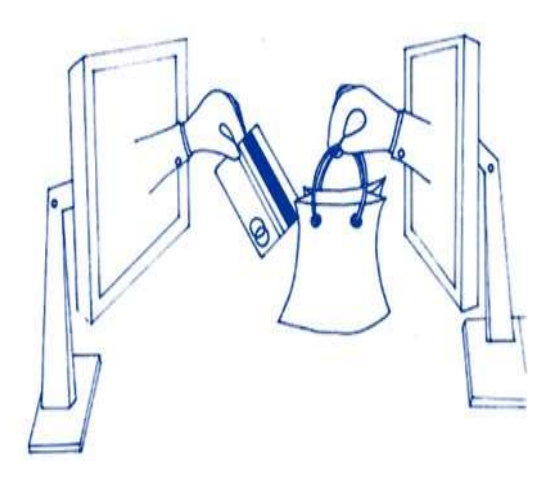

Afrikából. Ráadásul mindezeket házhoz is szállítják nekünk, és ki is tudjuk fizetni a termékeket anélkül, hogy valutát kellene váltanunk egy pénzváltóban.

Előfordul az is, hogy nagyon szeretnénk egy terméket, már ki is néztük a boltban, de bizonytalanok vagyunk abban, hogy az ára és a minősége is megfelelő-e nekünk. Ilyenkor a bolti vásárlás előtt is érdemes tájékozódni az interneten más boltok árairól, a márkákról, sőt a legtöbb online felületen a vásárlók véleményekkel, tapasztalatokkal is segítik a termékek kiválasztását.

Ha innét tovább lépünk és nem csak tájékozódásra használjuk az online felületet, hamar rájövünk az internetes vásárlás előnyeire. Online vásárláskor az általunk választott webáruház kirakata és teljes árukészlete is megjelenik a képernyőnkön, így otthon, a fotelből kényelmesen átnézhetünk mindent, sőt beszerezhetjük, amire szükségünk van gyakorta olcsóbban, elkerülve a szállítással járó bonyodalmakat, ugyanakkor érvényesítve a garanciális jogokat. Hibás termék esetén természetesen élhetünk a visszaküldés, csere vagy visszatérítés lehetőségével, és a szokásos garanciákat ugyanúgy megkapjuk, mint bolti vásárlás esetén.

A webshop-ok, webáruházak, más néven online üzletek szaküzletként többnyire egy-egy termékcsoportot (például ruhákat, autó alkatrészeket, kozmetikumokat, bútorokat vagy kisállat eledelt), míg az úgynevezett online piacterek több eladótól származó számtalan különböző árucikket forgalmaznak.

Ha Interneten vásárolunk nemcsak a hazai termék kínálatból válogathatunk, hanem gyakorlatilag az egész világ a kereskedelmi színterünkké válik, szinte bárhonnét rendelhetünk, de fontos figyelnünk arra, hogy az EU-n kívüli országokból érkező termékek után vámot kell fizetni, és arra is, hogy gyakorta a szállítási költség magasabb, mint a megrendelt termék ára. Az online megrendelt termékek esetén szinte minden esetben (egyes akciókat kivéve) szállítási díjat kell fizetnünk. Ez ritkán haladja meg annak költségét, amikor személyesen el kell mennünk egy-egy áruházba.

A vásárlás során azonban minden esetben érdemes figyelnünk a szállítási költségekre vonatkozó kedvezményekre (pl. több termék rendelése esetén kedvezőbb a szállítási díj vagy bizonyos összeghatár felett egyáltalán nincs), de vannak olyan üzletek is, ahol online vásárlást követően személyesen is átvehetjük a megrendelt termékeket.

Az online vásárlás során gyakorta regisztrálnunk kell az üzletek vagy online piacterek weboldalaira, el kell fogadnunk a használói feltételeket, és igényelhetünk online hírleveleket is. Minden online értékesítőnek pontosan meg kell adnia a fizetési, szállítási és garanciális feltételeket, ezért ezekről mindenképpen tájékozódjunk a vásárlás előtt.

A megvásárolt termékekért fizetni többféleképp tudunk. Vagy a bankkártyánk segítségével online módon vagy átutalással a bankunk internetes felületén, esetleg paypallal (bővebben az e-banking fejezetben írunk erről), vagy utánvéttel a szállítást követően. Ez utóbbi a legbiztonságosabb mód, de ma már az online fizetés is ellenőrzött rendszerben zajlik, ritkán fordulnak elő visszaélések.

Mire érdemes figyelnünk:

- ✓ Ellenőrizzük az áruház adatait, címét, telefonszámát, hogy amennyiben problémánk van, fel tudjuk venni a kapcsolatot.
- ✓ Olvassuk el a vásárlói tapasztalatokat, véleményeket, ezek nem csak a termékkel, hanem a webáruházzal kapcsolatos döntéseinket is segítik.
- ✓ Minden esetben gondosan olvassuk el a szerződési feltételeket (csomagolási, szállítási költség, szállítási határidő, felelősségvállalás).
- ✓ Ha lehet, próbáljuk ki az üzletet egy kisebb értékű vásárlással.
- ✓ Hasonlítsuk össze a kínálatot.
- $\checkmark$  A tranzakciók idejét és az összegeket tartsuk nyilván, mentsük el a visszaigazoló emaileket, írjuk fel a rendelésszámot, hogy ha a termék nem érkezik meg időben vagy hibás, esetleg nem azonos azzal, amit rendeltünk tudjunk mire hivatkozni Az ilyen esetek száma kevés, de előfordulhat.
- ✓ Célszerű utánvéttel rendelni, így csak a termék átvétele után kell fizetni.

## **10.2. Helyek, ahol vásárolhatunk**

Ma szinte az összes nagy márkának és szakáruháznak van saját weboldala, így az IKEÁTÓL, a ROSSMANN-on át a DEICHMANN-ig számos jól ismert, megbízható boltból vehetjük meg a jól ismert termékeket. Itt érdemes figyelni az akciókat, valamint minden esetben figyelnünk kell a termékek műszaki és egyéb jellemzőire, hiszen nem tudjuk kipróbálni, felpróbálni, alaposan megnézni. Természetesen cserére van lehetőségünk, de ebben az esetben a visszaküldés költsége általában Bennünket terhel.

A boltok egyedi speciális termékkínálatán túl vásárolhatunk online olyan világméretű, vagy akár országos piacterekről, ahol számtalan kis- és nagykereskedő, valamint magánszemély van jelen, új és használt termékek közül válogathatunk, ilyen pl. az EBAY és az AMAZON, a kézműves termékekre szakosodott ETSY, vagy Magyarországon a VATERA. Ezeken a piactereken a termékek minősége gyakran ellenőrizetlen, ezért érdemes megnézni a termékleírásokon túl az eladók minősítését is.

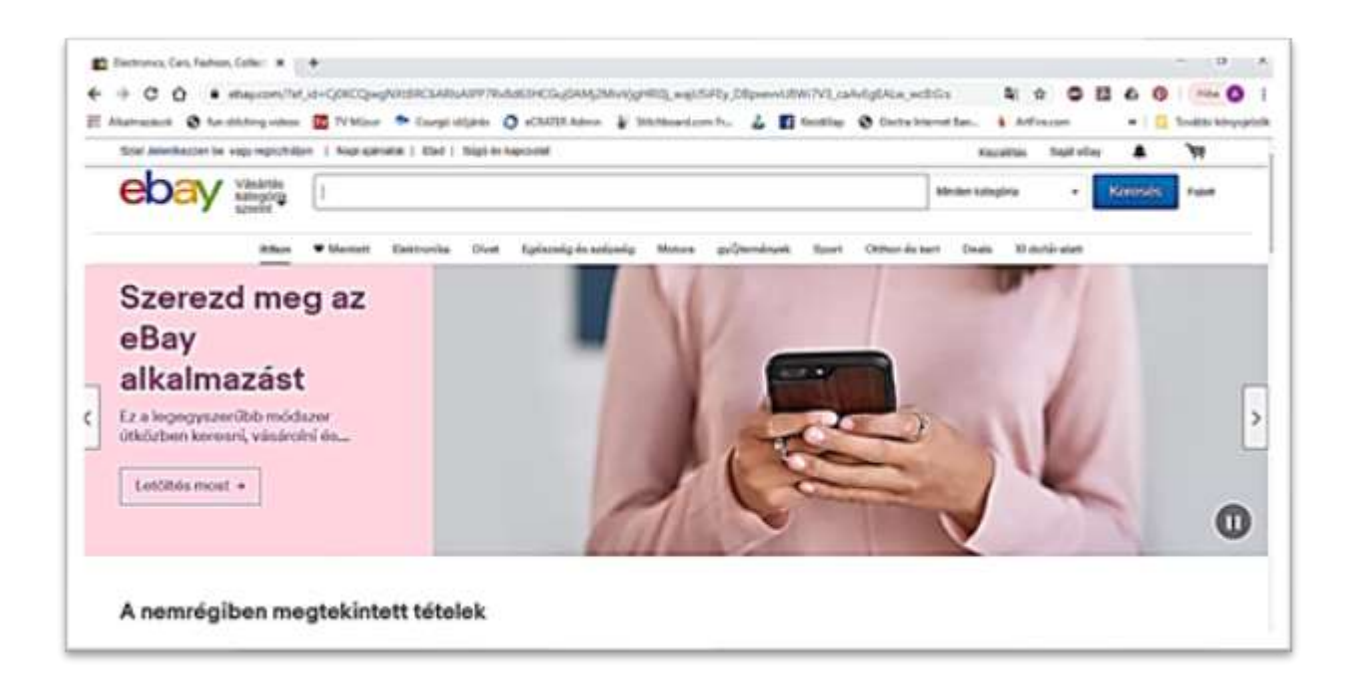

Léteznek olyan weboldalak is, amelyek különböző boltok, szálláshelyek, éttermek azonos termékeit hasonlítják össze az áraik alapján. Itt közvetlenül nem tudunk vásárolni, ezek a weboldalak azonban elvezetnek a legkedvezőbb árral rendelkező bolthoz.

Összességében elmondhatjuk, hogy online vásárolni kényelmes, számtalan lehetőség közül választhatunk, gyakorta olcsóbban juthatunk hozzá a kedvenc termékeinkhez, mint a boltokban, ugyanakkor, mint minden az Interneten, ez is körültekintést igényel. Tájékozódjunk alaposan minden vásárlás előtt.

## **10.3. A vásárlás folyamata**

Online vásárláskor a nekünk tetsző webáruházban:

✓ kiválasztjuk a megvásárolni kívánt terméket. A kiválasztáskor be tudjuk állítani a darabszámot, választhatunk színt, méretet (ha van) és egyéb kiegészítő tartozékokat, szolgáltatásokat (pl. plusz garancia). A kiválasztott terméket, ahogy a boltban is, a kosárba rakjuk.

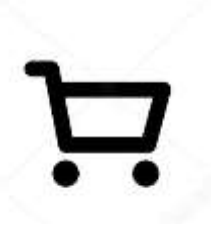

- ✓ folytatjuk a vásárlást és pakolhatunk ebben a webáruházban mást is a kosarunkba, vagy tovább lépünk a fizetéshez.
- $\checkmark$  a fizetési folyamat során első lépésként megadjuk az adatainkat a webáruház online űrlapján, vagy regisztrálunk. Figyeljünk az adatok pontosságára, mert a szállítási címet és az értesítési telefonszámot és e-mailt is itt állítjuk be.
- ✓ kiválasztjuk a szállítási módot, és tájékozódunk a szállítás költségeiről és várható idejéről.
- ✓ kiválasztjuk a fizetési módot, amely általában lehet utánvétes, banki átutalásos vagy bankkártyás fizetés.
- $\checkmark$  véglegesítjük a megrendelést. A véglegesítés előtt bármikor visszaléphetünk és módosíthatjuk az adatokat vagy a terméket, illetve törölhetjük is a megrendelést. Véglegesítés után már csak telefonos vagy e-mailes ügyfélszolgálaton keresztül tudjuk módosítani vagy törölni a vásárlást.
- $\checkmark$  ha bankkártyás fizetést választottunk a rendszer tovább léptet a bank honlapjára, és egy biztonságos bank szolgáltatáson keresztül a bankkártya adatok megadásával tudunk fizetni.
- ✓ ha más fizetési módot választottunk vagy online fizettünk bankkártyával, akkor csak várnunk kell a rendelés visszaigazolását e-mailben vagy sms-ben.

✓ a futárszolgálat vagy szállítást végző cég szintén küld üzenetet a szállítás idejéről és módjáról.

 $\checkmark$  ha minden megtörtént már, csak a megérkezett csomag bontása és ellenőrzése van hátra. Ha a termékünkkel probléma van, nem jó a színe vagy a mérete, esetleg hibás, fel kell vennünk a kapcsolatot a webáruházzal és élni a visszaküldés, csere vagy visszatérítés lehetőségével ugyanúgy ahogy személyes vásárlás esetén tennénk.

Legyünk bátrak és nyitottak, hiszen előttünk a nagyvilág, bármit beszerezhetünk bárhonnét úgy, hogy nem is kell elmennünk sehova.

# **11. Az ebanking 11.1. Az online bankolás**

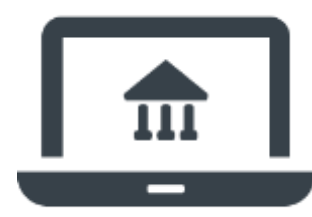

Ha már vásárolni és ügyeket intézni lehet az Interneten keresztül, szinte természetes, hogy a banki szolgáltatásokat is elérhetjük gombnyomással, vagyis helyesen egérkattintással.

E-banking-nak az elektronikus banki szolgáltatásokat nevezzük, melyek segítségével otthonról, kényelmesen, akár hétvégén is vagy a nap 24 órájában biztonságosan és várakozási idő nélkül végezhetjük banki ügyeinket, azaz okostelefonról, tabletről és számítógépről Interneten keresztül bankolhatunk.

A pénzügyek online intézése során kérhetünk számlainformációkat, elektronikus banki kivonatokat, utalhatunk pénzt bankszámlákra, adhatunk eseti, azaz alkalmankénti vagy rendszeres megbízást a banknak (pl. fogyasztói számlák teljesítésére úgy, mint villanyszámla, telefonszámla, internet számlák rendszeres havi díjbeszedése), de befizethetjük csekkjeinket, követhetjük hiteltörlesztésünket, sőt már befektetéseket is elhelyezhetünk. Ezen kívül tájékozódhatunk árfolyamokról, kamatokról és általános banki információkról.

Az e-bankinghoz a számlavezető bankunknál szükséges igényelni az Internet bankolási szolgáltatást, melyhez szerződést is aláírunk, amelyben a bank garantálja adataink védelmét, a pénzügyi tranzakciók biztonságát, de tájékoztat a felhasználási feltételekről is.

Ezután kapjuk meg felhasználó nevünket vagy azonosítónkat és jelszavunkat, melyekkel a bankunk elektronikus bank menüjébe tudunk belépni. A további használat során bankunk a biztonság megőrzése miatt egyes banki szolgáltatások (pl. utalás) előtt küldhet sms-ben jelszót, kérhet és adhat meg biztonsági kódot, vagy adhat ki chipkártyát, amely digitális aláírással védi a pénzügyeinket. Ezek a biztonsági ellenőrzési folyamatok bankonként eltérőek lehetnek, érdemes a szolgáltatás igénylésekor tájékozódni erről. Nagyon fontos tudnunk, hogy az online bankolás rendszere a többlépcsős ellenőrzés (biztonsági jelszavak, sms kódok) miatt rendkívül biztonságos, más csak akkor férhet hozzá a számláinkhoz, ha megadjuk felhasználónevünket, jelszavunkat, odaadjuk hozzá a telefonunkat vagy a biztonsági kódunkat. Vagyis a szolgáltatást bátran használhatjuk, más nem fér hozzá rajtunk kívül.

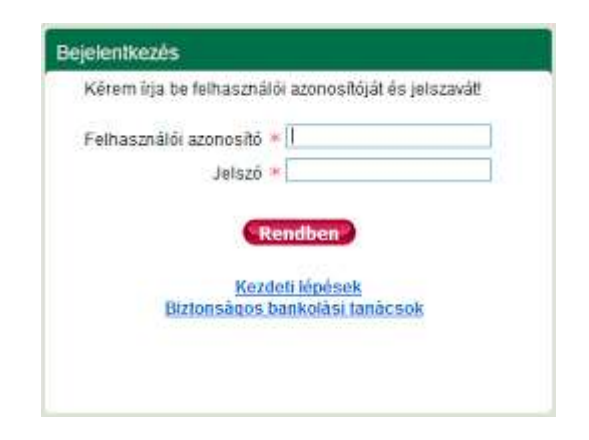

# **11.2. Az online bankolás lépései**

- 1. csatlakozunk az Internethez, megnyitjuk a böngészőprogramunkat és megkeressük a bankunk honlapját,
- 2. a netbank felületen bejelentkezünk a felhasználó nevünk és a jelszavunk segítségével,
- 3. a képernyőn megjelenik egy felhasználói felület, ahol választhatunk számlánk közül (ha több is van, pl. megtakarítási számla, lakossági folyószámla, vállalkozási számla),
- 4. majd a menürendszerben egyszerűen választhatunk a különböző szolgáltatások közül,
- 5. ha megbízást adunk átutalásra vagy csekkbefizetésre, a tranzakció bekerül a szolgáltatónk rendszerébe, a teljesítést követően egy visszaigazolást fogunk kapni a banktól.

Bizonyára hallottunk már arról, hogy néhányan ártó szándékkal próbálnak banki adatokhoz hozzájutni. A bankok mindent megtesznek, hogy megvédjék ügyfeleiket, de érdemes nekünk is odafigyelnünk néhány egyszerű dologra:

- ✓ A bank által adott jelszavunkat érdemes első használatkor lecserélni, ha azt egyéb biztonságos azonosítás (pl. sms-ben kapott jelszó) nem egészíti ki. Egyes bankok bizonyos időközönként kérik is a jelszócserét.
- ✓ A jelszavunkat tanácsos megjegyezni, vagy ha nem sikerül akkor a felírt jelszót oly módon tárolni, hogy más ne férjen hozzá.
- ✓ Interneten keresztül biztonságos helyről bankoljunk és gondoskodjunk róla, hogy más ne lásson rá a képernyőn felhasználó nevünkre, jelszavunkra.
- $\checkmark$  Bárhol is bankolunk, mindig győződjünk meg arról, hogy kiléptünk a banki felületről, és jelszavainkat ne mentsük a számítógépre, telefonra.
- ✓ Tanácsos törölni a böngésző tárolóját is az internetes bankolás után, hogy illetéktelen személy ne tudjon adatainkkal visszaélni.
- ✓ Tanácsos mindig ellenőrizni átutalásnál a cél bankszámlaszámot és a kedvezményezett adatait. Ha hibát találunk, vagy bizonytalanok vagyunk lehetőségünk van javítani, vagy törölni a tranzakciókat.
- ✓ Fontos, hogy elektronikus kódunkat soha ne adjuk meg telefonon, e-mailen vagy akár írásban; ilyen igénnyel még bankunk sem fordulhat hozzánk! Ha ilyen kéréssel találkozunk, akkor biztosak lehetünk abban, hogy ezt valójában nem a bank kéri, és azonnal értesíteni kell erről, hogy megtehesse az ilyenkor szükséges lépéseket (figyelemfelhívás, rendőrség értesítése, biztonsági lépések).

Ha jogosulatlan, vagy annak tűnő használatot látunk a bankszámlánkon, minden esetben jelezzük azt a bankunk felé, de azt is be kell jelentenünk, ha illetéktelen személy tudomására jutott elektronikus azonosítónk (jelszavunk, felhasználónevünk), vagy ha többször elrontottuk a belépést - ilyenkor általában új jelszót kell igényelnünk online vagy telefonon.

# **11.3. A PayPal és egyéb internetbankok**

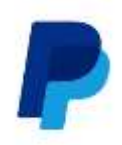

Ha online vásárolunk, főként külföldi webáruházakban és online piacokon gyakran találkozunk a **paypal** fizetés lehetőségével, de előfordulhat, hogy **Neteller** vagy **Moneybooker** fizetést is engedélyez az eladó.

Nos, bár furcsán hangzik, ezek valójában olyan Internetbankok, amik kizárólag a virtuális világban működnek, és a világon bárhol nyithatunk bennük bankszámlát.

A PayPal a világon a legismertebb online bank, elektronikus kereskedelemre szakosodott pénzügyi szolgáltató. Ez azt jelenti, hogy a megnyitott paypal számlánkra a saját bankunkról teszünk pénzt, majd azon tudunk vásárolni, de tovább is küldhetjük másoknak (például a külföldön élő rokonoknak). A paypal népszerűsége abban rejlik, hogy egyszerűen tudunk rajta valutát váltani, így, ha forintot, vagy eurót töltünk rá, azonnal át tudjuk váltani dollárrá vagy más pénznemmé a napi árfolyamon.

A PayPal elektronikus számlát vezet ügyfelei részére, melyre azok hitelkártyás fizetéssel, banki átutalással vagy inkasszómegbízással tölthetnek fel pénzt lakossági vagy céges bankszámlájukról. Internetes vásárlások során nem kell bizalmas hitelkártya- vagy számlaadatokat megadni, illetve továbbítani, hanem a PayPal felhasználói név, valamint a jelszó megadása elegendő a fizetés lebonyolításához. Ennek természetesen feltétele, hogy az a webáruház, ahol vásárolni szeretnénk a PayPal szerződéses partnere legyen.

# **12. Wikipédia, közgyűjtemények**

## **12.1. Az online tanulás**

Sokszor előfordul az, hogy hallunk, olvasunk valamit, de szeretnénk többet tudni róla, vagy eszünkbe jut valami, amit korábban olvastunk, tanultunk, de már nem emlékszünk rá pontosan, és szükségünk lenne a tudásunk felelevenítésére. Régebben ilyenkor a könyvekhez fordultunk, de az Internet segítségével is gyorsan megszerezhetjük a szükséges információkat.

Valójában nem is kell tudnunk mindent, elég, ha azt tudjuk, hol keressük a tudást, hiszen a neten nemcsak híreket, hanem tanulmányokat, tudományos cikkeket, sőt gyakorta teljes könyveket, oktató videókat, filmeket és virtuális galériákat is találunk.

Bár ma még minden folyóiratot, könyvet, tudományos cikket, hanganyagot, videofelvételt és képet nem lehet elérni az interneten, de minden tudományágról, eseményről, személyről, hobbiról, tényről és aktualitásról találunk információkat a világ összes nyelvén.

Ha valaki tudja, hogyan és hol keressen, gyakorlatilag bármit meg tud találni, sőt annál többet is, mint amit keres.

Ma már minden szakterületnek, tudományágnak megvan a maga weboldala, ami általában a saját nyelvünkön is elérhető.

Az internet lehetővé teszi, hogy hatalmas adatbázisokban, könyvtárak, múzeumok, levéltárak, egyetemek anyagai közt kutakodjunk, hogy teljes szövegű tanulmányokat, cikkeket, sőt könyveket töltsünk le, oktatóvideókat nézzünk végig, de éppen az elérhető adatok és anyagok sokfélesége és ellenőrizetlensége miatt gyakorta találunk hamis vagy szándékosan megtévesztő információkat.

Éppen ezért mindig ellenőriznünk kell a források hitelességét (ki milyen oldalra töltötte fel, és honnét származik eredetileg az információ).

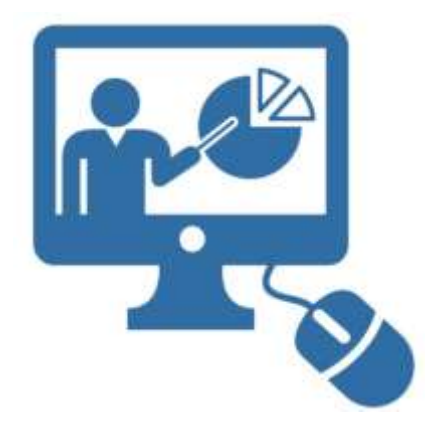

Ha többre vágyunk, nem elég csak információkat keresni vagy olvasni, elvégezhetünk az Internet segítségével online tanfolyamokat, kurzusokat, szerezhetünk számítógépen vagy okos telefonunk segítségével szakképesítéseket, "járhatunk" online KRESZ tanfolyamra, vagy elsajátíthatunk kézműves, barkácstechnikákat is. Az Interneten és az okos telefonokon számos alkalmazással (programmal) támogathatjuk a nyelvtanulásunkat, ismeretszerzésünket, tanulásunkat. Ezek

a programok minden korosztály számára elérhetőek, és az esetek többségében játékosan, könnyedén segítenek bennünket a tudás megszerzésében.

Persze előfordul gyakran az is, hogy csak egy egyszerű információra van szükségünk, nem jut eszünkbe valami, vagy nem jövünk rá, hogy oldjunk meg valamit. Ilyenkor nem kell elmennünk a könyvesboltba vagy a könyvtárba, elég beírni otthon a számítógépünk vagy okos telefonunk internetes keresőjébe amire szükségünk van, és máris találatok végtelen sora segít nekünk. Az, hogy a válaszok jók vagy rosszak, nem minden esetben tudjuk eldönteni azonnal, ezért érdemes több oldalt is végig böngészni, több cikket elolvasni.

## **12.2. A Wikipédia**

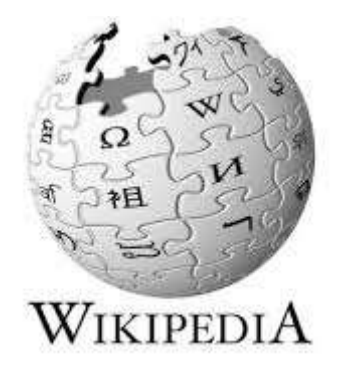

Amikor csak egyszerű információra van szükségünk, pl. tudni szeretnénk ki volt Marie Antoinette, hány filmje volt Alain Delon-nak vagy épp milyen fajai vannak a cápáknak, érdemes a Wikipédián kutakodni.

A Wikipédia, a világ legnagyobb online lexikona, mely 304 nyelven elérhető. Az egyes nyelvek szerint változik rajta a szócikkek száma, így az angol főoldal a [https://en.wikipedia.org](https://en.wikipedia.org/wiki/Main_Page)

címen több mint ötmillió kilencszázezer szócikket tartalmaz, de a francia oldala is több mint kettőmillió-százhuszonkilencezer, a német társoldala [kettőmillió-háromszázh](https://de.wikipedia.org/wiki/Spezial:Statistik)armincezer, míg a magyar nyelvű változata több mint négyszázötvenötezer szócikket tartalmaz. Szócikknek nevezzük a lexikonokban, [enciklopédiákban](https://hu.wikipedia.org/wiki/Enciklop%C3%A9dia) és szótárakban található leírásokat, amelyek általában egy fogalmat határoznak meg több-kevesebb részletességgel.)

A Wikipédiáról fontos tudnunk, hogy az olvasók szerkesztik, vagyis bárki, akár mi is készíthetünk szócikkeket, leírásokat. Emiatt tudományos pontosságáról gyakran vitatkoznak a szakemberek, de az tény, hogy egyszerű fogalmaktól kezdve életrajzokon, műveken, évfordulókon át történelmi eseményekig szinte mindent megtalálunk rajta. Ha a Google keresőbe beírunk egy szót vagy eseményt, vagy személyt, a találatok közt a leggyakrabban első helyen wikipédiás cikket találunk. De magán a Wikipédián is tudunk keresni, sőt a főoldalon minden nap találhatunk kiemelt cikkeket, népszerű témákat.

Ha például rákeresünk településünk nevére, akkor találunk fotókat a lakóhelyünkről, valószínűleg fent lesz a Wikipédia lapon a címerünk, de olvashatunk a falu vagy város földrajzi adottságairól és történetéről is. Természetesen a Wikipédia nem tud annyit erről, mint mi, de jó kiindulási alap annak, aki érdeklődik az élőhelyünkről.

A Wikipédia egyszerű szerkezetű, könnyen kezelhető oldal, az egyes szócikkeket lapoknak nevezzük. Ezeken a lapokon egyszerű fekete fehér szövegezésű, néhány képpel tűzdelt leírásokat találunk. A szövegben kékkel írt, aláhúzott szavak, fogalmak tulajdonképpen linkek, melyek újabb wikipédiás szócikkekhez vezetnek, így egész ismerethalmazt gyűjthetünk be rövid idő alatt.

A lapok végén olyan hivatkozások vannak, melyek bővebb információkhoz vezetnek, vagy az adott téma eredeti weblapjára mutatnak.

# **12.3. Közgyűjtemények**

Régen közgyűjteménynek neveztük az állam, a helyi önkormányzat és a nemzetiségi önkormányzat, a köztestület és a közalapítvány tulajdonában (fenntartásában) működő, vagy általuk alapított könyvtárakat, levéltárakat, múzeumokat, kép- és hangarchívumokat. Ma ezen intézmények mellett már az interneten létrehozott, többnyire a nagy nemzeti közművelődési intézmények, vagy nemzetközi intézménytársulások által működtetett virtuális gyűjteményeket is.

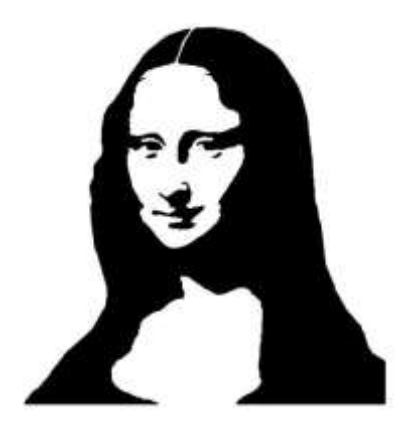

Ezek a gyűjtemények azzal a céllal jönnek létre, hogy egy-egy ország vagy földrész kulturális és művészeti értékeit közre bocsássák, elérhetővé tegyék. Így otthonunkból meg tudjuk nézni például a wga oldalon (Magyaroszágon [http://wga.hu\)](http://wga.hu/) a világ nagy festőművészeinek képeit, olvashatjuk a világirodalom klasszikusait a legtöbb nyelven, vagy épp nézhetünk régi meséket, filmeket.

A régi folyóiratok, területi és országos napilapok teljes szövegükben elérhetőek online, nem csak nagy országos adatbázisokban, hanem kisebb könyvtárak, múzeumok vagy épp önkormányzatok honlapján is.

Hazai és nemzetközi könyvtárak honlapján olvashatunk helytörténeti műveket, de teljes angol, német, portugál és francia nyelvű könyveket találunk a [http://www.gutenberg.org](http://www.gutenberg.org/) oldalon, magyar nyelven pedig a Magyar Elektronikus Könyvtár (mek.oszk.hu) oldalán.

Általában a közgyűjteményi adatbázisokról elmondható, hogy friss alkotásokat, napjainkban megjelenő folyóirat számokat vagy könyveket nem tartalmaznak, kivéve, ha a szerző erre engedélyt ad. Mint minden Interneten és nyomtatásban vagy egyéb hordozón (pl. CD-n, DVDn) megjelenő tartalom esetén itt is érvényes a szerzői jog, amely a szerző vagy örökösei engedélye nélküli megjelenést a mű keletkezését követő országonként eltérő, de általában 60- 80 évben nem engedélyezi.

# **13. Hírportálok**

# **13.1. Hírek a világhálón**

Híreket nem csak újságban olvashatunk, rádióban hallgathatunk, vagy tévében nézhetünk, nem kell megvárnunk a postást vagy az esti híradót ahhoz, hogy tudjuk, mi történik a nagyvilágban, vagy a szűkebb környezetünkben.

Ma már szinte minden napilap, folyóirat, tévé vagy rádióműsor rendelkezik internetes felülettel. Az Interneten, közösségi oldalakon, a médiagyártók saját weblapjain és egyéb csatornákon keresztül a világ összes hírcsatornája elérhető.

Kedvenc újságunk, rádió- vagy tévéadónk jelen van weboldalakon, rendelkezik közösségi oldalakkal és sok esetben mobiltelefonos alkalmazással is. Így folyamatosan frissülő hírei sokkal gyorsabban jutnak el hozzánk, mint az adott időben megjelenő nyomtatott, rádiós vagy televíziós csatornákon elérhető híradások. A legtöbb eseményről pont akkor értesülhetünk, amikor történik. Nem kell egy parlamenti vita összefoglalóját megnéznünk az esti híradóban, hanem követhetjük online, vagy megnézhetünk olyan meccseket, amiket a tévéadók nem adnak le.

Az online hírportálokon nagyon sok tartalmat, cikket, videókat, fotókat, játékokat és számtalan érdekességet el lehet érni, azonban, ezek nem mindegyike ingyenes. Sőt egyes folyóiratoknak és napilapoknak van online előfizetéses formája is.

Az Interneten keresztül nemcsak a hazai, hanem a világ összes hírcsatornáját elérhetjük, így a világ távoli vidékeinek történéseiről is tájékozódhatunk gombnyomással, megnézhetünk akár online is időjárási vagy természeti eseményeket, vagy hírt kaphatunk valós idejű közlekedési helyzetekről (pl. dugók, baleseti helyszínelések az utakon), de ugyanígy elérhetőek szórakoztató tartalmak, koncertek, filmbemutatók, könyvajánlók, vagy épp a celebvilág aktuális pletykái. Az online felületeken, blogokon, közösségi oldalakon magunk is médiaszolgáltatók lehetünk. Készíthetünk weboldalt, lehet hírcsatornánk, indíthatunk blogot (azaz internetes naplót) vagy vlogot (online videó napló), de készíthetünk videókat vagy fényképes beszámolókat, gyűjthetünk követőket és építhetünk olvasótábort is.

Szinte végtelen a száma azoknak a főző videó csatornáknak, rajongói oldalaknak, utazással vagy hobbival kapcsolatos blogoknak, amelyet mind hozzánk hasonló magánemberek készítenek önmaguk és követőik szórakoztatására. Egyes hírcsatornák idővel olyan népszerűvé válnak, olyan sokan olvassák és nézik őket, hogy felfigyelnek rájuk a hirdetők és innét valódi, jövedelemtermelő vállalkozássá is válhatnak.

## **13.2. A híroldalak típusai**

A hírcsatornákat számos módon csoportosíthatjuk, vagy különböztethetjük meg. Mi most csak néhány ilyet nézünk meg, főként azokat, amikkel gyakran találkozhatunk.

A hírportálok lehetnek olyan médiatermékek kísérő weboldalai, amelyeknek van nyomtatott vagy rádiós, illetve televíziós formájuk, de lehetnek kizárólag csak online elérhető médiatermékek is. Vannak olyan hírújságok, amik csak online jelennek meg, de léteznek webrádiók, webtévék is, amelyeket hiába keresünk kábelszolgáltatónknál vagy az újságosstandokon.

Vannak olyan hírportálok is, amelyek nem egy adott médiatermékhez kapcsolódnak, hanem adott témakör, szakterület vagy földrajzi, közigazgatási egység híreit rendezik tematikus rendszerbe, és vannak olyanok is, amelyek válogatás nélkül gyűjtenek minden hírt, hogy aztán ellenőrzés és szűrés nélkül tegyenek mindent közzé. Ezeken az oldalakon jelenik meg a legtöbb hamis hír, úgynevezett fakenews.

Az online hírportálok állhatnak csak cikkekből, csak videó adásokból és kizárólag rádióműsorokból, de a valóság az, hogy a legtöbb oldalon ezek mind keverednek, így például a kedvenc tévécsatornánk oldalán hallgathatunk riportokat, nézhetünk online műsorokat, de olvashatunk cikkeket is.

## **13.3. Hamis hírek, álhírek, fakenews**

Az interneten megjelenő hírforrások és a közösségi oldalak sajnos alkalmasak arra, hogy tévedésből, tájékozatlanság miatt, vagy szándékos figyelemfelhívás, követő gyűjtés miatt valótlan híreket, téves adatokat, összeesküvés elméleteket vagy téveszméket terjesszenek nagyon hatékonyan.

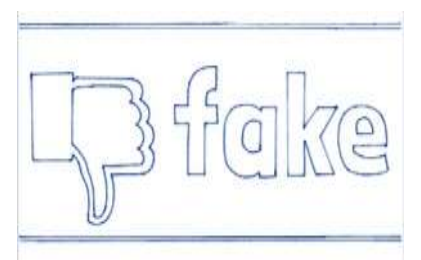

Ha valami ellentmond a józan észnek, vagy nagyon érdekesnek tűnik, mi is felkapjuk rá a fejünket, mint sokan mások, sőt gyakran akaratlanul egy megosztással vagy lájkolással még terjesztői is leszünk ezeknek.

Ma már vannak olyan oldalak, amelyek szándékosan terjesztenek félrevezető híreket azért, hogy a sok megosztás miatt elterjedjenek. Ezen oldalak gazdái általában hirdetőket szeretnének szerezni, vagy egy meghatározott számú követő elérése után eladják, átalakítják az oldalt más tartalmúvá és marketingoldalként használják tovább.
Amikor valótlan híreket lájkolunk (tetszikelünk), osztunk meg vagy kommentelünk (szólunk hozzá), tulajdonképpen mások etikátlan vagyonszerzését támogatjuk.

Az álhíreket, angolul fakenews-okat úgy ismerjük fel, hogy rendszeresen más-más csatornákon is felbukkannak, időről-időre szembejönnek velünk, akkor is, ha valami egészen másra keresünk, vagy csak a közösségi oldalainkon nézelődünk.

Ha furcsa, megdöbbentő vagy sokkoló címekbe botlunk, esetleg csak akkor tudjuk megnézni a hírt, ha tetszikeljük az oldalt vagy a videót, vagy hihetetlen, valótlannak tűnő képekkel, csodás nyereményjátékokkal találkozunk, mindenképpen ellenőrizzük a hír forrását, vagy keressünk rá a cikkre a Google keresőben. Ha nem erősíti meg több csatorna is az állítást, mi legalább ne terjesszük!

Néhány jó tanács:

- ha a hangzatos cím nem fedi pontosan az írás, a mellékelt kép vagy videó tartalmát fogjunk gyanút, valószínűleg klikkvadászra, hisztériakeltőre akadtunk,
- ha megdöbbentő vagy épp túl kecsegtető hírt kapunk egy addig ismeretlen hírportálról, nézzük meg annak impresszumát, elérhetőségeit; valóban hírportál-e vagy álhíreket terjesztő oldal,
- keressük meg az olvasott hír eredeti forrását, hiszen hivatalos híroldalak, hírportálok szerkesztőségei mindig feltüntetik az adott információ eredeti forrását,
- ha gyakori és durva helyesírási hibákkal tűzdelt a hír, akkor valószínűsíthető, hogy amatőr áll a tartalom mögött,
- Nincs feltüntetve szerző? Rögtön gyanús. Ha valaki komoly állításokat fogalmaz meg, nem bújik a névtelenség mögé - már amennyiben jó szándékú.

# **14. Képek, zenék és videók 14.1. Kép, zene és videó fájlok keresése, letöltése**

A számítógépen és az Interneten számtalan fotót és videót tekinthetünk meg. Ezek lehetnek mások által készített képek vagy videók, de lehetnek a sajátjaink is. Mások fotóit, videóit vagy adathordozón kapjuk (pendrive, CD, DVD) vagy az Interneten találjuk. Az adathordozón érkező képeket és videókat megnézhetjük a számítógépünkön és a tv-nk képernyőjén is, ha a

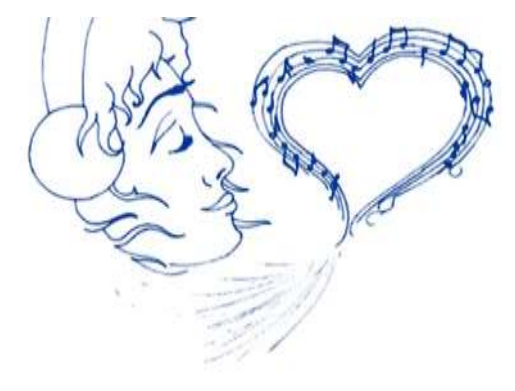

képernyőnek van usb csatlakozója vagy a televízióhoz dvd olvasót csatlakoztatunk. A televízióra nem tudunk menteni, itt csak megnézegethetjük az unokák videóit vagy a nyaralás képeit. Ha ennél többet szeretnénk, a képeket és a videókat a számítógépre kell mentenünk. Okos eszközeinken a kép és videó nézéshez szükséges alkalmazások alapértelmezett programok, így azokat többnyire már nem kell letöltenünk. A képszerkesztéshez, videó szerkesztéshez azonban speciálisabb programok szükségesek, ezeket többnyire külön kell beszereznünk. Ilyen programok például a Photo Editor, Fotókollázs, képszerkesztő alkalmazások, vagy pl. a Video Editor és a VideoShow videó szerkesztő alkalmazások. A számítógépünkre mentett képeket és videókat pedig számtalan egyéb letölthető és online, ingyenes és pénzbe kerülő programmal tudjuk szerkeszteni (pl. képszerkesztő programok: Microsoft Office Paint, Paint 3D, CorelDraw, XnView; videó szerkesztő programok: Movie Maker, Movavi, Adobe Premier stb.).

Képeket, videókat és zenefájlokat le is tölthetünk weboldalakról, illetve kaphatunk e-mailben, chat-en ismerősöktől, családtagoktól. Ha képet keresünk az interneten, célszerű a Google képkereső szolgáltatását használni. Fontos tudnunk, hogy nem minden fájl letöltése ingyenes, sőt vannak olyanok is, ahol nem engedélyezik a letöltést. A megtalált képeket weboldalakról, közösségi oldalakról le is tölthetjük a számítógépünkre. Ezt legegyszerűbben az egerünk jobb egérgombjának megnyomásával, majd a kép mentése másként paranccsal tudjuk megtenni. A képet minden esetben egy általunk választott mappába mentjük. A videó és zenefájlokat szinte minden estben letöltő linken érjük el. Itt a linkre kattintva ugrik fel a mentés lehetősége, ahol szintén a nekünk tetsző mappába menthetjük a zenéket és videókat.

Arra kell csupán figyelnünk, hogy a képek, videó- és hangfájlok mérete általában nagyobb, mint az egyszerű szöveges dokumentumoké, nagyobb tárhelyet is foglalnak a számítógépünkön, telefonunkon és tabletünkön, ezért időről időre érdemes azokat külső adathordozóra (pendrive vagy DVD) menteni.

Itt érdemes megjegyeznünk, hogy a képek, videók és hangfájlok mentése és másolása időigényes feladat, ha egyszerre sok képet vagy videót mentünk akár órákig is eltarthat, ezért érdemes akkor nekikezdenünk, amikor van időnk, és nincs szükségünk a számítógépünkre vagy telefonunkra más tevékenységhez.

## **14.2. Fényképezés, videózás**

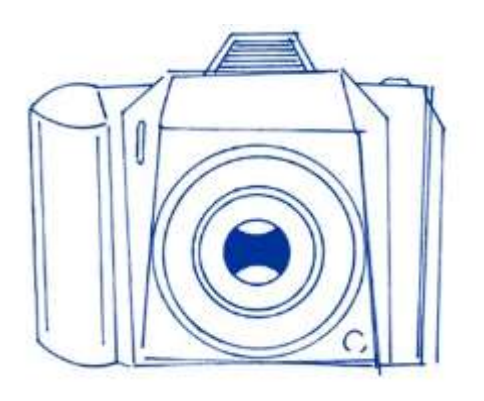

Életünk fontos eseményeit, gyermekeinket, unokáinkat szeretjük megörökíteni, és a digitális fotózással és videózással erre minden lehetőségünk adott is. Telefonunk, tabletünk vagy digitális fényképezőnk segítségével számtalan fotót és videót készíthetünk, szerkeszthetünk és oszthatunk meg családunkkal, barátainkkal.

Régen, a hagyományos úgynevezett analóg fényképezők korában, a fényképezés nem volt olcsó szórakozás. Gépünktől függően ellőttünk 24-36 fotót, majd ezeket elvittük előhívatni, ami aztán egy gyakorta hosszadalmas és bonyolult folyamat eredményeként pár jó felvétellel gazdagította albumainkat, amit ma büszkén mutogatunk unokáinknak.

A fényképezéskor csak reménykedhettünk abban, hogy sikerült jó fotót készíteni, és sokszor csak 2-3 hét múlva derült ki, hogy valójában mennyi képet rontottunk el, a rossz képek előhívatásáért éppúgy fizetnünk kellett, mint a jókért. A filmek minősége és márkája gyakran meghatározta a képeink minőségét, ha pedig a film véletlenül fényt kapott az egész fotósorozatunk megsemmisült. Persze ennek is megvolt a maga varázsa és izgalma.

Manapság a digitális alapú fényképezés jóval egyszerűbb. Itt a filmek márkájának, minőségének és árának már nincs jelentősége, hiszen nem használunk filmet.

Digitális eszközeinkkel végtelen számú fotót készíthetünk, az egyetlen amire figyelnünk kell az a memóriakártyánk tárolókapacitása (a memóriakártya helyettesíti a filmet). Amikor a memóriakártya megtelt, a képeinket és videóinkat áttölthetjük a számítógépünkre, és a memóriakártya újra szabaddá válik.

A pénztárcánk szerint, minél nagyobb felbontású fényképezőgépet vagy telefont vásárolunk annál élesebb, jobb minőségű képet készíthetünk.

A fényképező fontos jellemzője a felbontási képesség, amit pixelben, azaz képpontban határozunk meg. A függőlegesen és vízszintesen elhelyezkedő pixelek számának szorzata a felbontás. Minél nagyobb a felbontás, vagyis minél több pixelt alkalmaz az eszközünk annál élesebb és tisztább a fotó, amit készíthetünk. Persze aki antitálentum a fotózásban annak azért akadhatnak egy nagy felbontású géppel is gondjai.

A digitális kijelzőn, monitoron vagy képernyőn azonnal látjuk az elkészült képet. Ennek megfelelően menet közben változtathatunk a fényképező funkció beállításain, használhatunk vakut, választhatunk profilfotózást vagy épp automata fotózást, és azonnal törölhetjük is a rosszul sikerült képeket.

Képeinket tárolhatjuk a számítógépen vagy a telefonunkon, de ki is nyomtathatjuk őket, vagy elmenthetjük adathordozókra, sőt az Internet segítségével meg is oszthatjuk azokat másokkal. A fényképezőgépünk, telefonunk, tabletünk vagy akár a laptopunk kamerájával készített fotókat egy villanás erejéig látjuk még a kijelzőkön, aztán eltűnnek. Az elkészült képeket az eszközünk elmenti, így azok később megtalálhatóak, szerkeszthetőek és másolhatóak lesznek. A digitális fényképező az elkészült képeket a memóriakártyára menti, de memóriakártyát használunk a telefon és tablet tárolókapacitásának bővítésére is, vagyis telefonon és tableten is menthetünk memóriakártyára.

A memóriakártya egy miniatűr tárolóeszköz, amelyen a képek és videók akkor is megmaradnak, ha eszközeinket kikapcsoljuk. Ha nem akarjuk kicserélni nagyobbra, akkor tulajdonképpen csak a mentésnél akad dolgunk a memóriakártyával, máskor nemigen. Ezek a kis eszközök hosszú életűek, az adatok másolása és törlése után számtalanszor újra használhatóak. Azonban, ha megsérülnek vagy eltörnek (pl. vízbe ejtjük a telefont vagy a fényképezőt) újat kell vennünk belőlük, mert nélkülük például a digitális fényképezőgépenn nem lehet fotókat tárolni.

Memóriakártyából többféle létezik. Ha a kisebbek közül kapunk a fényképezőgépünkbe vagy a telefonunkba, akkor is rengeteg képet tudunk készíteni. Ha azonban ez kevés, pl. hosszabb külföldi útra indulunk, vagy unokáinkról szeretnénk videókat készíteni nyaraláskor, érdemes nagyobb kapacitású memóriakártyát venni.

### **14.3. Fotóink, videóink mentése**

Ha a fényképezőgépünkön vagy az okostelefonunkon, tabletünkön készült képeket a számítógépen szeretnénk tárolni, szerkeszteni vagy tovább küldeni, akkor mentenünk kell a képfájlokat.

A digitális fényképezőgépünkben, telefonunkban van egy apró memóriakártya, ami egy pici, könnyen elvesző lapka. Ezt ki tudjuk venni az eszközünkből és a számítógépünk kártyaolvasójába helyezve, lehetőségünk van arra, hogy a képeket átmásoljuk a számítógépen kiválasztott mappába.

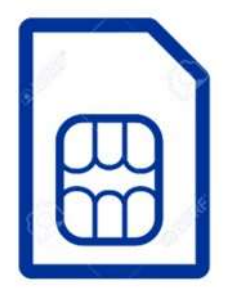

Ha a memóriakártyát betettük a kártyaolvasóba egy felugró ablak tájékoztat minket arról, hogy új adathordozót csatlakoztattunk. Itt mindjárt kiválaszthatjuk a képek, videók mentése lehetőséget, de ha nekünk az kényelmesebb, egyszerűen nyissuk meg a Dokumentumokat, válasszuk ki a fényképezőgép memóriakártyáját (bal oldalon), ezen belül keressük meg a másolni kívánt képeket. Jelöljük ki a másolni kívánt képeket, akár az

összeset is, majd adjuk ki a másolás parancsot (Ctrl gomb és C billentyű egyidejű lenyomásával vagy jobb egérgomb kattintás után kiválasztva), keressük meg azt a mappát, ahova helyezni szeretnénk a képeinket. Ha nincs még ilyen, akkor hozzuk létre és nyissuk meg, majd a beillesztés paranccsal (Ctrl gomb és V billentyű egyidejű lenyomásával vagy jobb egérgomb kattintás után kiválasztva), máris a helyükre kerültek a képeink. Ezután ne felejtsük el a memóriakártyát visszatenni a fényképezőgépbe!

Ha a számítógépünkben nincs kártyaolvasó (elég gyakran nincs) akkor adatkábel segítségével tudjuk a képeket és a videókat áttenni a számítógépünkre. Az adatkábel egy csatlakozó, ami a képkészítő eszközünket összeköti a számítógéppel. Ezt általában tartozékként megkapjuk a vásárláskor, de ha mégsem, célszerű beszereznünk. Arra viszont figyelnünk kell, hogy a vásárláskor mindenképp vigyük fényképezőnket, telefonunkat vagy

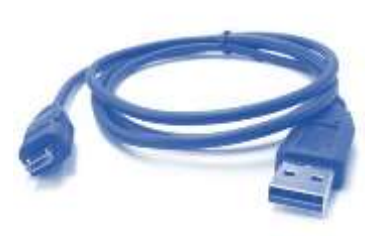

tabletünket, mert az adatkábelek ezekbe csatlakozó vége különböző méretű lehet. A számítógéphez kapcsolódó rész általában egy méretű, USB csatlakozó.

Ha sikerült ügyesen csatlakoztatnunk eszközeinket, akkor már csak egy apró lépésként engedélyeznünk kell a telefonon, fényképezőn vagy tableten a fényképek, videók másolását. Ha ez megtörtént egyszerű másolással elmenthetjük képeinket számítógépünk nekünk tetsző mappájába.

Itt aztán képszerkesztő programokkal, alkalmazásokkal kedvünkre szerkeszthetjük a képeket.

### **14.4. Képek megjelenítése, szerkesztése**

A képeket és videókat a számítógépünk, fényképezőgépünk és telefonunk különböző fájltípusokban tárolja. Erről azért fontos beszélnünk, mert a különböző fájltípusok eltérő méretűek lehetnek, illetve nem minden eszköz képes kezelni minden fájltípust. Azt is tudnunk kell, hogy szerkesztőprogramokkal ezek a fájltípusok megváltoztathatóak.

Az úgynevezett tömörítés nélküli képfájlok (pl. a **bmp** formátum) kifejezetten nagyok, ezért sok memóriahelyet igényelnek a gépünkön és az adathordozókon, illetve Internetre való feltöltésük is nehézkes, hosszadalmas. Ezért gyakorta tömörített képfájlokat használunk (ilyen pl. az általánosan ismert **jpg** formátum), bár tény, hogy ezek minősége gyengébb, igazán a szemünk sem a monitoron sem a kinyomtatott fotón nem tud különbséget tenni tömörített és tömörítetlen fájlok közt. Lényegi különbséget a fájlméretben látunk, ha a képek tulajdonságait megnézzük. Minél kisebb egy képfájl mérete, annál rosszabb lesz a minősége. Ez a fentebb már említett felbontással van összefüggésben, hiszen minél kisebb a kép felbontása, annál kisebb a mérete is.

Képeinket legegyszerűbben a telefonunkon és a számítógépünkön egy úgynevezett fényképnézegető vagy fotóalkalmazás segítségével tudjuk megnyitni és megnézni. A képnézegető alkalmazásban tudunk nagyítani, kicsinyíteni, elforgatni, vagy diavetítést indítani.

Természetesen itt törölhetjük is a képet. Ha szerkeszteni is szeretnénk, például üdvözlőlapot készítenénk vagy élesítenénk a színeket, akkor már más programot kell használnunk. A képszerkesztő programot a számítógépen futtathatjuk dupla bal egér kattintással, majd, ha elindult, megnyithatjuk a szerkeszteni kívánt képet, de megoldhatjuk úgy is, hogy a képmappában a képre lépve jobb egérkattintással a társítás funkciót választjuk, és itt keressük meg a szerkesztőprogramot.

A digitális fényképezőgéppel készített fotók vagy Interneten keresztül hozzánk érkezett képek módosítására nagyon sok lehetőségünk van, és ehhez rengetegféle szoftver vagy program áll rendelkezésre. Ezek a programok eltérőek, ezért érdemes utána olvasnunk a használatuk előtt, hogy mire képesek.

Ha a számítógépünkön Microsoft Office programcsomag van, akkor találunk itt egy egyszerű Paint nevű programot, amiben megváltoztathatjuk a képünk nagyságát és formátumát pl. bmp képet menthetünk jpg. formátumba, de tükrözhetjük, forgathatjuk és körbe is vághatjuk képeinket. Szintén ezzel a programmal feliratozhatjuk vagy keretezhetjük képeinket, de például itt a fotónk színeit nem tudjuk módosítani. Más programokkal, például az MS Office Picture Managerrel tudjuk változtatni a képeinken a fényerőt és a kontrasztot, színes fotóinkból készíthetünk fekete fehéret vagy szépia színűt, állíthatunk a színárnyalatokon és telítettségen, átszínezhetjük a vörös szemeket. De itt is át tudjuk méretezni a képeket, tudjuk forgatni és tükrözni, vagy éppen levágni, a nem kellő széleket.

Arra minden program használatánál figyelnünk kell, hogy a módosított képeket elmentsük, különben a munkánk odavész és a legközelebbi megnyitáskor az eredeti képet találjuk meg, nem azt, amit már átalakítottunk. Ha nem vagyunk biztosak abban, hogy az eredeti vagy a módosított képet akarjuk-e majd használni a jövőben, a mentés másként funkcióval más néven mentsük el a módosított képet, így mindkettő a rendelkezésünkre áll majd a jövőben.

### **14.5. Videók, hangfájlok megjelenítése, szerkesztése**

Szuper, okos eszközeink segítségével nemcsak képeket, hanem rövid videókat és hangfelvételeket is készíthetünk akár a családról, akár oktató jelleggel pl. egy főzésről vagy barkácsolásról. A kertünkről, a naplementéről, egy előadásról vagy bármiről, ami érdekes számunkra, amit jó lesz megmutatni barátainknak vagy családunknak. Ezeket a videókat ugyanúgy, ahogy a képeket át tudjuk másolni a számítógépünkre, laptopunkra.

A videók és hangfájlok mérete jóval nagyobb, mint a fotóké, ezért ügyelnünk kell arra, hogy mindig legyen elég hely a másolásra, főként, ha külön adathordozóra szeretnénk azokat tenni. A hangfájloknak ugyanúgy, mint a képeknek, eltérő formátuma lehet. A legismertebbek a **wav**, az **mp3**, a **mid** és a **wma** formátumok. Ezekkel mi, egyszerű felhasználóként ritkán találkozunk, de ha például a számítógépről CD-re másolt zenéket nem játssza le az autóba szerelt lejátszó, akkor elsőként a formátumban kell keresni a hibát. A különböző lejátszóeszközök ugyanis nem minden esetben képesek minden formátumot kezelni. Ha választanunk kell, hogy egy hangfájlt milyen formátumba mentsünk, válasszuk az általánosan ismert mp3 formátumot, ezzel ma már szinte minden eszköz boldogul.

Számítógépünkön, ha Microsoft Office-t használunk beépített hanglejátszó a Windows Media Player, de persze más lejátszó programokat is letölthetünk. A Média Player-ben automatikusan el tudjuk indítani a hangfájlok lejátszását, tudjuk szabályozni a hangerőt, sőt másolni is tudjuk a hangfelvételeket pl. külső adattárolóra.

Videófájlok esetén a leggyakoribb formátumok az **avi, mpeg** és **wmw**, valamint a DVD filmek, melyek jóval nagyobb méretűek az előzőeknél. Itt az avi formátum az, amit szinte minden lejátszó eszköz képes kezelni. A videófájlok lejátszására és másolására a Windows Media Player programunk alkalmas.

#### **14.6. Scannelés**

A digitális világ nem csak új, digitális eszközökkel készült fényképeinket képes kezelni, hanem régi, megsárgult fotóinkat is digitalizálhatjuk, akár meg is oszthatjuk azokat a nagyvilággal. Nagyszerű ez például akkor, ha osztálytalálkozóra készülünk, vagy találunk a régi képek közt olyat, ami a településünk egy fontos eseményét dokumentálja, vagy csak szórakoztatni szeretnénk az unokáinkat a szüleik babafotóival.

Megtehetjük, hogy ezekről a régi képekről készítünk digitális fotót, de ezt a tükröződések és az elmozdulások miatt érdemesebb lapolvasóval beolvasni, vagyis bescannelni a képeket.

A scanner lehet önállóan csatlakoztatott eszköz, de néhány nyomtatóban már beépített lapolvasót is találunk. A scannerbe a lapfedél felnyitása után az üveglapra helyezett képeket az eszköz beolvassa, azt megjeleníti a képernyőnkön, és innét jpg vagy pdf formátumba tudjuk menteni.

Fontos megjegyezni, hogy ha a képet képként szeretnénk tovább használni pl. szerkeszteni akarjuk, feliratozni vagy közösségi oldalra feltenni akkor képként kell mentenünk, de ha például személyi iratokat scannelünk, akkor inkább pdf verzióba mentsük, ezeket ugyanis utóbb már nem nagyon lehet módosítani.

A scannelést a lapolvasónk saját programjával végezzük. Itt be lehet állítani, hogy milyen felbontású képet szeretnénk. Minél nagyobb felbontást (dpi-t) választunk annál tisztább lesz a képünk, és annál nagyobb méretű is. Ha például a képet e-mailben szeretnénk továbbítani a scannelés után, inkább kisebb felbontást válasszunk.

Ugyanitt tudjuk beállítani azt is, hogy fekete fehér vagy színes képet, illetve dokumentumot szeretnénk készíteni. Ha ezekkel készen vagyunk, egyszerűen elindítjuk a beolvasást és elmentjük a képet.

### **14.7. Fotók nyomtatása**

Digitális fotóinkból természetesen készíthetünk papír alapú fotót is, amit aztán kitehetünk képkeretbe, albumba vagy el is ajándékozhatunk. A nyomtatáshoz nyomtatóra lesz szükségünk. Vannak fekete-fehér és színes nyomtatók, ha jó minőségű képet szeretnénk, akkor a fotókat érdemes színes nyomtatón nyomtatni. A nyomtatók közt vannak tintasugaras és lézernyomtatók, amik eltérő minőségű képet nyomtathatnak. Az igazi különbség köztük azonban a nyomtatófesték ára. A tintasugaras nyomtató festékpatront, a lézernyomtató tónert használ a nyomtatáshoz. Ezek ára típusonként eltérő, de általánosan fekete-fehér nagytételű nyomtatáshoz a lézernyomtató, míg a színes, főként fotónyomtatáshoz a tintasugaras nyomtató a gazdaságosabb.

Ha fotót nyomtatunk, érdemes a normál A/4-es méretű papírnál vastagabb, fényesebb felületű fotópapírt beszereznünk, hogy a végeredmény jó legyen.

Nyomtatást indíthatunk a nyomtató saját programjából vagy a kiválasztott és kijelölt képekre a jobb egérgombbal kattintva a nyomtatás parancsot választva.

A nyomtatás során be kell állítanunk, hogy mekkora képet szeretnénk, milyen minőségben, milyen típusú papírra és hány példányban.

Ha ezt megtettük, indíthatjuk is a nyomtatást. Tintasugaras nyomtatás után a képet érdemes néhány percig száradni hagyni, előfordulhat ugyanis, hogy ha friss nyomtatás után a papír hozzáér a kezünkhöz, vagy máshoz, elmaszatolódik a festék.

Ha a papír véletlenül beakad nyomtatáskor, ne ijedjünk meg, eszközünk többnyire mutatja, hogy hol tudjuk kihúzni a rendetlenkedő lapot. Ha a képünk csíkos lesz vagy rossz minőségű, érdemes ellenőriznünk a tintaszintet, vagy a toner telítettségét. Ha kifogy a festék, jelezni fog a nyomató. Ne ijedjünk meg a patron vagy tonercserétől, nem kell hozzá szerelőt hívnunk. Általában pár egyszerű mozdulattal magunk is el tudjuk végezni a feladatot.

## **15. Közösségi oldalak**

A közösségi oldalak olyan internetes felületek, amin keresztül kapcsolatot tarthatunk a világgal. Ismerősökkel és idegenekkel oszthatunk meg gondolatokat, fotókat, videókat, megnézhetjük, mi történik a nagyvilágban, kommunikálhatunk barátainkkal és családtagjainkkal, de kereshetünk párt, vásárolhatunk vagy akár játszhatunk is ezeken keresztül.

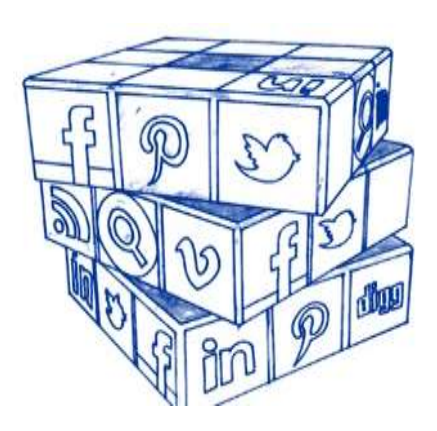

A közösségi oldalak lehetőséget nyújtanak arra, hogy ne csak passzív szereplői legyünk az online világnak, hanem mi magunk is alakíthassuk azt. Azon túl, hogy megkereshetjük rég látott ismerőseinket, köthetünk új barátságokat, véleményt formálhatunk, megoszthatunk híreket, készíthetünk videónaplókat, képalbumokat, gyűjthetünk recepteket, beléphetünk csoportokba, vagyis társaságra lelhetünk sokszor ismeretlen sorstársak, vagy hozzánk hasonló érdeklődési körű emberek személyében.

A közösségi oldalaknak számtalan formája létezik. Abban mindegyik megegyezik, hogy használatukhoz be kell regisztrálnunk, és fel kell töltenünk profilunkat személyes adatainkkal, a közösségi oldal jellegének megfelelően. Más adatok szükségesek egy képmegosztóhoz és mások egy társkereső oldalhoz, de egyiken sem bonyolult regisztrálni.

## **15.1 Facebook, Instagram, Twitter, LinkedIn**

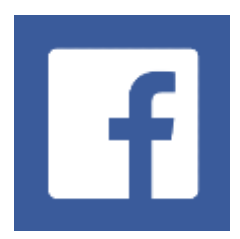

A **Facebook** a világ legnagyobb közösségi oldala. Ezt 1,3 milliárd ember használja naponta és több mint 2 milliárdnyian havonta legalább egyszer. 2017-es adatok szerint percenként a felhasználók 510 ezer új bejegyzést tesznek, és 163 ezer fotót töltenek fel.

A Facebook egy olyan felület, ahol képet adhatunk saját magunkról, kapcsolódhatunk ismerőseinkhez, csoportokba léphetünk be és hozhatunk létre újakat, eseményeket adhatunk meg, játszhatunk, beszélgethetünk, de online telefonálhatunk is a segítségével.

A "like" gomb és egyéb állapotjelző ikonok segítségével értékelhetjük mások megosztott tartalmait, akár szöveges hozzászólás nélkül is.

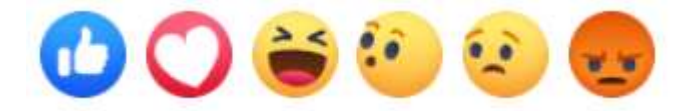

Itt minden felhasználónak van egy úgynevezett üzenőfala, ahova írhat vagy fényképeket és videókat tölthet fel. Ezt ismerősei látják, kommentelhetik, azaz hozzászólhatnak a bejegyzéseihez, tetszikelhetik vagy like-olhatják is azokat.

Ismerőseink és a hirdetők bejegyzéseit a hírfolyamban látjuk, ezekhez mi is hozzászólhatunk, megoszthatjuk őket, vagy kifejezhetjük tetszésünket.

A Facebook nagyon fontos, okostelefonra fejlesztett alkalmazása a Messenger, melyen keresztül ismerőseinknek írhatunk szöveges üzeneteket, de akár videótelefonálhatunk is velük teljesen ingyenesen.

Az **Instagram** (*ejtsd: insztögrám*) egy olyan közösségi oldal, ahol a felhasználók fotókat és

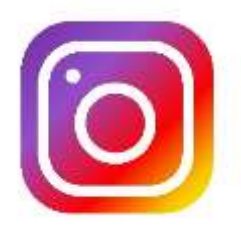

videókat tölthetnek fel, és megoszthatják másokkal. Az Instagramon a feltöltött képeinket, videóinkat szerkeszthetjük, különböző művészi hatású effekteket adhatunk hozzá, beállíthatjuk a képek készítésének helyét, és izgalmas, különleges képekkel, videókkal gyűjthetünk akár követőket, rajongókat is.

Az Instagram érdekessége, hogy a feltöltött képeinket meg tudjuk osztani más közösségi oldalakon is, például a Facebookon. Itt a kezdeti időszakban nem tudtunk üzenetet írni, kommunikálni, csak képeket, videókat nézegethettünk; a legújabb fejlesztésnek köszönhetően, ma már ezt is megtehetjük. Míg a Facebookon a kapcsolattartás az elsődleges, Instagramon inkább a szórakozásé a főszerep. Követhetünk hírességeket, nézegethetünk csodás természeti képeket, nézhetünk filmbemutatókat, gyűjthetünk ötleteket öltözködéshez, lakásdíszítéshez, kertgondozáshoz.

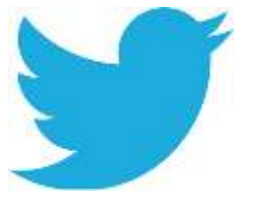

A **Twitter** *(ejtsd: tvitör)* egy kifejezetten üzenetküldésre létrehozott közösségi oldal. Népszerűsége jóval kisebb, mint a Facebooké vagy az Instagramé, de például 2011-ben átlagosan napi 140 millió elküldött üzenetet osztottak meg a felhasználók. Az első földön kívüli Twitter üzenetet a [Nemzetközi Űrállomásról](https://hu.wikipedia.org/wiki/Nemzetk%C3%B6zi_%C5%B0r%C3%A1llom%C3%A1s) küldték 2010-ben.

Tweetnek (ejtsd: twít) nevezzük a Twitteren közzétett üzeneteket, amelyek maximum 280 karakter hosszúságúak lehetnek, de tartalmazhatnak képet is. Az alapbeállításoknak megfelelően ezeket bárki megtekintheti, de ez lekorlátozható csupán a követőkre. Tweetek küldhetők az internetes weboldalról, külső eszközökről (pl. mobiltelefon, tablet), illetve egyes országokból SMS üzenet formájában is. Adott felhasználó feliratkozhat más felhasználóhoz, így követőként naprakészek lehetnek a felhasználó bejegyzéseiről. Lehetséges a tweetek kedvelése és megosztása is. Az üzenetek csoportba rendezhetők a "#" (angolul hastage, ejtsd hesteg) jel segítségével.

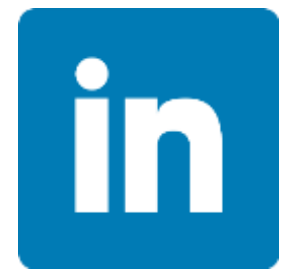

Amíg a Facebook, az Instagram és a Twitter a szórakozást, barátkozást és közösségeink erősítését célozza meg, addig a **LinkedIn** *(ejtsd: Linkdin*) a világ legnagyobb üzleti közösségi hálózata. A LinkedIn-re önéletrajzot tölthetünk fel, jelezhetjük, hogy jelenleg hol tartunk a munkánkban és milyen szakmai kihívások előtt állunk, milyen

szakterületek érdekelnek Bennünket.

A LinkedIn ezen túl igyekszik kiterjeszteni az online tanulás lehetőségeit, fejlesztései főként ezt az irányt szolgálják. Magyarországon ez a közösségi oldal kevéssé népszerű, de a világban jelenleg több, mint 467 millió felhasználója van.

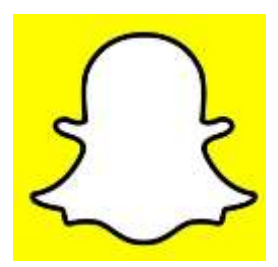

A **Snapchat** (*ejtsd: sznepcset*) amit főként a fiatalok használnak, egy képmegosztó oldal, hasonlóan az Instagramhoz, azonban az itt megosztott képek és üzenetek rövid időn belül eltűnnek, és később már nem is hívhatók vissza.

A Snapchatnak 166 millió napi aktív felhasználója van a világon.

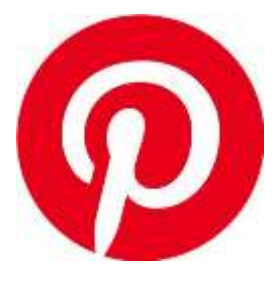

A legismertebb képmegosztót a **Pinterest**et *(ejtsd: pintreszt)* körülbelül havi 12 millióan látogatják meg, és napi 95 millió fotót tesznek fel rá. A Pinterest egy [amerikai](https://hu.wikipedia.org/wiki/Amerikai_Egyes%C3%BClt_%C3%81llamok) közösségi képmegosztó [weboldal,](https://hu.wikipedia.org/wiki/Weboldal) amely lehetővé teszi, hogy csoportokba, témákba rendszerezve osszunk meg fotókat ismerősökkel és idegenekkel egyaránt. A Pinterestre feltöltött képeket pineknek hívjuk, ezeket szabadon megoszthatjuk, menthetjük és nyomathatjuk is.

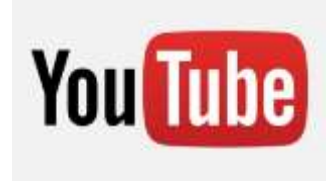

A **YouTube** (*ejtsd: jútyub*) nyilvános videómegosztó [webhely,](https://hu.wikipedia.org/wiki/Weblap) ahol a felhasználók videoklipeket tölthetnek fel és nézhetnek meg. A feltöltött tartalmak között egyaránt megtalálhatók film- és tévéműsor részletek, zenei videók és házi készítésű videofelvételek is. A YouTube ugyan tiltja a jogvédett felvételek feltöltését (például

filmek, zenei klippek), de miután percenként körülbelül 24 órányi videót töltenek fel a felhasználók, elég nehéz a jogvédett tartalmak szűrése. Nekünk annyit érdemes tudnunk, hogy a YouTube segítségével videókat nézhetünk, zenéket hallgathatunk, és mi magunk is tölthetünk fel hang- és videófájlokat.

## **15.2 Közösségi oldalak használata**

A fentiekben áttekintettük a legismertebb közösségi oldalakat, de nem ejtettünk szót a használatukról. Mielőtt ebbe belevágunk, fontos beszélnünk arról, hogy a közösségi oldalak használatával ellenőrizhetővé, leinformálhatóvá válunk, ezért egyáltalán nem mindegy, hogy mit osztunk meg, milyen adatokat adunk meg magunkról, és milyen hozzászólásokat teszünk. Ha például vallási vagy politikai nézeteinket osztjuk meg, könnyen találhatjuk magunkat kritizálók célpontjában. Megtehetjük, hogy minden kis örömünket és bánatunkat megosztjuk, de gondoljunk arra is, hogy ezt bárki olvashatja, véleményezheti, gúnyolhatja vagy továbbadhatja. Emiatt érdemes megfontolni, hogy mit osztunk meg a világhálón.

Bármilyen közösségi oldalhoz szeretnénk is csatlakozni, az első lépés mindig a regisztráció és a profilunk létrehozása. A regisztráció során meg kell adnunk alapadatainkat, nevünket, életkorunkat, elérhetőségeinket. Ezek részben az azonosítás miatt kellenek, a Facebook például szűri a 18 éves kor alatti felhasználókat, részben azért, hogy elérjenek bennünket, ha például véletlenül letiltottuk a profilunkat, vagy elfelejtettük a jelszavunkat. Vannak olyan adatok, amiket nem kötelező kitöltenünk, ilyenek pl. a munkahelyek, elvégzett iskolák, vallási és politikai nézetek. Ezek az adatok azonban segíthetnek abban, hogy megtaláljuk ismerőseinket. Ha például egy névre több találat is van, a kiegészítő adatok segítenek kiszűrni a sokból a mi ismerősünket. Azt, hogy mely adatainkat adjuk meg, a mi döntésünk. Ha például megadtuk és láthatóra állítottuk a születési adatainkat, várható, hogy a születésnapunkon a barátaink felköszöntenek Bennünket, és a családtagjaink is nehezebben felejtik el a jeles eseményt.

A közösségi oldalak mindegyikén jellemző, hogy úgynevezett profilkép megadását kéri tőlünk. Ez segít abban, hogy ismerőseink könnyebben megtaláljanak, beazonosítsanak Bennünket. Ha létrehoztuk a profilunkat valamely közösségi oldalon, onnantól kezdve bárki ránk kereshet, azaz láthatóvá válunk a nagyvilág számára. Az már rajtunk múlik, hogy mit engedünk magunkról megtekinteni.

A Facebookon például megtehetjük azt, hogy a nevünkre rákeresők csak azt látják, hogy regisztrált felhasználók vagyunk, de sem adatainkat, sem képeinket, sem bejegyzéseinket, sem ismerőseinket nem tudják megtekinteni.

Amennyiben így is ismerősnek jelölnek bennünket, és mi visszaigazoljuk, hogy tényleg azok vagyunk, onnantól lesz lehetőségük megtekinteni a személyes profil adatainkat, de még ezt is korlátozhatjuk bizonyos mértékig.

A közösségi oldalakon mindig van egy olyan "Beállítások" menüpont, ahol lehetőségünk van adatvédelmi és biztonsági beállításainkat menteni. Ennek első lépése, hogy a közösségi oldalhoz csak felhasználónév és jelszó megadásával tudunk csatlakozni. Érdemes a különböző közösségi média oldalakon más-más jelszót használni, ugyanis előfordulhat, hogy illetéktelenek hozzáférnek egy-egy közösségi oldalunkhoz, de különböző adatokkal nem tudják mindet feltörni. Így csak egy fiókot vesztünk el vagy kell helyreállítani.

Néhány böngésző képes megjegyezni a jelszavainkat, sőt a saját gépen, telefonon szinte sosem lépünk ki, ez azonban nem biztonságos, bármikor hozzáférhet valaki eszközeinkhez, akár úgy is, ha elöl hagyjuk. Előfordulhat az is, hogy idegen helyen kell belépnünk valamelyik közösségi oldalunkra, ezért jó, ha jelszavainkat, belépési azonosítóinkat megjegyezzük.

A biztonsági beállításokhoz tartozik az is, hogy beállíthatjuk, kik láthatják bejegyzéseinket, fényképeinket, ismerőseinket. Megadhatjuk azt is, hogy bárki, de választhatjuk azt is, hogy csak ismerőseink bizonyos csoportja, például a családtagjaink.

A Facebook egyik sajátos jellemzője, hogy ha mások megosztanak olyan fényképeket, amin mi is szerepelünk, akkor megjelölhetnek Bennünket a képen, azaz taggelhetnek (a "tag" jelentése: címke, *ejtsd: teg*). Lehetőségünk van arra, hogy ezeket a jelöléseket ne engedélyezzük vagy utólag töröljük.

Ha online olvasunk cikkeket, híreket és megtetszenek, ezeket a közösségi oldalakon megoszthatjuk barátainkkal, ismerőseinkkel. Az online hírportálokon a cikkek alján vagy a címeknél gyakran találunk megosztás gombot.

Jó tudnunk azt is, hogy a közösségi oldalak mindegyike ingyenes a számunkra, de azért, hogy ez így is lehessen a cégektől, hirdetőktől komoly összegeket kapnak azért, hogy megismerve minket adatainkon, kereséseinken, megosztásainkon keresztül, számunkra hirdetéseket küldjenek. Ezektől nehéz megszabadulni, viszont tovább görgetéssel könnyű tudomást sem venni róluk. Természetesen, ha a hirdetések valamelyike érdekes a számunkra, rákattinthatunk, és már tájékozódhatunk, vásárolhatunk is azon a weboldalon, ahova a hirdetés irányít bennünket.

Fontos, hogy a közösségi oldalakon bárki ránk kereshet és bejelölhet minket ismerősnek, akkor is, ha csak egyszer elmentünk mellette az utcán, vagy ha sosem láttuk. Az idegen országból érkező idegen felhasználóktól való jelölésekkel jó vigyázni, így számtalan csalás lehetőségét kerüljük el. Mivel a legtöbb esetben ismerőseink bővebb tartalmakat láthatnak rólunk, ezért érdemes mindig végig gondolnunk, hogy a jelölést elfogadjuk-e vagy sem. Az ismerősnek jelölést elfogadhatjuk és el is utasíthatjuk úgy, hogy az, aki bejelölt Bennünket nem értesül róla, hogy elutasítottuk.

Mivel a kapcsolatok változnak és változhatnak a való világban is, ezért a közösségi oldalak is lehetőséget adnak arra, hogy meglévő ismerőseinket töröljük vagy letiltsuk. Ha valakit letiltunk az ismerősünk marad, de nem látja tovább a bejegyzéseinket, hozzászólásainkat, nem írhat nekünk és nem hívhat meg csoportokba sem.

A közösségi oldalakon gondolatokat, cikkeket, képeket, videókat és zenéket, de hangulati állapotokat is meg tudunk osztani. Bejelölhetjük, hogy hol vagyunk és mit csinálunk vagy éppen mi történt velünk.

Ha megosztunk valamit, arra is számítanunk kell, hogy ismerőseink, barátaink reagálnak rá valamit. Ez lehet egy vélemény egyszerű kifejezése hangulatjelekkel, de lehet szöveges hozzászólás is.

Ha azt halljuk, hogy valaki lájkolt valamit, akkor az azt jeleni, hogy tetszést nyilvánított egy bejegyzés vagy kép alatt. A like (lájk) gomb mellett azonban többféle hangulatot tükröző ikont, úgynevezett "emojikat" vagy "emotikonokat" találunk:

- ✓ Imádom (angolul love *ejtsd láv*)
- $\checkmark$  Vicces  $\checkmark$  (Haha)

n

- $\checkmark$  Wow  $\check{\bullet}$  (Hüha)
- ✓ Szomorú (angolul sad *ejtsd szád*)
- ✓ Dühítő (angolul angry *ejtsd ángri*)

A különböző közösségi oldalakon érdeklődési körünk szerint csatlakozhatunk csoportokhoz. Ezeknek számtalan fajtái léteznek. Vannak pl. az egy településen élők csoportjai, hobbicsoportok (kötés-horgolás vagy rajzolás csoportok), főző és receptcserélő csoportok, vannak rajongói csoportok, vagy pl. osztálytalálkozót szervező csoportok. Ezekhez könnyedén csatlakozhatunk; ha nyilvános a csoport, csak be kell lépnünk, ha zárt vagy titkos, akkor engedélyt kell kérnünk a csoportvezetőtől, más néven adminisztrátortól, hogy beléphessünk. A csoportokban a bennünket érdeklő témákban beszélgethetünk, tanulhatunk új dolgokat, vagy köthetünk ismeretségeket.

Csoportot mi is hozhatunk létre, és azt kedvünkre formálhatjuk. Meghatározhatjuk, hogy nyitott lesz-e vagy zárt, hogy ki léphet be, és hogy a tagok mit oszthatnak meg.

A közösségi oldalakon a vállalkozásunknak, intézményünknek, civil szervezetünknek vagy egy jó ügynek közösségi oldalt is hozhatunk létre. Az oldal felépítése és működése hasonló a saját profilunkhoz, néhány apróbb eltéréssel. Oldalt például nem lehet ismerősnek jelölni, de lehet kedvelni, vagy fizetős szolgáltatással reklámozni.

Láthatjuk, hogy a közösségi oldalak nagyon sok lehetőséget adnak arra, hogy ismerkedjünk, kapcsolatot tartsunk másokkal, tanuljunk és szórakozzunk. Épp emiatt azonban szem előtt kell tartanunk, hogy a virtuális közösségek hamar el tudnak nyelni bennünket. Elfeledkezünk az időről miközben a neten böngészünk, gyakran elhanyagoljuk szeretteinket a való világban, néha túl fontossá válnak virtuális közösségeink. Fontos, hogy megtaláljuk az egyensúlyt a valódi és a virtuális világ közt.

# **16. Irodalomjegyzék**

- 1. Mayer István Szabó Ildikó: Fel a netre, öregem! Budapest, Taramix Kiadó, 2016
- 2. Számítógépes ismeretek időseknek: e-learning tananyag, készítette a Ribotrading Kft. az IT Carei Egyesület megbízásából, szakértő: Kiliti Szabolcs
- 3. Wikipédia: [https://hu.wikipedia.org](https://hu.wikipedia.org/) (utolsó letöltés 2019.08.22.)
- 4. Pénziránytű: [https://penziranytu.hu/archivalt-pop-torzsanyag/konyv/az-en](https://penziranytu.hu/archivalt-pop-torzsanyag/konyv/az-en-penzem/v-merlegelj-es-donts/20-korszeru-penzkezeles/7-e-banking)[penzem/v-merlegelj-es-donts/20-korszeru-penzkezeles/7-e-banking](https://penziranytu.hu/archivalt-pop-torzsanyag/konyv/az-en-penzem/v-merlegelj-es-donts/20-korszeru-penzkezeles/7-e-banking) (utolsó letöltés 2019.08.22.)
- 5. [A Netikett a Magyar Elektronikus Könyvtárban:](http://www.mek.iif.hu/porta/szint/muszaki/szamtech/wan/kultura/rfc1855h.hun) <http://www.mek.iif.hu/porta/szint/muszaki/szamtech/wan/kultura/rfc1855h.hun> (utolsó letöltés 2019.08.22.)
- 6. Információ és kommunikáció Microsoft Windows XP Tananyag, készítette az Informatikai és Hírközlési Minisztérium, 2007.
- 7. https://www.telenet.hu/hasznos-tanácsok/mi-a-sávszélesség-és-aszélessáv.html (utolsó letöltés 2019.08.22.)

## **Fogalomtár**

**ADSL** *(angol Asymmetric Digital Subscriber Line ejtsd ejszimetrik didzsitöl szubszkrájbö lájn)*: az aszimmetrikus digitális előfizetői vonal, technológia segítségével a távközlési telefonos hálózatokon keresztül nagy sávszélességű, digitális adatátvitel, azaz internetkapcsolat valósítható meg.

**Alaplap:** egy többrétegű [nyomtatott áramköri](https://hu.wikipedia.org/wiki/Nyomtatott_huzaloz%C3%A1s%C3%BA_lemez) lap a számítógépben, amelyre építve található meg a gépházban a processzor és a számítógépünk többi elektronikus eleme. Ide csatlakoznak a "kiszolgáló egységek" (pl. tápkábel az áramfelvétel biztosítására), a házon található kapcsolók (pl. a gép ki és bekapcsoló gombja), vagy éppen a működtetéshez elengedhetetlenül szükséges egér, monitor és a memória is.

**Alapszoftvernek** az eszközünk üzemszerű működését beállító programot nevezzük (pl. [firmware,](https://hu.wikipedia.org/wiki/Firmware) erre a szoftverre van a legkevesebb hatásunk felhasználóként).

**Alkalmazás** *[\(angolu](https://hu.wikipedia.org/wiki/Angol_nyelv)l application, app ejtsd: eplikésön, epp)*: [számítógépes program,](https://hu.wikipedia.org/wiki/Sz%C3%A1m%C3%ADt%C3%B3g%C3%A9pes_program) ami egy [fordítóprogram](https://hu.wikipedia.org/wiki/Ford%C3%ADt%C3%B3program) segítségével készül el egy [forráskódból.](https://hu.wikipedia.org/wiki/Forr%C3%A1sk%C3%B3d_(programoz%C3%A1s))

**Bérelt vonal**: az Internet elérést biztosító kapcsolt vonal állandó, napi 24 órás digitális összeköttetést biztosító változata.

**Billentyűzet** *(angolul keyboard ejtsd kíbord):* ritkábban, de nevezzük még klaviatúrának és tasztatúrának is. A billentyűzet saját integrált áramköröket tartalmaz. Minden gombjához tartozik egy kis elektromos kapcsoló. A gombok állapotát a billentyűzetbe épített processzor állandóan figyeli. Ha megnyomunk egy gombot, a billentyűzet jelzi a számítógépnek, hogy változás következett be az állapotában, megszakítást kér, azaz magára tereli a processzor figyelmét. A processzor ilyenkor félbeszakítja az addigi tevékenységét és megvizsgálja, hogy mit szeretne tőle a billentyűzet.

**Blog:** egy olyan frissülő tartalmú [weboldal,](https://hu.wikipedia.org/wiki/Weboldal) amely többnyire időrendben következő naplószerű bejegyzések sorozatából áll.

**Botkormány** *(angolul joystick ejtsd dzsojsztik):* elsősorban játékoknál alkalmazott beviteli periféria.

**Böngészőnek** *(angolul browser ejtsd brozör)* nevezzük azon programokat, amelyekkel az Interneten található tartalmakat lehet megtekinteni, illetve az Interneten keresztül elérhető szolgáltatásokat használni.

**E-banking**: az elektronikus banki szolgáltatások összefoglaló neve, melyek segítségével otthonról, kényelmesen akár hétvégén is vagy a nap 24 órájában biztonságosan és várakozási idő nélkül végezhetjük banki ügyeinket, azaz okostelefonról, tabletről és számítógépről Interneten keresztül bankolhatunk.

**E-mail:** az e-mail az angol electronic mail *(ejtsd elektronik mél)* kifejezésből származik. Segítségével levelet küldhetünk egymásnak az Interneten keresztül.

**Érintőpad** *(érintőlap, érintőpárna; angolul touchpad ejtsd tácspád):* nem más, mint egy tapintás érzékeny felület, ami vezérli az egérkurzort a képernyőn, ha mozgatjuk ujjunkat rajta. Tökéletes alternatívái az egereknek, javarészt hordozható számítógépekben találkozhatunk velük.

**Felhőszolgáltatás** *(angolul cloud computing ejtsd claud kompjuting):* internetes vagy zárt hálózaton történő adattárolás.

**File:** az informatikában adatállománynak, állománynak vagy fájlnak nevezzük a logikailag összefüggő adatok halmazát.

**Gamer laptop** *(ejtsd: gémer laptop):* kiváló teljesítménnyel bíró, de ennek megfelelően nagyobb méretű és drága hordozható számítógép, amelyet nem csak a játékosok választanak, hiszen az erős teljesítménye miatt grafikus munkákhoz, videóvágáshoz vagy tervezőprogramok mellé is jó társ lehet.

**Hanyattegér:** egyéb elnevezése a trackball vagy pozícionáló gömb. Egy hanyatt fordított egér, melynek mi magunk forgatjuk a golyóját.

**Hardver** (*angolul hardware, ejtsd: hárdver):* a számítástechnikában hardvernek nevezzük magát a számítógépet és minden kézzel megfogható tartozékát, a számítógép elektromos és mechanikus alkatrészeit, melyekből összeszerelték.

**Háttértároló:** a számítógépben helyezkedik el, de vannak külső hordozható változatok is. Feladata, hogy a gép kikapcsolt állapotában is megőrizze az elmentett adatokat.

**Ikon:** a számítástechnikában kis képet jelent, mely általában egy fájlt, könyvtárat, alkalmazást vagy eszközt jelképez egy [operációs rendszerben.](https://hu.wikipedia.org/wiki/Oper%C3%A1ci%C3%B3s_rendszer)

**Interaktív tábla:** olyan, a pedagógiai folyamatban is jól hasznosítható IKT *(Információs és Kommunikációs Technológia)* eszköz, amely egy szoftver segítségével úgy kapcsolja össze a táblát egy számítógéppel (és projektorral), hogy annak vezérlése lehetséges a tábláról, illetve a táblára került tartalmak menthetővé válnak.

**Internet:** az egész világot behálózó számítógép-hálózat, amely összeköti az egész Földet, összekapcsolva kormányzati, katonai, kereskedelmi, üzleti, oktatási, kutatás és egyéb (pl. nonprofit) intézményeket, valamint egyéni felhasználókat.

**Instant messaging** *(angol ejtsd insztönt meszidzsing):* az azonnali üzenet-küldők, chat *(angol ejtsd cset)* alkalmazások, olyan számítógépes alkalmazások, melyek segítségével azonnali szöveges kommunikációt lehet létesíteni két vagy több ember között hálózaton, például az Interneten keresztül.

**IT**: a gépi adatfeldolgozás eszközeinek és módszereinek összessége, korábban a számítástechnika kifejezést használtuk rá, de az idők során a számítógépek alkalmazása olyan területeken is elterjedt, ahol a felhasználó számára az általa használt funkciók nem számítási problémának tűnnek már – mint például a fénykép szerkesztő programok, vagy az útvonaltervezők –, így a tartalom bővülésével a fogalom is megújult. A kommunikációs részterület térnyerése miatt találkozni fogunk majd vele IKT = infokommunikációs technológia vagy információs és kommunikációs technológia formájában is.

**Kábelmodem:** nagy sávszélességű internet-kapcsolatot lehetővé tevő eszköz; általában koaxiális kábelen keresztül működik és kétirányú adatkommunikációt használ.

**Kapcsolt vonal:** hagyományos analóg telefonvonalon keresztül, modem segítségével ideiglenes internet kapcsolatot biztosító technológia.

**Kivetítő** (*angolul projektor ejtsd prodzsektö*): napjainkban a számítógéppel készült prezentációk sok ember számára élvezhető méretben történő bemutatásának elengedhetetlen kelléke.

**Közösségi oldal:** olyan internetes oldalak, ahol az emberek közösséget alkotnak. Ez nagyon sokrétű lehet. Van kifejezetten kisebb célközönségnek készült közösségi portál és természetesen kialakultak hatalmas tömegeket vonzó oldalak is.

**Kurzor** (a *[francia](https://hu.wikipedia.org/wiki/Francia_nyelv) course - futás szóból származó angol cursor szóból ered*): a beviteli eszköz pl. [egér](https://hu.wikipedia.org/wiki/Eg%C3%A9r_(sz%C3%A1m%C3%ADt%C3%A1stechnika)) vagy [billentyűzet](https://hu.wikipedia.org/wiki/Billenty%C5%B1zet) aktuális pozícióját jelöli valamilyen módon az adott felületen.

**Lapolvasó** *(scanner ejtsd szkenner)*: segítségével nyomtatott szöveget, fotókat vagy rajzokat vihetünk be a számítógépbe.

**Laptop** (*ejtsd: leptop*): angol eredetű szó, hordozható [személyi számítógépet](https://hu.wikipedia.org/wiki/Szem%C3%A9lyi_sz%C3%A1m%C3%ADt%C3%B3g%C3%A9p) jelent.

**Memória:** a számítógép adattároló egysége, tárolja a processzor által végrehajtandó programokat és a feldolgozásra váró adatokat.

**Memóriakártya**: olyan hordozható digitális tárolóeszköz, amelynek alakja kártyaszerű. Főbb tulajdonságai: hordozhatóság, energia nélküli adatmegmaradás, kis méret, többszöri írhatóság. Leggyakoribb felhasználása: digitális fényképezőgépek, táblagépek, telefonok, okostelefonok, kamerák, MP3 lejátszók, videojáték-konzolok, adatgyűjtők. 3 fontos jellemzője van: típus, tárolókapacitás és írási/olvasási sebesség.

**Merevlemez** (*angolul Hard disk ejtsd hárd diszk, rövidítve HDD, vagy winchester ejtsd vincseszter*): egy mágneses felületű adathordozó; a lemez anyaga fém, innen ered a merevlemez elnevezés, jellemzően számítógépbe épített alkatrész, de ma már létezik hordozható változata is, nagy kapacitású, nagyon sok adat fér el rajta, stabil eszköz, gyors és biztonságos.

**Mikrofon:** olyan eszköz, amely hangsor számítógépbe történő bevitelére alkalmas.

**Mobil széles sávú kapcsolat:** a mobilinternet hozzáférést biztosít a világhálóhoz és szolgáltatásaihoz úgy, hogy egy hordozható eszköz kapcsolódik közvetlenül a vezeték nélküli hálózathoz, ez az eszköz lehet mobiltelefon vagy mobilinternet modem is.

**Modem** *(modulátor-demodulátor):* kétirányú adatátvitelt tesz lehetővé hagyományos telefonvonalon keresztül; ez a "betárcsázós internet" ma már elavult technológiának számít.

**Műholdas internet:** műholdon keresztüli adattovábbítás, amely független a földrajzi elhelyezkedéstől.

**Netbook:** kicsi, ultramobilnak szánt, inkább internetezéshez használt eszköz, amely a fejlesztéseknek köszönhetően azért ma már rendelkezik a megfelelő paraméterekkel, de még mindig messze van a laptopok által nyújtott lehetőségektől.

**Netikett:** digitális etikett (*eredete angol network etiquette ejtsd netvörk etiköt*), az internetes kommunikáció illemszabályai.

**Notebook** (*ejtsd: nótbúk*): a laptophoz hasonlóan hordozható [személyi számítógépet](https://hu.wikipedia.org/wiki/Szem%C3%A9lyi_sz%C3%A1m%C3%ADt%C3%B3g%C3%A9p) jelent.

**Operációs rendszer:** az az alapprogram, mely egységes felületet biztosít a többi, általunk használt hasznos program számára. Ha operációs rendszer nélkül kellene programot írni, az a programozónak jelentős többletfeladatot jelentene, hiszen a program futtatása közben a használt belső eszközöket (pl. memóriát, háttértárakat) nem egy egységes felületen keresztül, hanem külön-külön bonyolult módszerekkel kellene elérnie. Az operációs rendszer tehát egyrészt a programozóknak jelent nagy segítséget, másrészt nekünk felhasználóknak is könnyebb eligazodást nyújt a programok között, egyszerűbbé teszi számítógépünk használatát.

**Optikai internet:** a kommunikáció üveg- vagy műanyag kábelen valósul meg fényjelek felhasználásával. Jelenleg ez a leggyorsabb elérhető lakossági internetszolgáltatás.

**PayPal** (*ejtsd: péjpól*): a világon a legismertebb online bank, elektronikus kereskedelemre szakosodott pénzügyi szolgáltató.

**[PDA](https://hu.wikipedia.org/wiki/PDA)** (*personal digital assistant*, *ejtsd perszönöl didzsitöl öszisztönt):* kéziszámítógép vagy zsebszámítógép.

**Pendrive** *(angol kifejezés ejtsd pendrájv, tollmeghajtó):* elektronikus típusú számítógépes adattároló technológia, mely elektronikusan törölhető és újra programozható.

**Processzor** *(Central Processing Unit = CPU, a központi feldolgozóegység):* a számítógépünk központi vezérlő egysége.

**Protokoll**: a hálózati adatátvitel módját leíró szabályok összessége.

**Rajzgép** (*angolul plotter ejtsd plotö*): elsősorban nagy méretű vonalas ábrák, műszaki rajzok elkészítéséhez nyújt segítséget.

**Rendszerszoftver:** a gép és perifériái kommunikációját lebonyolító program, mely lehetővé teszi többek között más szoftverek elkészítését és üzembe helyezését is. A rendszerszoftver tartalmazza az operációs rendszereket, gyakran az egyes nyelvek fordítóprogramjait.

**Sávszélesség:** a gyakorlatban az Internet sebességét jelenti, egész pontosan azt, hogy egy távközlési vonalon (akár vezetékes, akár vezeték nélküli) milyen gyorsan képes haladni az adatforgalom.

**Számítógép** *(konyhanyelven az elterjedt, általunk otthon vagy munkahelyen használatos személyi számítógép vagy angolul Personal Computer, rövidítve PC típust értjük alatta):* olyan elektronikus gép, amely képes bemenő adatok fogadására, ezeken az adatokon különféle, előre programozott műveletek végrehajtására, majd a műveletek eredményéül kapott adatok kivitelére.

**Szoftver**: a számítógépen futó programok összefoglaló neve, a hardver egységeket működtető és vezérlő programok összessége.

**Tűzfal** (*angolul firewall ejtsd: fájörvól*): célja a számítástechnikában annak biztosítása, hogy a [hálózaton](https://hu.wikipedia.org/wiki/Sz%C3%A1m%C3%ADt%C3%B3g%C3%A9p-h%C3%A1l%C3%B3zat) keresztül egy adott [számítógépbe](https://hu.wikipedia.org/wiki/Sz%C3%A1m%C3%ADt%C3%B3g%C3%A9p) ne történhessen illetéktelen behatolás. Szoftver- és hardverkomponensekből áll.

**Ultrabook:** teljes értékű laptop, nem lebutított számítógép, vékony házzal és alacsony tömeggel. Előnye rendkívüli könnyűsége (1 kg körüli) és a hosszú akkumulátor idő, hátránya a méretéből adódó apró processzor ventilátor miatti rossz hőelvezetés.

**USB csatlakozó**: univerzális soros busz, manapság nagyon elterjedt számítógépes csatlakozó. **Vírus:** olyan program, programrészlet, amely önmagát másolva szaporodik. Van olyan vírus, melyik csupán megbújik, de legtöbbjük bizonyos idő után vagy valamilyen esemény hatására aktiválódik. Van amelyik csak megtréfálhatja a felhasználót, de a legtöbb komoly károkat okoz, tönkreteszi az adatainkat, összeomlaszthatja számítógépes rendszerünket.

**VoIP** *(angol voice over internetprotokoll ejtsd vojsz öve intenetprotokol*): az Internet protokoll feletti hangátvitel, mely nem más, mint a távközlés olyan új formája, ahol a beszélgetés nem a hagyományos telefonhálózaton, hanem az Interneten folyik.

**Vonalkód**: nyomtatott, különböző számú, szélességű és egymáshoz viszonyított távolságú, párhuzamos vonalból álló kód.

**Vonalkód leolvasó**: olyan eszköz, amely alkalmas a vonalkódok azonosítására.

**Webkamera:** internetkapcsolattal rendelkező számítógépekhez kapcsolt kis videokamera, melynek képét más internetezők is nézhetik.

**WiFi:** vezeték nélküli mikrohullámú kommunikációt megvalósító, széleskörűen elterjedt szabvány.

**Wikipédia**: a világ legnagyobb online lexikona, mely 304 nyelven elérhető.

**WWW** (*angol World Wide Web ejtsd vörld vájd veb*): az Internet egyik legnépszerűbb szolgáltatása, segítségével weboldalakat böngészhetünk, szöveges weboldalakat és a hozzájuk tartozó képeket, ábrákat, videókat érhetünk el. Alkalmas a weboldalak továbbítására, információk keresésére, de akár kereskedelem lebonyolítására is.

## **Függelék:**

Nézzük meg kicsit alaposabban a számítógépet!

A számítógép fő feladata az adatfeldolgozás. Ezt a funkciót a számítógép központi egysége látja el, ezt az egységet a gépház, a gyakran önmagában számítógépnek titulált "doboz" rejti. A dobozban rejtőző eszközök munkáját a központi agy, a **processzor** *(Central Processing Unit = CPU, a központi feldolgozóegység)* vezérli. A processzor hajtja végre minden utasításunkat, vezérli a számítógép működését, biztosítja a kapcsolatot a perifériákkal, elvégzi a szükséges matematikai műveleteket, koordinálja a memórián belüli adatforgalmat. A processzor és a számítógépünk többi elektronikus eleme az **alaplapra**, egy többrétegű [nyomtatott](https://hu.wikipedia.org/wiki/Nyomtatott_huzaloz%C3%A1s%C3%BA_lemez)  [áramköri](https://hu.wikipedia.org/wiki/Nyomtatott_huzaloz%C3%A1s%C3%BA_lemez) lapra építve található meg a gépházban. Az alaplapra csatlakoznak a "kiszolgáló egységek" - pl. tápkábel az áramfelvétel biztosítására, házon található kapcsolók, a gép ki- és bekapcsoló gombja, vagy éppen a működtetéshez elengedhetetlenül szükséges egér, monitor, de a memória is. A **memória** a számítógép adattároló egysége, ő tárolja a processzor által végrehajtandó programokat és a feldolgozásra váró adatokat.

Alapvetően ezen három összetevő tulajdonságai határozzák meg számítógépünk teljesítményét.

Az adatok, illetve az általunk használni kívánt programok számítógépünkbe való bevitelére beviteli egységek, úgynevezett *input perifériák* szolgálnak. A bevitt adatok a számítógépben feldolgozásra kerülnek, így keletkezik az a végeredmény, amiért mi a műveletet elindítottuk, majd ez a végeredmény vagy szaknyelven kimenő adat, az úgynevezett kiviteli egységeken (*output perifériákon)* jut vissza hozzánk. Azokat az adatokat, amelyeket további feldolgozásra várnak – pl. egy szövegszerkesztő program segítségével megkezdett, általunk elmentett, de még befejezetlen levél – a számítógép az úgynevezett háttértárakban őrzi meg nekünk. A beviteli egységek, a kiviteli egységek, a párbeszédkészülékek és a háttértárak alkotják a perifériák rendszerét.

Ismerkedjünk meg ezekkel és használatuk alapjaival!

## *A perifériák*

Periféria – a számítógéphez csatlakoztatott valamilyen hardver eszköz *(angolul hardware, a számítástechnikában hardvernek nevezzük magát a számítógépet és minden kézzel megfogható tartozékát, a számítógép elektromos és mechanikus alkatrészeit, melyekből összeszerelték)*, amelyen keresztül a gép kapcsolatot tart a külvilággal. Mi felhasználók a számítógéppel végzett munkánk során kizárólag a perifériákon keresztül kommunikálhatunk a számítógéppel.

Alapvetően három csoportba sorolhatjuk ezeket az eszközöket:

- ✓ beviteli vagy bemeneti eszközök/egységek
- $\checkmark$  kiviteli vagy kimeneti eszközök/egységek, léteznek ki- és beviteli egységek is, mint
- ✓ háttértárolók

#### *A bemeneti eszközök*

Bemeneti egységek vagy inputperifériák azok, amelyek a számítógépbe történő adatbevitelt biztosítják. Az információ segítségükkel a külvilág felől a számítógép központi egysége felé áramlik.

Ilyen egységek, melyekkel megismerkedünk:

- ✓ billentyűzet
- ✓ egér
- ✓ hanyattegér
- ✓ érintőpad
- $\checkmark$  botkormány, gamepad, kormány
- ✓ vonalkódolvasó
- ✓ szkenner

#### *A billentyűzet*

A legjellemzőbb bemeneti periféria a billentyűzet *(angolul keyboard ejtsd kíbord).* Ritkábban, de nevezzük még klaviatúrának és tasztatúrának is.

A billentyűzet saját integrált áramköröket tartalmaz. Minden gombjához tartozik egy kis elektromos kapcsoló. A gombok állapotát a billentyűzetbe épített processzor állandóan figyeli. Ha megnyomunk egy gombot, a billentyűzet jelzi a számítógépnek, hogy változás következett be az állapotában, megszakítást kér, azaz magára tereli a processzor figyelmét. A processzor ilyenkor félbeszakítja az addigi tevékenységét és megvizsgálja, hogy mit szeretne tőle a billentyűzet.

Típusait a billentyűk száma és azok nyelv szerinti kiosztása alapján lehet megkülönböztetni. A szabványos angol billentyűzet 101, míg a magyar 102 vagy 105 gombos. A legnyilvánvalóbb jellegzetesség a betűk és a számok szabványos "QWERTZ" elrendezése. Ezt a szabványt az írógép feltalálása óta használják, neve a billentyűzet felső betűsorában található első betűk sorrendjéből származik.

Kezdetben a személyi számítógépek billentyűzetei 84 nyomógombosak voltak, majd a gombok száma egyre szaporodott. Napjainkban leginkább a már említett 101, 102 és a 105 gombos billentyűket használjuk, de vannak más billentyűzet típusok is, illetve országonként változik a billentyűzet-kiosztás is. Ez utóbbi azt jelenti, hogy az angol ábécétől különböző betűk is a billentyűzetre kerülnek. Programok segítségével mi magunk dönthetjük el, hogy melyik billentyűzet-kiosztást alkalmazzuk, sőt létrehozhatunk új billentyűzet-kiosztásokat, vagy akár új betűkészleteket. Ilyen alapon bármilyen billentyűzettel tudunk bármilyen nyelvű szövegeket gépelni, és ez az egyik nagy előny az írógéphez képest.

A billentyűzet részei:

- írógép billentyűzet betűk, számok, speciális jelek;
- váltó billentyűk (önmagukban lenyomva nincs hatásuk):
	- ✓ Shift *(ejtsd sift, egyes billentyűzeteken már nem felirattal, hanem körvonalas felfelé mutató nyíllal jelölik)*. A nagybetűk és a számok fölött található jelek eléréséhez segít minket hozzá a billentyűk egy időben történő lenyomásával (+ jel a Shift gomb és a 3-as gomb egy időben történő lenyomásával hívható elő, H a h gomb Shift gomb és a 3-as gomb egy időben történő lenyomásával hívható elő).
	- $\checkmark$  Alt funkció váltó billentyű, pl. Alt + Tab egyidejű lenyomásával minden aktív ablak megjelenik, az általunk használt ablakból másik ablakra átváltani az Alt billentyű nyomva tartása mellett a Tab billentyű ismétlődő nyomogatásával lehet.
- ✓ Ctrl *(Control ejtsd: kontrol billentyű)* vezérlő váltó segéd billentyű, ha vele egyszerre más billentyűket is lenyomunk, akkor más-más parancsot végez el a számítógép. Pl. Ctrl x = a kijelölt objektumot kivágjuk és a vágólapra kerül.
- kapcsoló billentyűk (LED jelzi az állapotukat a jobb felső sarokban):
	- $\checkmark$  Caps Lock (ejtsd kepszlok): rögzített kis/nagybetű, ha lenyomjuk, akkor folyamatosan nagybetű jelenik meg, újbóli megnyomással ismét kisbetű jelenik meg,
	- ✓ Num Lock (ejtsd námlok): kurzormozgató/számváltó (használata dönti el, hogy a jobboldalon lévő billentyűzetcsoporttal számokat írunk, vagy kurzort mozgatunk),
	- ✓ Scroll Lock (szkraullok) gördítésváltó.
- Szerkesztő billentyűk:
	- ✓ Insert beszúrás/átírás üzemmód közötti váltást biztosítja, ha a kurzor egy szó belsejében van, akkor beszúrásos üzemmód esetén a következő leütött betű arrébb tolja, tehát az eredetit megtartva ír be újat, míg átírásos üzemmód esetén a tőle jobbra eső betű átírásra kerül, tehát az eredeti az új beírásával egy időben törlődik).
	- ✓ Del az aktuális pozícióban levő karakter törlése (törlés jobbra vagy törlés előre).
	- ✓ Back Space az aktuális pozíció előtti karakter törlése (törlés balra vagy törlés visszafelé).
	- ✓ Enter bevitel jelzése, továbbá a szövegszerkesztő használatakor a bekezdés végének a jelzése, az OK gomb.
	- ✓ Tab alapvető tulajdonsága, hogy arrébb ugratja a kurzort, beljebb viszi a szöveget, illetve segít akkor, ha egér nélkül akarjuk használni a számítógépet.
	- ✓ Space ez a hosszú, alsó gomb különíti el a begépelt szavakat egymástól.
- numerikus billentyűzet számok gyors bevitelére szolgáló rész a billentyűzet jobb oldalán (ha a Num Lock LED nem világít, akkor ez a billentyűzet kurzormozgatásra használható).

Kurzormozgatók:

Felfelé mutató nyíl (nem keverendő össze a SHIFT-tel), le, jobbra, balra nyilak: a kurzor mozgatása egy-egy hellyel valamilyen irányban!

- ✓ Home ugrás a sor elejére,
- ✓ End ugrás a sor végére,
- PageUp a szöveg mozgatása egy képernyőnyit felfelé,
- ✓ PageDown a szöveg mozgatása egy képernyőnyit lefelé.
- Funkció billentyűk (F1-F12) vezérlőgombok; a futó program ad hozzá értelmet, az F1 általában HELP.
- Esc "menekülő" billentyű, több program esetén is használható kilépéskor.

Praktikus használati tanácsok:

- ✓ több gomb felső részén láthatóak írásjelek, amiket a Shift és az adott gomb lenyomásával írhatunk le, a 102 gombos magyar billentyűzeten több billentyű jobb oldalára egy harmadik jel is fel van festve, ezeket a jeleket úgy vihetjük be, hogy először lenyomjuk az Alt vagy az Alt Gr feliratú gombot, majd a kiválasztott billentyűt,
- ✓ nagybetűt a Shift lenyomásával, vagy ha mindent nagybetűvel szeretnénk írni a Caps Lock gomb segítségével írhatunk,
- ✓ a számok az írógépes rész felső sorában és a billentyűzet jobb oldalán, a számbeviteli mezőben találhatók,
- ✓ ha már rutinosan kezeljük a billentyűzetet, bizonyos parancsokat ki tudunk adni különböző billentyűkombinációkkal:
	- [Win+](https://hu.wikipedia.org/wiki/Windows-billenty%C5%B1)E: Sajátgép megnyitása
	- Win+L: Felhasználóváltás
	- [Ctrl+](https://hu.wikipedia.org/wiki/Ctrl)[Alt](https://hu.wikipedia.org/wiki/Alt)[+Del:](https://hu.wikipedia.org/w/index.php?title=Del&action=edit&redlink=1) Feladatkezelő
	- Ctrl+A: Mindent kijelöl
	- Ctrl+C: Másolás
	- Ctrl+X: Kivágás
	- Ctrl+V: Beillesztés
	- Ctrl+Z: Visszavonás
	- Ctrl+P: Nyomtatás

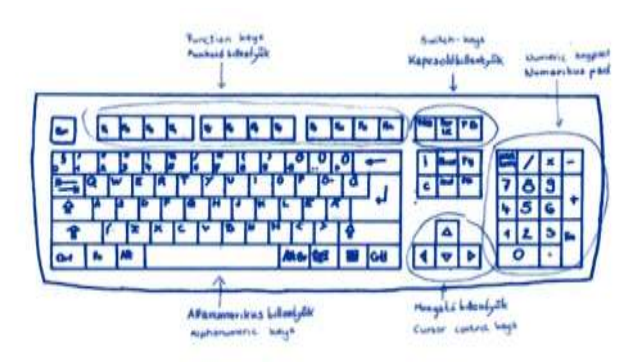

- Ctrl+F: Keresés
- $Ctrl+T: \dot{U}$ j lap (például böngészőben)
- Ctrl+Esc vagy Win: Start menü
- Ctrl+"+": Nagyítás (például böngészőben)
- Ctrl+"-": Kicsinyítés (például böngészőben)
- Win+PrintScreen, valamint Alt+PrintScreen: Képernyőmentés, kép készítése a képernyőnk adott pillanatáról.

### *Az egér*

Az egér *(angolul mouse ejtsd mausz*) a grafikus operációs rendszerek megjelenésével vált nélkülözhetetlen perifériává. De mi is az az operációs rendszer? *Az operációs rendszer az az alapprogram, mely egységes felületet biztosít a többi, általunk használt hasznos program számára. Ha operációs rendszer nélkül kellene programot írni, az a programozónak jelentős többletfeladatot jelentene, hiszen a program futtatása közben a használt belső eszközöket pl. memóriát, a háttértárakat, nem egy egységes felületen keresztül, hanem külön-külön bonyolult módszerekkel kellene elérnie. Az operációs rendszer tehát egyrészt a programozóknak jelent nagy segítséget, másrészt nekünk felhasználóknak is könnyebb eligazodást nyújt a programok között, egyszerűbbé teszi számítógépünk használatát.* Használata nagyban megkönnyíti a számítógéppel végzett munkánkat. Az alkalmazásának az a célja, hogy a billentyűzetet csak a legszükségesebb esetekben kelljen használni.

Az egér segítségével a monitoron egy kurzort *(többnyire nyilat)* lehet mozgatni, de a kurzor funkcióinak elemzése előtt ismerkedjünk tovább hű segítőtársunkkal, az egérrel!

Az első egér 1963-ban készült, fából. Ez akkor még inkább divathóbortként került a szaküzletek polcaira, hiszen használatukban az igazi áttörést a grafikus képernyők elterjedése hozta. Ekkor alakították ki a fejlesztők a ma ismert grafikus felhasználói felületeket, amelyeknél az információ átadásához úgynevezett ikonokat alkalmaznak. Az egér mozgatásával egy mutatót irányíthatunk a képernyőn, így rendkívül gyorsan navigálhatunk az ikonok között és végezhetünk különféle műveleteket az ott található objektumokon.

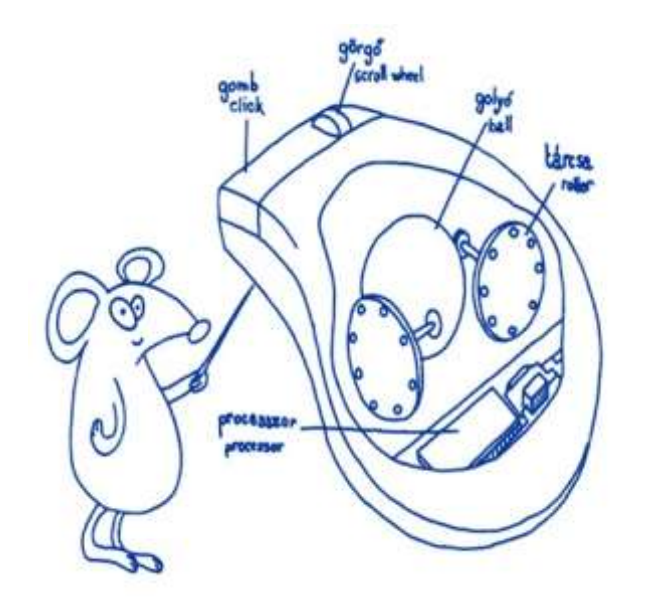

A mai egerek többsége a mozgást a bennük elhelyezkedő, gumival bevont acélgolyó forgásából érzékeli. A golyóhoz derékszögben két henger csatlakozik, fogaskerekekkel. Ezek forgását fényérzékelők figyelik, s az egér ebből kapja a továbbítandó adatokat. Az egérnek saját processzora is van. Amikor az egeret vízszintesen mozgatod, a hasában lévő golyó a mozgatás irányába gurul és eközben görgeti a két hengert.

A hengereken lévő fogaskerekek mozgásirányát és a mozgás sebességét fényérzékelők követik és az egér továbbítja az így kapott jeleket a rendszeregység felé. A rendszeregység a jelek alapján tudja meg, hova kell mozgatnia az egérkurzort a képernyőn. Ha kattintasz az egérgombbal miközben a kurzor egy parancsgombon áll, akkor végrehajtódik a parancsgombhoz tartozó művelet.

Az egér általában USB csatlakozóval csatlakozik a számítógéphez.

Az egérnek legtöbbször a bal és a jobb oldali gombját szoktuk használni, ezekkel a képernyőn található kurzor mozgatása mellett az egérrel még számos más műveletet is el lehet végezni. A műveletek leírása a jobbkezesek számára beállított egérrel végzett műveleteket tartalmazza, ha balkezesek vagyunk semmi vész, néhány pillanat alatt komfortossá varázsolhatjuk magunk számára az eszközünket: Windows 10 operációs rendszer használatakor nyissuk meg a "Startmenüben" a "Gépház" menüpontot az egerünk most még bal gombjával végzett dupla kattintással, álljunk rá az "Eszközök" menüpontra, majd kattintsunk újra duplán, így belépve abba, itt lépjünk be az "Egér" menüpontba a már jól ismert módszerrel, majd az "Elsődleges gomb" menü alatti legördülő nyílra duplán kattintva megnyíló ablakban, válasszuk a jobb feliratot. Így egerünk gombjainak funkciói felcserélődnek.

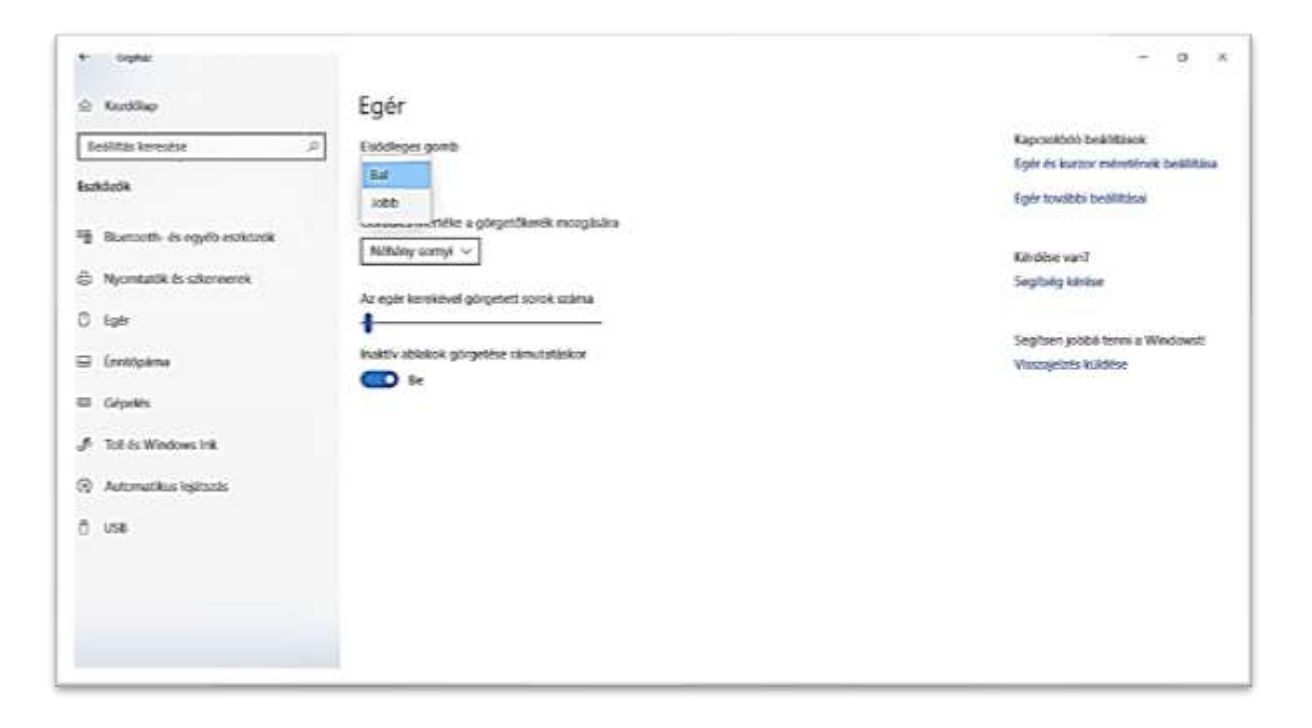

Az elért menüpontban a Kapcsolódó beállítások segítségével módosíthatjuk egerünk egyéb tulajdonságait is, pl. működésének sebességét.

De most térjünk vissza az egerünkkel végezhető leggyakoribb műveletekhez!

- $\checkmark$  Bal egérgomb, egyetlen kattintás: ez a klasszikus kijelölés művelete. Vigyük az egeret egy grafikus objektumra (piktogramra, képecskére, ikonra) és kattintsunk rá a bal egérgombbal, egyszer. Ezzel kijelöltük a kérdéses objektumot. Ekkor az objektum háttere is megváltozik, így mutatva meg azt, hogy az objektum ki van jelölve.
- ✓ Bal egérgomb, dupla kattintás: az ikonok által jelképezett programok elindítására, vagy a dokumentumok tartalmának megjelenítésére szolgáló tevékenység. Ha kíváncsiak vagyunk egy grafikus objektum tartalmára, duplán kell arra kattintanunk. Ha meg szeretnénk nyitni egy programot pl. egy böngészőt, vagy megnéznénk egy fényképet, filmet, esetleg meghallgatnánk egy zeneszámot, megismernénk egy szöveges dokumentum tartalmát, kattintsunk duplán a kérdéses fájl nevére vagy ikonjára. Ha a megfelelő programok fel vannak telepítve a számítógépünkre a kezelésükhöz, a tartalom megjelenik a képernyőn (és a hangszórókban is, ha kell).
- $\checkmark$  Áthúzás, "vonszolás": Fogd és vidd (angolul drag and drop ejtsd: drág end drop)! Az egér segítségével egy grafikus objektumot – például egy ikont vagy egy fájlt – áthelyezhetünk a képernyő egyik pontjából egy másikba. Ezt úgy tudjuk megtenni, hogy első lépésként az objektum fölé visszük az egér mutatóját, majd lenyomjuk és nyomva tartjuk a bal egérgombot; a gomb nyomva tartása közben oda mozgatjuk az egérkurzort, ahová a képernyőn az objektumot szeretnénk elhelyezni, ezután elengedjük az egér gombját.
- $\checkmark$  Jobb egérgomb, egyetlen kattintás: ha kíváncsiak vagyunk arra, hogy egy objektummal – például egy ikonnal, egy dokumentummal (vagy bármivel) – milyen műveleteket tudunk végrehajtani, kattintsunk rá a jobb egérgombbal, egyszer.

A jobb egérgombos kattintás megmutatja a kérdéses objektum helyi menüjét. A helyi menüben található menüpontok, illetve a menüpontok mögött található párbeszédpanelek tartalmazzák az összes beállítási lehetőséget, amit azzal az objektummal meg lehet csinálni.

Objektum lehet egy program, amelynek lehetőségeit az ikonjára kattintva ismerünk meg, de lehet egy kép, egy dokumentum vagy épp egy dokumentum általunk kijelölt szakasza. Természetesen a helyi menü tartalma attól függ, milyen objektumról van szó.

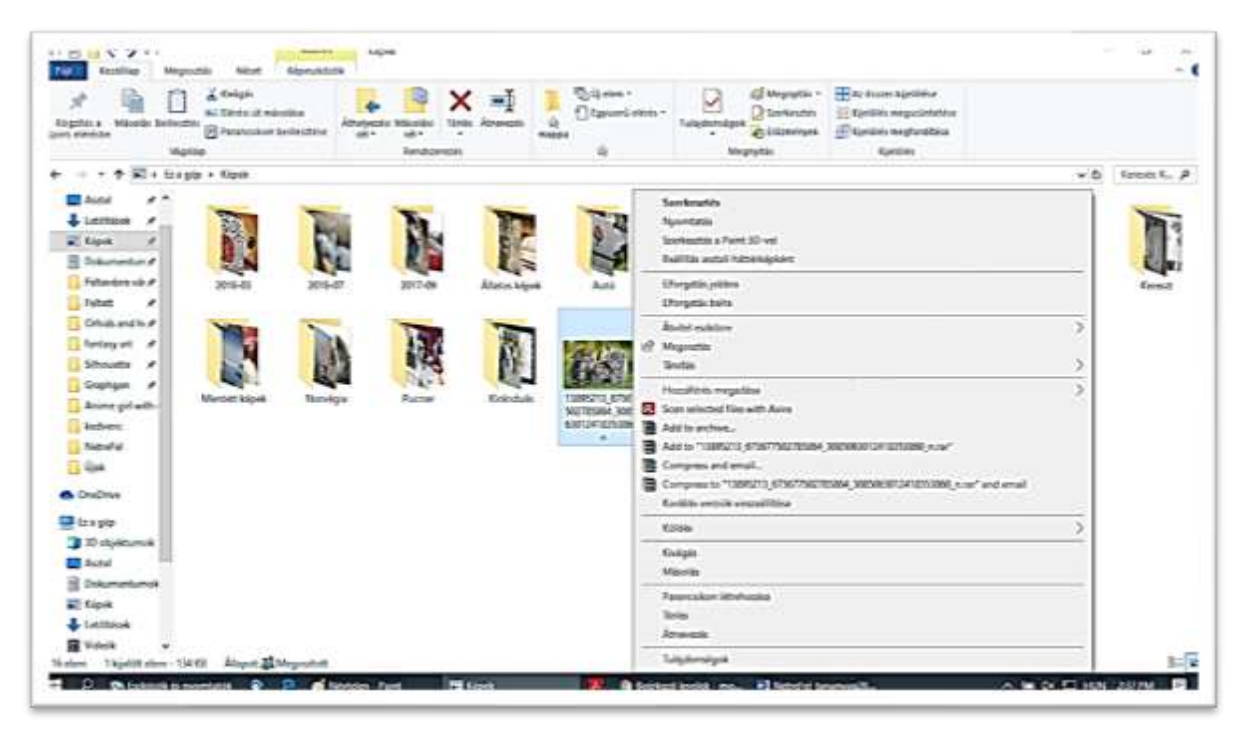

Láthatjuk, a képet társíthatjuk, tehát meghatározhatjuk a gépünkön lévő mely programmal szeretnénk azt megnyitni (amennyiben található képnézegető, szerkesztő programból több is a gépünkön), de rögtön mehetünk a szerkesztési lehetőségre vagy épp törölhetjük, forgathatjuk is. Ezen lehetőségekkel leginkább gyakorlás közben ismerkedhetünk meg alaposabban.

Szabályként megfogalmazhatjuk azt, ha tanácstalan vagy egy grafikus objektummal kapcsolatban, csak jelenítsük meg annak helyi menüjét a jobb egérgombunk segítségével, egy kis keresgélés után biztosan megtaláljuk azt a műveletet, amire szükségünk van!

#### *A kurzor*

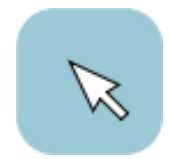

*A kurzor (a [francia](https://hu.wikipedia.org/wiki/Francia_nyelv) course futás szóból származó angol cursor szóból ered) a beviteli eszköz pl. [egér](https://hu.wikipedia.org/wiki/Eg%C3%A9r_(sz%C3%A1m%C3%ADt%C3%A1stechnika)) vagy [billentyűzet](https://hu.wikipedia.org/wiki/Billenty%C5%B1zet) aktuális pozícióját jelöli valamilyen módon az adott felületen.* Az egérkurzort rávisszük a megfelelő helyre, és az

egéren lévő gombokkal kattintva vezérelhetjük a programok többségét.

A kurzor mozgatását egyébként különböző billentyűkkel is elvégezhetjük, de az egérrel lényegesen könnyebb és gyorsabb!

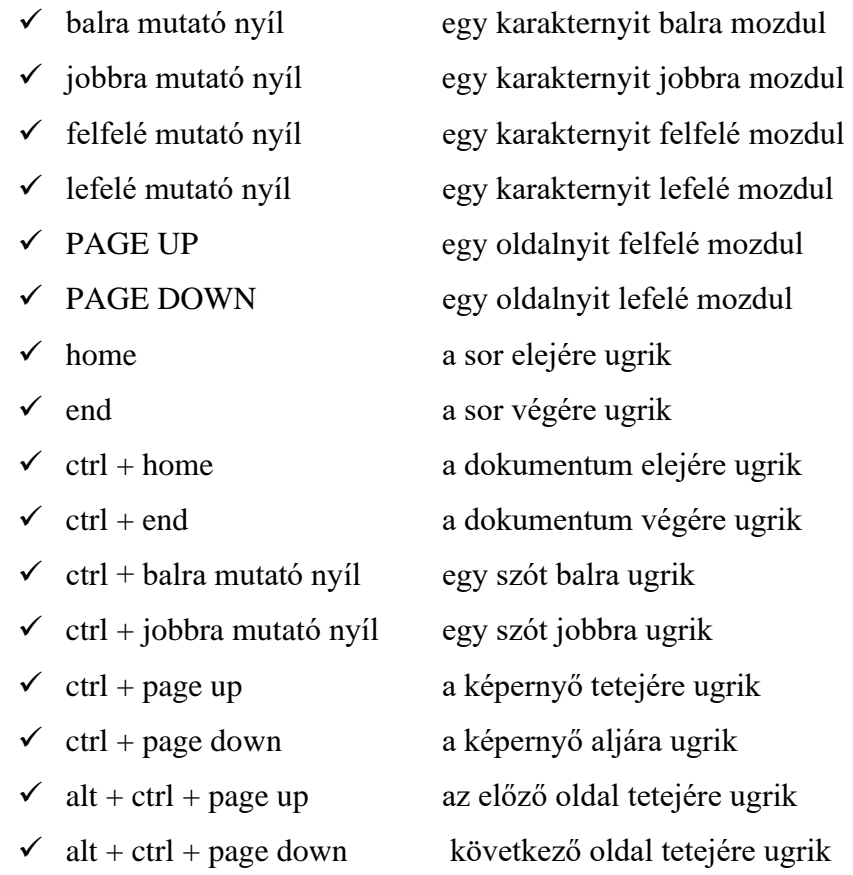

Néha a kurzorunk, nem a megszokott nyíl formában jelenik meg, ilyenkor minket figyelmeztet vagy épp felhívja figyelmünket egy "rejtett lehetőségre":

- $\checkmark$  ha az operációs rendszer nem tud kommunikálni a felhasználóval, mert éppen műveletet végez, akkor ez egérkurzor helyett egy homokóra jelenik meg, amint folytathatjuk a munkánk, akkor az egérkurzor ismét nyíl alakúvá változik,
- ✓ amikor a kurzor egy [hiperhivatkozás](https://hu.wikipedia.org/wiki/Hiperhivatkoz%C3%A1s) fölé ér, kinyújtott mutatóujjú kézzé változhat, gyakran informatív üzenet jelenik meg a hivatkozásról egy kis felbukkanó ablakban *(tooltip)*, ami eltűnik kis idő múlva, vagy ha a felhasználó elmozgatja a kurzort,

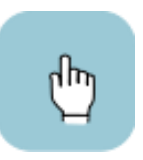

- $\checkmark$  az ablak szélén a kurzor kétirányú nyílként jelenhet meg (vízszintes, függőleges, átlós irány), jelezve, hogy a felhasználó a nyilak irányában mozgathatja az ablak szélét, vagy átméretezheti az ablakot,
- ✓ szálkereszt alakot vehet fel, ha [koordinátát](https://hu.wikipedia.org/w/index.php?title=Koordin%C3%A1ta&action=edit&redlink=1) vagy földrajzi pontot lehet kiválasztani,
- ✓ kérdőjel vagy [szóbuborék](https://hu.wikipedia.org/wiki/Sz%C3%B3bubor%C3%A9k) alak jelezheti, ha a kattintással segítséget kaphatunk,
- ✓ kiválasztható szöveg fölött a kurzor függőleges vonal alakot vehet fel kis talpakkal a tetején és az alján,
- ✓ mozgatási módban a kurzor négy irányba mutató nyílként jelenhet meg.

#### **A hanyattegér**

Egyéb elnevezések: trackball, pozícionáló gömb. Egy hanyatt fordított egér, melynek mi magunk forgatjuk a golyóját. A gombok a golyó mellett kapnak helyet. Főleg hordozható számítógépeknél használták régen, legtöbbször már eleve be volt építve a gépbe, de lehetett őket kapni önálló egységként is. Előnye, hogy kevesebb hely kell az irányításához és mozgatása kisebb megterhelést jelent a csuklónk számára (ez utóbbi különösen azoknak előnyös, akiknek fáj a csuklójuk). Ma már kevéssé elterjedt a használata, a hordozható számítógépekben helyüket gyakorlatilag átvette az érintőpad.

#### **Az érintőpad**

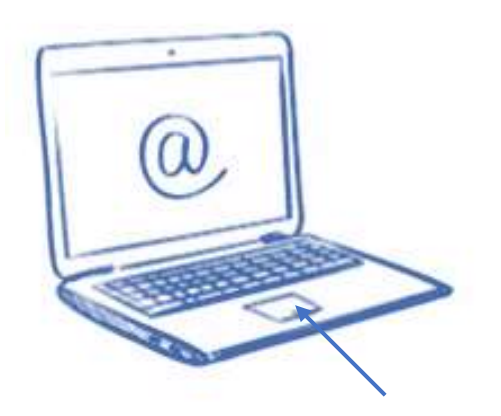

Az érintőpad (érintőlap, érintőpárna; angolul touchpad ejtsd tácspád) nem más, mint egy a már megismert egér funkciókat ellátó, tapintás érzékeny felület, amely az ujjunk mozgatásával vezérli az egérkurzort a képernyőn. Rendszerint a hordozható számítógépekben találkozunk velük, de előfordulnak vezeték nélküli [billentyűzetekbe,](https://hu.wikipedia.org/wiki/Billenty%C5%B1zet) [távirányítókba,](https://hu.wikipedia.org/wiki/T%C3%A1vir%C3%A1ny%C3%ADt%C3%B3) egyéb hordozható elektronikai cikkekbe, sőt, néhány egérmodellen is hasonló eszköz veszi át a gombok funkcióit.

Méretük az egyes [PDA-](https://hu.wikipedia.org/wiki/PDA)kon (*personal digital assistant*, ejtsd perszönöl didzsitöl öszisztönt, kéziszámítógép vagy zsebszámítógép), található néhány milliméteres navigálóeszközöktől a 8- 10 cm átlójú beépített touchpadokon át a 15 cm-es különálló eszközökig terjedhet.

Az érintőpad a kattintást is képes érzékelni. Ha egyszer nyomunk röviden a felületre, egyszeres, ha gyors egymásutánban kétszer is, akkor duplakattintásnak érzékeli. A kattintás funkciót többnyire két gomb is segíti, használatuk megegyezik a hagyományos egérgombok használatával.

#### **A botkormány, gamepad, kormány**

A botkormánnyal *(angolul joystick ejtsd dzsojsztik)* elsősorban játékos alkalmazások során találkozhatunk. Beviteli periféria, mely a nevét a repülőgépek botkormányáról kapta, hiszen szerepe és működése is hasonló.

A gamepad *(ejtsd gémpad)* szintén játékvezérlő eszköz, mely iránybillentyűkkel, gombbal, kapcsolóval rendelkezik. Segítségével szinte bármilyen játékot irányíthatunk, könnyebben, mintha azt egérrel és/vagy billentyűzettel tennénk.

Hasonló játékvezérlő eszköz a kormány is, melyhez különböző pedálok kapcsolhatók, szimulálva a valódi vezetés élményét.

Ezen eszközök célja a játékprogramok használatának élvezetesebbé tétele.

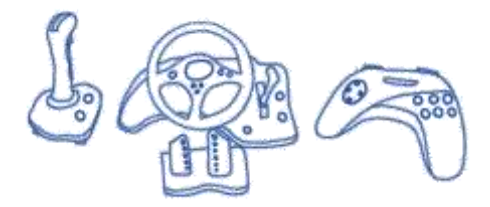
## **A vonalkódolvasó**

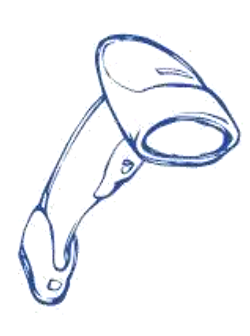

Vonalkód - nyomtatott, különböző számú, szélességű és egymáshoz viszonyított távolságú, párhuzamos vonalból álló kód. Leolvasónk ezt használja egyedi azonosításra. Legismertebb felhasználási területe az ipari termékek, árucikkek azonosítására használt egységes címkékkel történő jelölés. A mindennapokban leggyakrabban az áruházakban pultba épített leolvasókkal találkozunk, de léteznek kézi leolvasók is.

Az áruházas példánknál maradva a kosarunkba gyűjtött árucikkek vonalkódjának leolvasása által nyert információk alapján rögtön elkészül a bevásárlásunk összesítő listája, a blokk az egyes tételek árával és a fizetendő összeggel, ugyanakkor az áruház számára is biztosított naprakész raktárkészlet-figyelés, de az információkból forgalmi statisztikák is készíthetők.

#### **A szkenner**

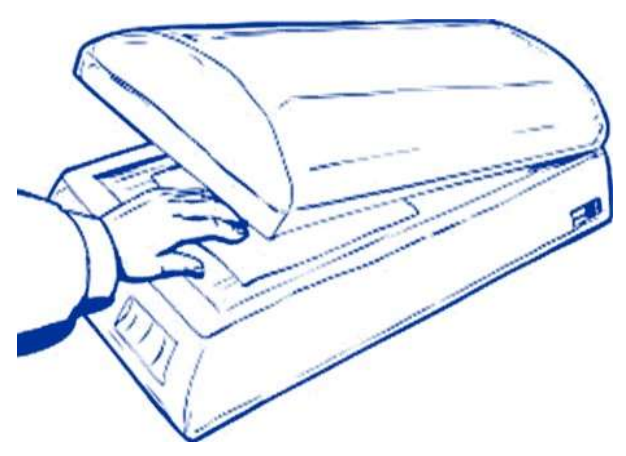

A lapolvasó *(scanner ejtsd szkenner)* olyan eszköz, melynek segítségével "digitalizálhatunk", tehát *számítógéppel feldolgozható formátumúvá alakíthatunk*, egyszerűen már kinyomtatott szöveget, fotókat vagy rajzokat vihetünk be a számítógépbe, lehetővé téve elektronikus adattárolásukat, közzétételüket a világhálón.

Régen megkülönböztettünk fekete-fehér és színes eszközöket, ma már csak színes szkennerek kaphatók az üzletekben.

Léteznek olyan többfunkciós eszközök is, melyek egyben nyomtatók és szkennerek, ezen kívül egyéb tevékenység elvégzésére is alkalmasak pl. faxolás. Léteznek speciális szkennerek is, mint pl. a diaszkenner, melynek segítségével a diaképeket tudjuk bevinni a számítógépünkbe.

#### **A mikrofon**

A mikrofon beviteli eszköz, tehát input periféria. Beszélhetünk beépített mikrofonról, elsősorban a laptopok és egyéb okos eszközök esetén, amely a számítógépházba beépítve található, valamint olyan mikrofonról is, amely a mikrofon bemeneten keresztül a számítógéphez csatlakoztatható, ezeket elsősorban az asztali számítógépek esetén alkalmazzuk. A mikrofon olyan eszköz, amely hangsor számítógépbe történő bevitelére alkalmas.

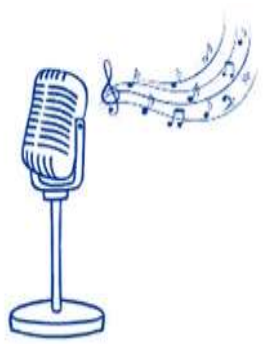

## **A WEB kamera**

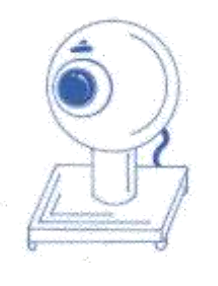

A webkamera internetkapcsolattal rendelkező számítógépekhez kapcsolt kis videokamera, melynek képét más internetezők is nézhetik. A webkamerákat el lehet helyezni nyilvános helyen (pl. egy gólyafészekben vagy egy turistalátványosságnál) és a saját otthonunkban, irodánkban is.

Beszélhetünk beépített webkamerákról, elsősorban a laptopok és egyéb okos eszközök esetén, valamint olyan kamerákról is, melyek a számítógéphez csatlakoztathatóak, ezeket elsősorban az asztali számítógépek esetén alkalmazzuk.

## **A kimeneti eszközök**

A számítógépbe bevitt adatokat a központi egységben történő feldolgozás után a kimeneti perifériák áramoltatják a külvilág felé. Tehát elvégzett munkánk eredményét a kiviteli vagy kimeneti egységek, eszközök, perifériák segítségével tekinthetjük meg.

#### **A monitor**

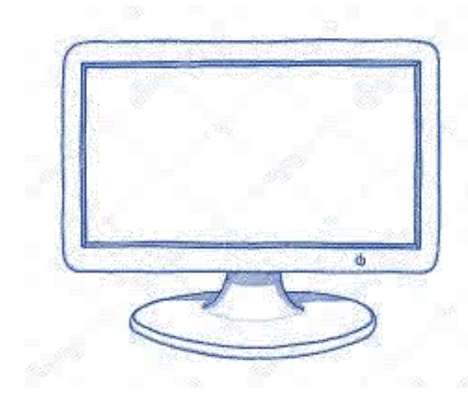

A monitor (képernyő) a személyi számítógép legfontosabb kiviteli eszköze, perifériája. Feladata az információk, adatok megjelenítése. Biztosítja a számítógéppel való állandó kapcsolatot a felhasználó számára.

Az idők során a monitorok működési elve, megjelenése és teljesítménye is jelentős változásokon ment keresztül Méretük csökkent, teljesítményük nőtt.

Monitorok csoportosíthatjuk fizikai felépítésük szerint:

- $\checkmark$  katódsugárcsöves (CRT) monitorok a régi tvk-hez hasonló felépítésűek és kinézetűek,
- $\checkmark$  folyadék-kristályos (LCD) monitorok laptop, notebook számítógépekben használatos, kis fogyasztású és kis helyen elférő modellek, ma már ezek az elterjedtebbek,
- ✓ a gázplazmás a legkevésbé ismert típus monitor, amelyben a gázok a bennük lévő mozgó elektronok hatására fényt bocsátanak ki.

Monitorok jellemző paraméterei:

- ✓ Méret: a kép átlójának mérete inch-ben *(ejtsd incs)* megadva (pl. 17", 19") 1 inch vagy  $\text{coll} = 2.54 \text{ cm}.$
- ✓ Felbontás: a kép képpontokból *(angolul pixel ejtsd pixel)* áll. Minél több képpont alkotja a képet, annál részletgazdagabb lesz. A monitorok esetében beállítható, hogy milyen felbontással szeretnénk használni. Ez két eszközön múlik: a monitoron és a monitorvezérlő kártyán. Jellemző felbontások: 1024×768, 1280×960, 1280×1024, ami azt mutatja, hogy vízszintesen és függőlegesen hány képpontból áll a kép.
- ✓ Színmélység: a kép minőségét a használt színek száma is befolyásolja.
- ✓ Képfrissítési frekvencia: másodpercenként hányszor rajzolja újra a teljes képet. Az emberi szem szempontjából a 72 Hz-nél kisebb frekvencia hosszú használata esetén nagyon fárasztó. A 85 Hz vagy annál nagyobb érték beállítását tekinthetjük ergonomikusnak.

## **A nyomtató**

A nyomtató *(angolul printer, ejtsd printö)* használata lehetőséget biztosít arra, hogy munkánk eredményét papíralapon is felhasználhassuk. A monitor után a második legfontosabb kiviteli eszköz. Az adatáramlás egyirányú: a géptől a nyomtató felé. A modern nyomtatóknak saját memóriájuk van, hogy ne tartsák fel a náluk nagyobb sebességen működő processzort: amikor a nyomtató nyomtatni kezd, a processzor már átválthat más feladatra.

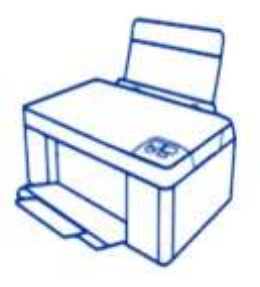

A nyomtatóknak rengeteg fajtája létezik: 10-15 alapvető fajta van, és ezen belül több száz típus, altípus, s ezek között pedig néha átfedések is vannak. Ennek megfelelően, több szempont szerint is lehet őket csoportosítani. Számunkra otthoni felhasználóként a tintasugaras és lézernyomtatókkal érdemes megismerkedni:

- ✓A tintasugaras nyomtató nyomtatáskor a festéktárból fúvókák segítségével cseppenként juttat festéket a papírra. A tintasugaras nyomtatók mai változatai már nyomtatvány szintű írásképet adnak, egyes színes típusok pedig speciális papíron fotó-realisztikus minőség előállítására is képesek. Beszerzési ára alacsony, fenntartási költsége magas így elsősorban otthoni használatban terjedt el.
- ✓A lézernyomtatóban egy speciális, fényérzékeny anyaggal (szelénnel) bevont, elektromosan feltöltött hengerre lézersugár rajzolja fel a nyomtatandó képet, erre kerül a festékpor mely egy úgynevezett beégető művelet során rögzül a papíron. A lézernyomtató gyorsan, jó minőségben, alacsony oldalköltséggel képes nyomtatni, egyes típusai tömeges nyomtatásra is kiválóan alkalmasak. Ma már léteznek színes lézernyomtatók is. Beszerzési ára magas, fenntartási költsége relatívan alacsony, így leginkább az irodai használatban terjedt el.

A nyomtatók fontos tulajdonságai:

- ✓a nyomtatási felbontás: az egységnyi nyomtatási területre eső képpontok maximális számát képfelbontásnak nevezzük, melynek a mértékegysége a dpi *(angolul Dot Per Inch ejtsd dot pheör incs),*
- ✓a nyomtatási sebesség: a nyomtatási sebességet a cps *(angolul Characters Per Second ejtsd karöktörz per szekönd)* vagy a lap/perc mértékegységekkel mérhetjük. A cps az egy másodperc alatt kinyomtatható karakterek, míg a lap/perc az egy perc alatt kinyomtatható lapok mennyiségét jelenti.

## **A rajzgép**

A rajzgép *(angolul plotter ejtsd plotö)* elsősorban nagy méretű vonalas ábrák, műszaki rajzok elkészítéséhez nyújt segítséget. Ma már elmosódott a határ a plotterek és a tintasugaras nyomtatók között.

#### **A kivetítő**

A kivetítő *(angolul projektor ejtsd prodzsektö)* napjainkban a számítógéppel készült prezentációk sok ember számára élvezhető méretben történő bemutatásának elengedhetetlen kelléke. Leginkább egy régről ismert mozira emlékeztet, hiszen itt is egy eszköz, a kivetítő segítségével nagy színes képeket vagy akár mozgóképet varázsolunk egy vetítő felületre, falra vagy vászonra.

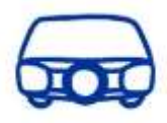

## **Az interaktív tábla**

Az interaktív tábla olyan oktatásban is kiválóan alkalmazható eszköz, amely egy számítógép, egy kivetítő (projektor) és egy tábla szoftverekkel összekapcsolt rendszere. Ezt a rendszert akár a tábláról is tudjuk vezérelni, illetve a táblára kerülő anyagok rögtön menthetővé válnak, a már megismert fogalommal digitalizálásra kerülhetnek. A tábla segítségével az oktatás izgalmassá, interaktívvá és élmény szerűvé tehető.

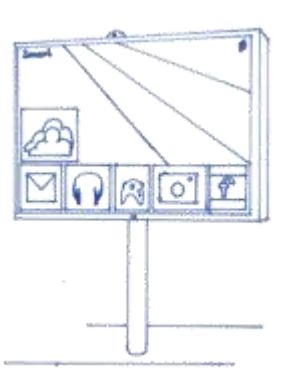

Az interaktív tábláknak két alaptípusa létezik. Az egyik, amikor a vásárláskor egy valóságos táblát kapunk, a másik pedig egy kiegészítő eszköz, amely egy egyszerű, fehér táblából varázsol interaktív táblát.

## **A hangszóró, fejhallgató**

Az audio *(hang)* anyagok meghallgatásához szükségünk van hangszórókra, más néven hangfalakra vagy fejhallgatóra, ha nem akarunk másokat is zavarni.

A hangszóró olyan kimeneti eszköz, amely a számítógépünk vagy egyéb háttértárolónk hanganyagainak meghallgatására alkalmas.

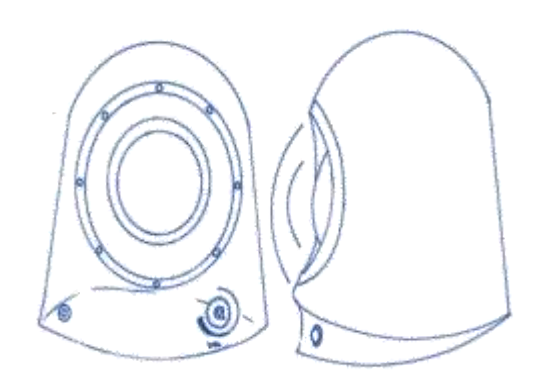

A hangszórókat jellemzően párban vásárolhatjuk meg, de léteznek hangszóró csomagok is, melyek tartalmazhatnak erősítő részt, sőt, akár a sztereó hatás kedvéért 2-3 hangszóróból, vagy

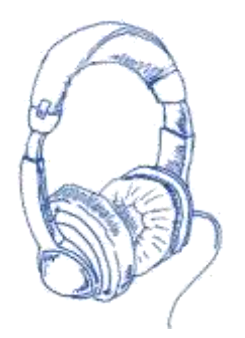

a DVD filmek hangeffektusainak lejátszásához 5-8 hangszóróból is állhatnak.

A hangszórócsomagok használatához szükség van a hangfalakat kiszolgáló megfelelő minőségű hangkártyára is. A hangfalak néha monitorba építve kerülnek forgalomba.

Ha olyan környezetben dolgozunk hang- és videófájlokkal, vagy

szeretnénk otthon élvezni ezek áldásait, de nem akarjuk zavarni a környezetünket, érdemes a hangszóróinkat fejhallgatóra cserélni.

# **A ki- és bemeneti egységek**

A ki- és bemeneti egységek kétirányú adatcserére képesek. Ilyen eszköz például az érintő képernyő, modem és a mikrofonnal kombinált fejhallgató.

## **Az érintőképernyő (touch screen)**

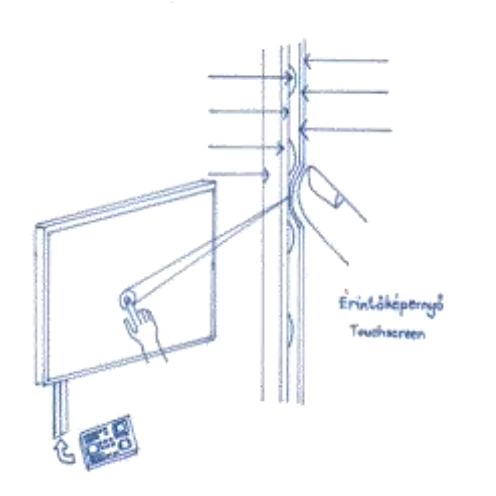

Az érintőképernyő *(angolul touch screen ejtsd tács szkrín)* a ki- és bemeneti egységek klasszikus példája. Az érintőképernyő egy olyan számítógépmonitornak látszó eszköz, mely nem csak adataink kivitelére, hanem bevitelre is alkalmas, hiszen a rajta megjelenő parancsokat és funkciókat érintéssel választhatjuk ki egy nyomásérzékelő réteg segítségével. Az egeres kattintásnak ujjunkkal végzett kettős koppintás felel meg.

#### **A modem**

A modem (modulátor-demodulátor) kétirányú adatátvitelt tesz lehetővé hagyományos telefonvonalon keresztül; ez a "betárcsázós internet" ma már elavult technológiának számít. Ezeket az eszközöket elsősorban az internetre történő csatlakozásra, faxok küldésére és fogadására használják.

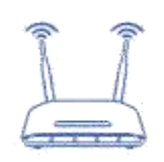

#### **A mikrofonnal kombinált fejhallgató**

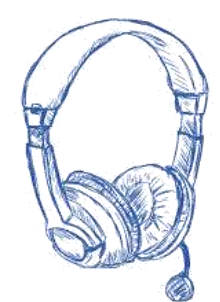

Az eszköz kombinálja a hangfal kimeneti funkcióját, tehát alkalmas a számítógép merevlemezén, vagy valamely más háttértárolón található hanganyag meghallgatására, valamint a mikrofon bemeneti funkcióját, tehát alkalmas egy hangsor számítógépbe történő bevitelére. Elengedhetetlen eszköz az asztali gépről indított vagy azon fogadott hanghívások és videó hívások lebonyolításához.

#### **A háttértárolók**

A háttértárolók számítógépben helyezkednek el, de vannak külső hordozható változatok. Feladatuk, hogy a gép kikapcsolt állapotában is megőrizzék az elmentett adatokat.

Típusai:

- $\checkmark$  Mechanikai háttértárak: lyukkártya, lyukszalag (manapság már nem használják)
- ✓ Mágneses háttértárak: merevlemez (winchester, hard disk, HDD), floppy (hajlékonylemez már ennek használata is kikopott a mindennapokból)
- ✓ Optikai háttértárak: CD, DVD, Bluray (egyre kevésbé használatos)
- ✓ Elektronikus háttértárak: pendrive, memória kártya, SSD
- ✓ Mágneses háttértárak

Lássuk azokat a háttértárakat, amelyekkel találkozni fogunk!

# **A merevlemez**

A merevlemez *(angolul Hard disk ejtsd hárd diszk, rövidítve HDD, vagy winchester ejtsd vincseszter)* egy mágneses felületű adathordozó, a lemez anyaga fém innen ered a merevlemez elnevezés, jellemzően számítógépbe épített alkatrész, de ma már létezik hordozható változata is, nagy kapacitású, nagyon sok adat fér el rajta, stabil eszköz, gyors és biztonságos.

# **A pendrive, memóriakártya**

A pendrive *(angol kifejezés ejtsd pendrájv, tollmeghajtó)* elektronikus típusú számítógépes adattároló technológia, mely elektronikusan törölhető és újra programozható. USBcsatlakozóval *(USB csatlakozó: univerzális soros busz, manapság nagyon elterjedt számítógépes csatlakozó)* egybeépített és számítógépekhez, okos eszközökhöz avval csatlakoztatható háttértároló, memória. Tárolási kapacitása változó – a néhány képet elbírótól a több száz filmet elbíróig – némelyik képes 10 évig megőrizni az adatokat és egymillió írásitörlési ciklust is kibír. Önállóan nem képes adatcserére, csak személyi számítógépre vagy a megfelelő csatlakozással ellátott író/olvasó egységre pl. okos TV-re csatlakoztatott állapotban, arról vezérelve. A tároló eszköznek nincs szüksége tápfeszültségre ahhoz, hogy a benne tárolt információt megőrizze, ez azért fontos, mert így vállhatott az adatok általános tárolójává és szállítójává a számítógépek között.

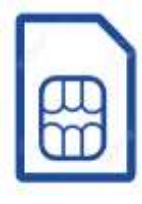

A memóriakártya nevét az alakjáról kapta, hiszen olyan digitális tárolóeszköz, amelynek alakja kártyaszerű. Ez a háttértár könnyen hordozható, mérete kicsi, többször írhatunk fel és törölhetünk le róla adatokat, melyeket energia nélkül is megtart. Leggyakoribb felhasználási területe a digitális fényképezőgépek,

táblagépek, telefonok, okostelefonok, kamerák, MP3 lejátszók, videojáték-konzolok világa. 3 fontos jellemzője van, amit vásárlásukkor figyelnünk kell, a típus, a tárolókapacitás és az írási/olvasási sebesség.

## *A laptop és a notebook*

Bár mára a laptop és notebook összefolyt, régebben a laptop alatt a nagyobb, sokszor táskaméretű hordozható számítógépeket, a notebook alatt a táskában elférő, kisebb, mára normál méretűnek számító hordozható számítógépeket értettük.

A laptopok súlya akkora volt, hogy egy beépített fület is tartalmazott, mint egy táska, hogy könnyebben lehessen szállítani, ezek utódai a mai 17" vagy annál méretesebb képernyőátmérővel rendelkező hordozható számítógépek. Laptopot munkához és szórakozáshoz egyaránt kényelmesen használhatunk, de cserébe jobban a zsebünkbe kell nyúlni, és bár vannak kiváló és könnyű megoldások, súlyban is nagyobb tételről beszélünk.

A notebook ezzel szemben könnyebb, hordozhatóbb, bizonyos esetekben akár megfizethetőbb, bár ma már ebben a kategóriában is találunk nagyteljesítményű gépeket. A notebook méret arra jó, hogy alkalomadtán leüljünk internetezni, hogy magunkkal vigyük az egyetemre (iskolába), munkahelyre, vagy hogy utazáskor ezen dolgozzunk.

# *Az ultrabook*

Ultrabook kategória viszonylag újnak számít. Korábban is léteztek kisebb kijelző átmérővel rendelkező laptopok, de igazából vastagságuk miatt nem ezeket értjük alatta. Az ultrabook egy teljes értékű laptop, nem lebutított számítógép, vékony házzal és alacsony tömeggel. Előnye a rendkívüli könnyűsége (1 kg körüli) és a hosszú akkumulátor idő, hátránya a méretéből adódó apró processzor-ventilátor miatti rossz hőelvezetés.

## *A netbook*

A netbook egy kicsi, ultramobilnak szánt, inkább internetezéshez használt eszköz, amely a fejlesztéseknek köszönhetően azért ma már rendelkezik a megfelelő erőforrással, de még mindig messze van a laptopok által nyújtott lehetőségektől. Internetezésre, levelezésre, hanghívások bonyolítására és zenehallgatásra kiválóan alkalmas.

# *A gamer laptop*

A gamer *(angol ejtsd gémer)* vagy játékos laptop, nem régi kategória, csak idővel fedezték fel a gyártók, hogy az igazán erős konfigurációkat sokan játékokra használják. Így megszületett a kifejezetten játékosoknak szánt Gamer kategória, mely egy kiváló teljesítménnyel bíró, de ennek megfelelően nagyobb méretű és drága hordozható számítógép, amelyet nem csak a játékosok választanak, hiszen az erős teljesítménye miatt grafikus munkákhoz, videóvágáshoz, vagy tervezőprogramok mellé is jó társ lehet. A mindennapokban nem használjuk ki az adottságait.

Bár mindegyik esetben a mobilitás volt az egyik irányadó elv (a felhasználó ne érezze helyhez kötve magát), a különböző kategóriák részben különböző feladatokban szerepelnek jól.

Sokan ezért egyszerre több gépet, egy asztalit és egy hordozhatót is használnak, viszont ebben az esetben könnyen előfordulhat, hogy az egyik gépen elkezdett munkát a másikon kellene folytatni, itt kapnak nagy szerepet a már megismert hordozható háttértárolók, vagy a felhőszolgáltatások, melyeken keresztül adatainkat különböző helyszínekről és különböző eszközökkel is le tudjuk érni.

# **Új világok felfedezői**

A jelen idősei – mondjuk 60 felett, bár nagyon egyéni, hogy ki mikor válik időssé testileg, szellemileg – az 1980-as évek körül voltak fiatalok. Ekkor alakult ki (1980-1985 között) a szabványos asztali számítógép. Ha szerencséjük volt, akkor az információs társadalom kibontakozásával váltak felnőtté és folyamatosan önállóan tanulva ma már segítség nélkül is eligazodnának ebben a világban, ha az újabb és újabb eszközök, alkalmazások nem mozgó célpontként rohannának előttünk egyre sebesebben. Ez a helyzet azonban egyre közeledik a fiatalabb generációkhoz is.

Eleinte azt hittük, hogy ha a gyerekek már az iskolában tanulják az informatikát, akkor már nem lesz digitálisan "írástudatlan" társadalmi réteg, s az a probléma megoldódik. De nem így alakult. Úgy tűnik, most már mindig lesznek Piroska nénik – kedvenc tanítványom, aki 90 éves korában fedezte fel az új digitális világot és az bearanyozta az életét – akik rácsodálkoznak a számukra érthetetlen legújabb ördögi kütyükre, digitális varázslatokra. Mindig szükséges lesz számukra az ilyen forrás, a mentori segítség, a jó példákat kínáló tanuló közösség.

A jelen és jövő digitális technológiái az idősek számára a minőségi élet lehetőségeit kínálják folyamatosan kiegészítve, kibővítve, pótolva saját csökkenő képességeiket. Nyitva tartják számukra a világot, elérhetővé teszik a társaságot, fenntartják érdeklődésüket volt szakmájuk és a kultúra kifogyhatatlan értékei iránt, utazhatnak térben és időben akkor is, ha már nehezen mozdulnak ki a házból. Ami még ennél is fontosabb: folyamatosan hasznos tagjai maradhatnak a közösségnek, mert a digitális világ erre is kínál megoldásokat.

Ez a tankönyv az alapokról szól, a segítségével megszerezhető tudásra, készségekre építve, a "tanulókkal" együtt létrehozhatók mindazok a feltételek – közösség, tudástárak, élő laboratóriumok, szolgáltatások – amelyekkel elérhető, hogy az idős emberek ne idegenként éljék meg a digitális világ számukra már elérhetetlenné váló lehetőségeit. Ellenkezőleg! Munkagondokkal már nem terhelt idejüket a változó világ újra- és újrafelfedezésével tovább gazdagítsák saját és közösségeik életét.

> Gáspár Mátyás a Magyar Teleház Mozgalom elindítója

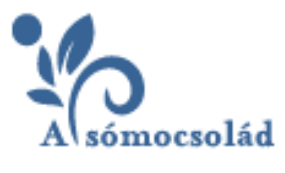

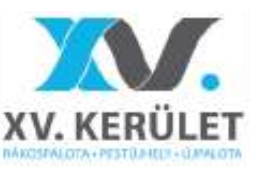

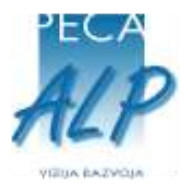

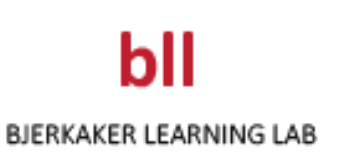